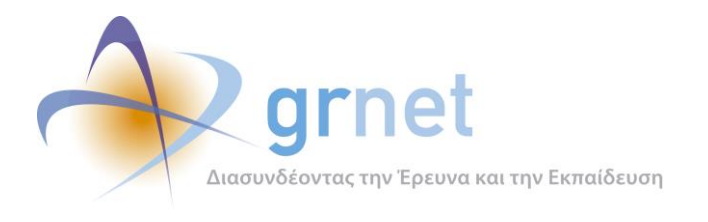

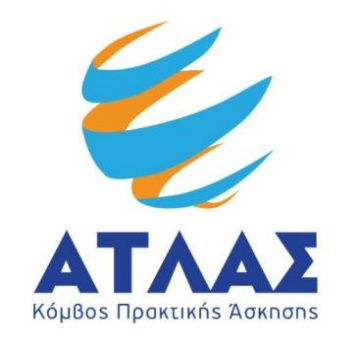

# **Σύστημα Κεντρικής Υποστήριξης της Πρακτικής Άσκησης Φοιτητών Α.Ε.Ι.**

# **Παραδοτέο: Ανάπτυξη και Υποστήριξη Πληροφοριακής Υποδομής του Έργου**

**Διαδικτυακή πύλη ενημέρωσης**

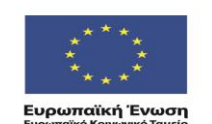

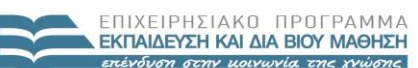

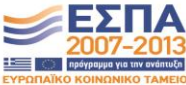

ΥΠΟΥΡΓΕΙΟ ΠΑΙΔΕΙΑΣ & ΘΡΗΣΚΕΥΜΑΤΩΝ, ΠΟΛΙΤΙΣΜΟΥ & ΑΘΛΗΤΙΣΜΟΥ ΕΙΔΙΚΗ ΥΠΗΡΕΣΙΑ ΔΙΑΧΕΙΡΙΣΗΣ τη συγχρηματοδότηση της Ελλάδας και της Ευρωπαϊκής Ένωσης

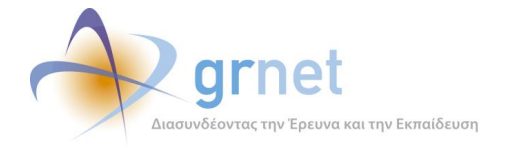

## **Σύνοψη**

Αυτό το έγγραφο παρουσιάζει τη δομή, την οργάνωση της πληροφορίας, τις λειτουργίες, καθώς και τις εργασίες συντήρησης της Διαδικτυακής πύλης [www.atlas.grnet.gr.](http://www.atlas.grnet.gr/) Η Διαδικτυακή πύλη του ΑΤΛΑ αποτελεί τον κεντρικό κόμβο ενημέρωσης όλων των εμπλεκόμενων μερών της δράσης. Σκοπός της Διαδικτυακή πύλης είναι να προσφέρει πληροφόρηση σχετικά με τη δράση "Άτλας" και τους στόχους της, η υποβολή ερωτημάτων για θέματα που αφορούν την Δράση καθώς και η οργάνωση όλων των εμπλεκομένων μερών υλοποίησης και καταγραφής της Πρακτικής Άσκησης.

## **Δομή**

Το παραδοτέο περιέχει 5 κεφάλαια τα οποία παρουσιάζονται συνοπτικά παρακάτω:

**Κεφάλαιο 1:** Στο κεφάλαιο αυτό γίνεται μία εισαγωγή στον σκοπό της Διαδικτυακής Πύλης.

**Κεφάλαιο 2**: Περιγράφονται οι γενικές αρχές υλοποίησης της Διαδικτυακής Πύλης, δηλαδή ο τρόπος ανάπτυξης και λειτουργίας της.

**Κεφάλαιο 3**: Παρουσιάζονται οι δυνατότητες της διαχείρισης του περιεχομένου της Διαδικτυακής Πύλης, αναφέροντας όλα τα εργαλεία που δίνονται στους εξουσιοδοτημένους χρήστες.

**Κεφάλαιο 4**: Στο τέταρτο κεφάλαιο γίνεται μια αναλυτική παρουσίαση της Διαδικτυακής Πύλης όπως έχει διαμορφωθεί στην τελική της μορφή.

**Κεφάλαιο 5**: Στο πέμπτο κεφάλαιο περιγράφεται η Αγγλική Σελίδα της Διαδικτυακής Πύλης.

**Κεφάλαιο 6:** Τέλος παρουσιάζονται οι εργασίες συντήρησης της Διαδικτυακής Πύλης.

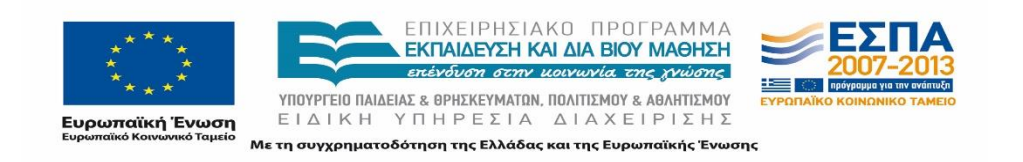

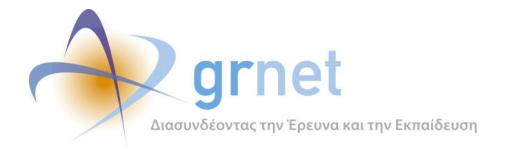

## **Πίνακας Περιεχομένων**

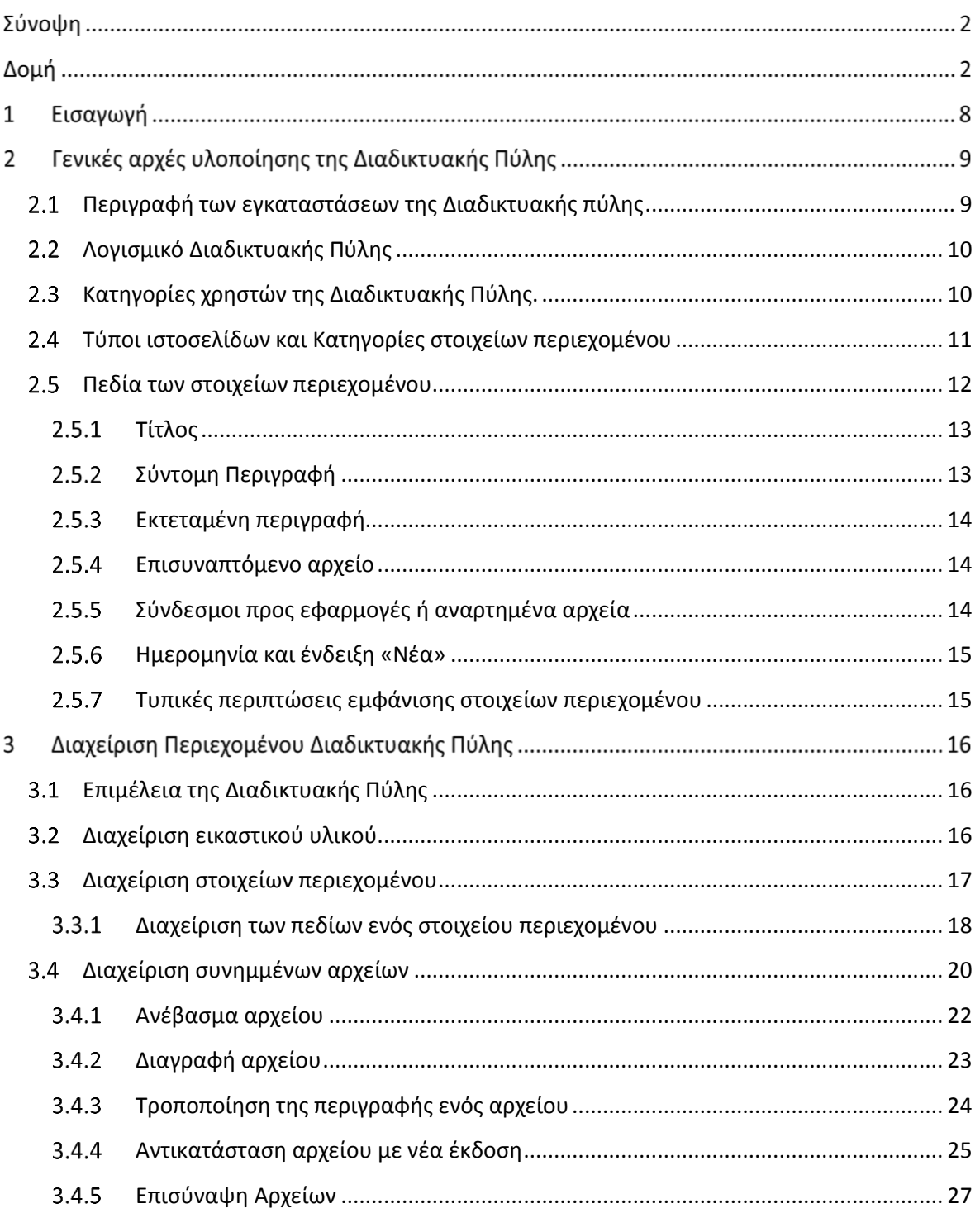

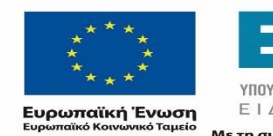

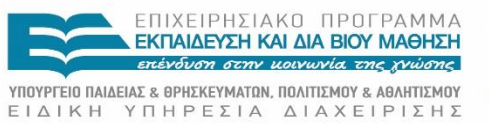

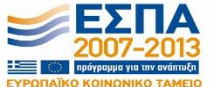

Με τη συγχρηματοδότηση της Ελλάδας και της Ευρωπαϊκής Ένωσης

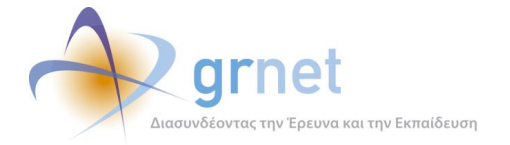

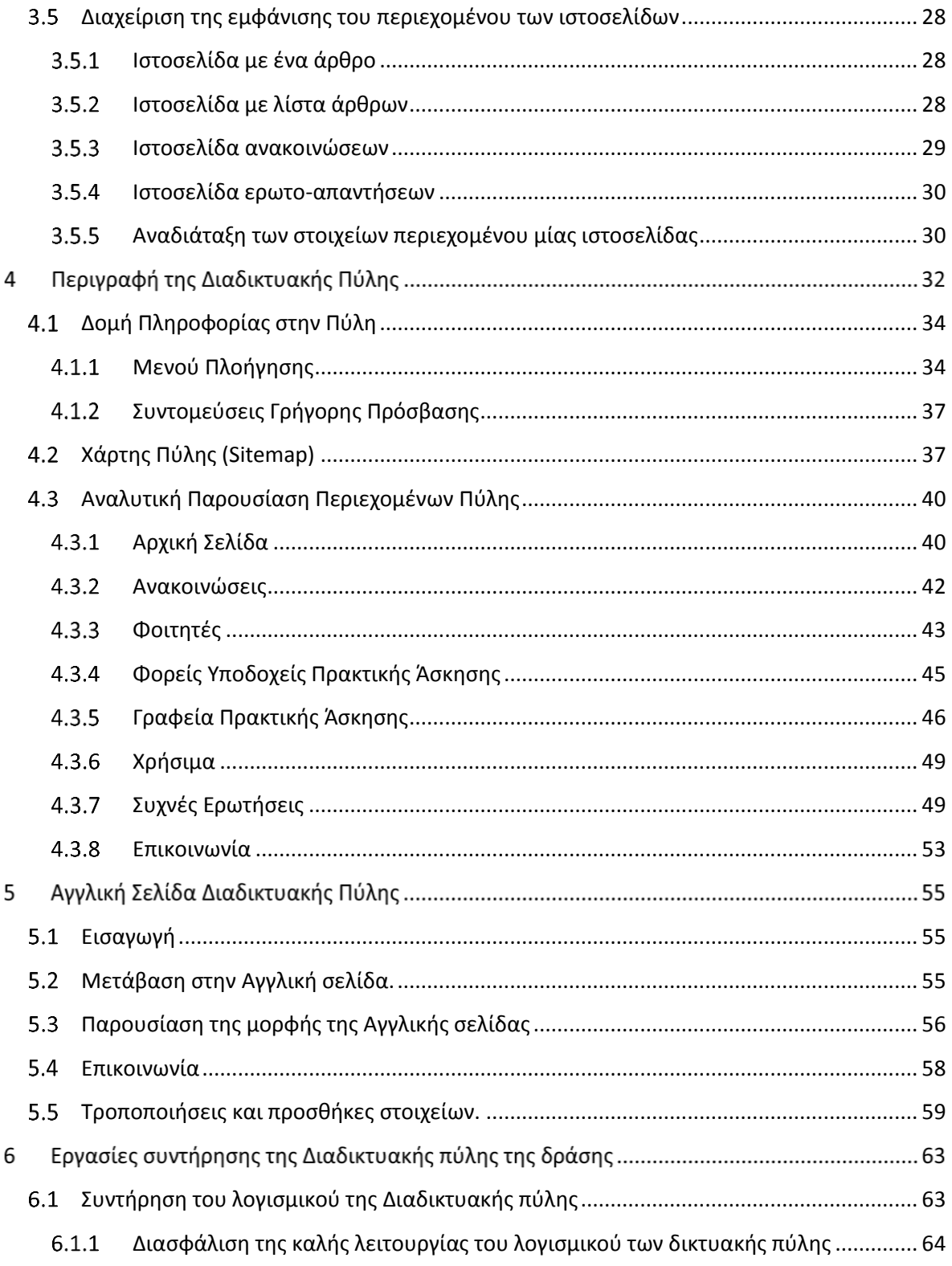

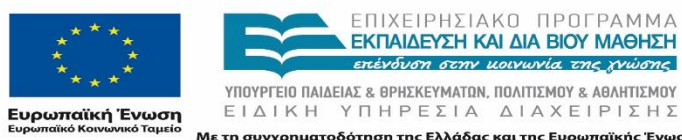

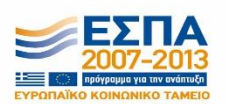

Με τη συγχρηματοδότηση της Ελλάδας και της Ευρωπαϊκής Ένωσης

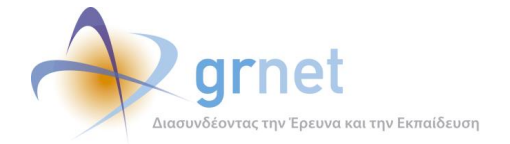

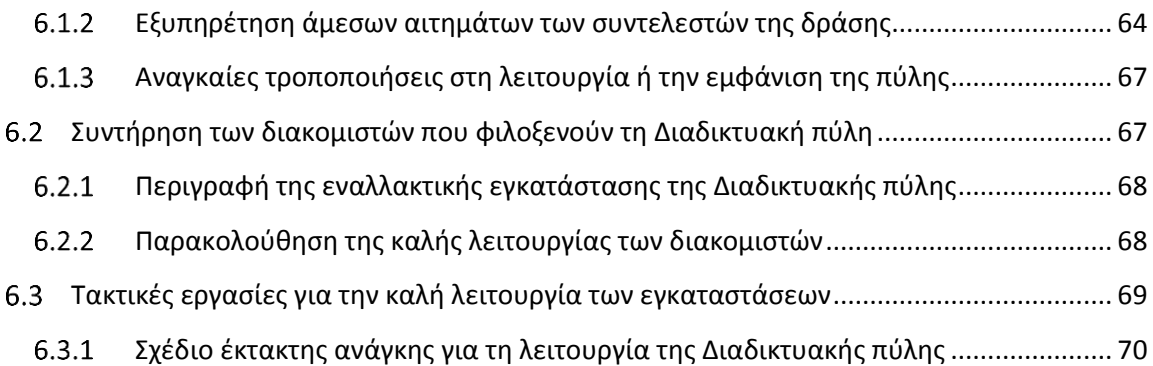

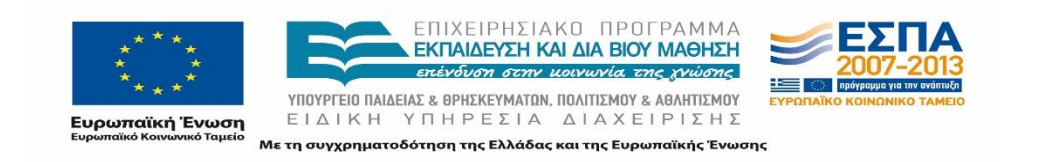

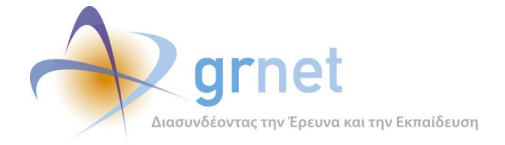

## **Λίστα Εικόνων**

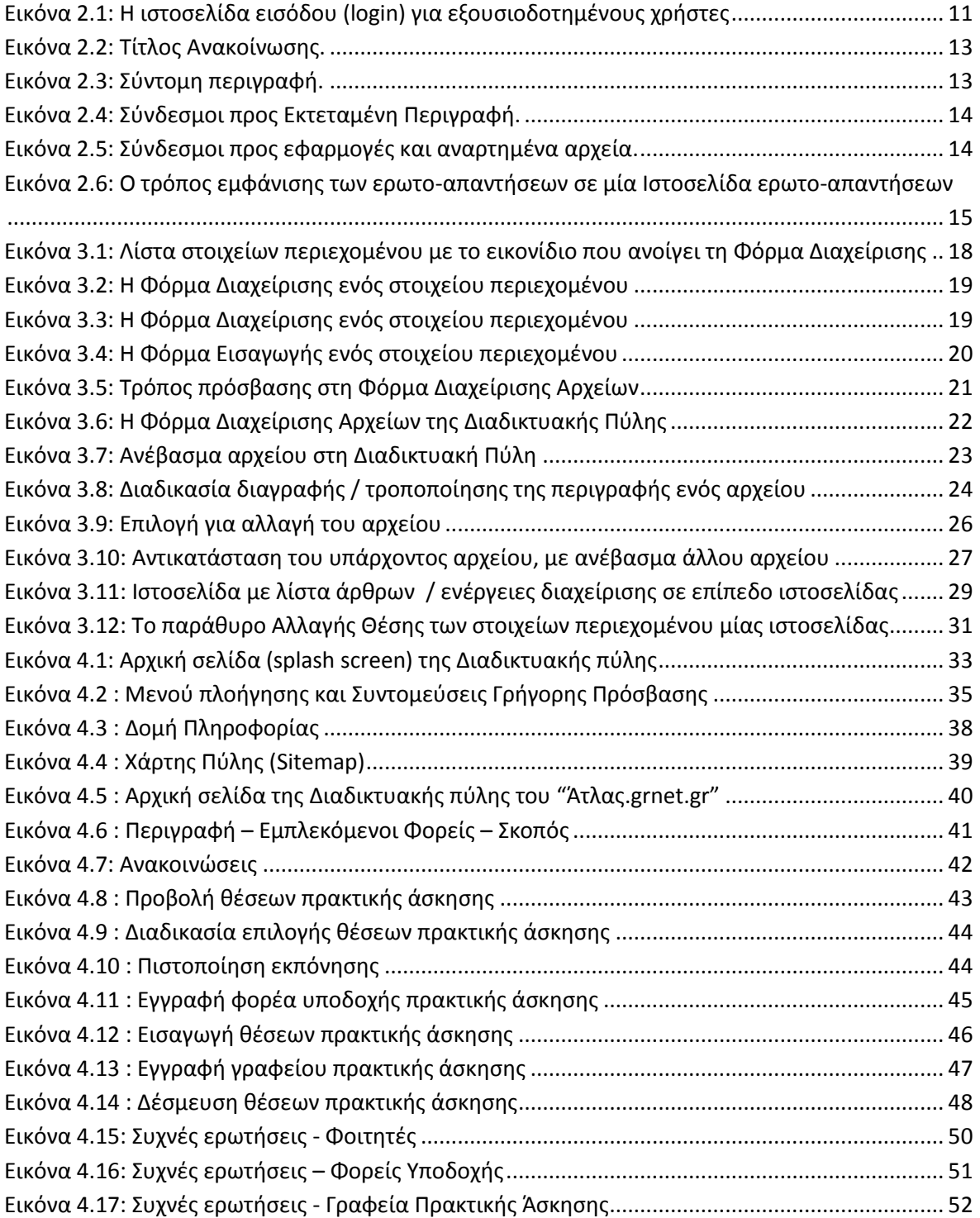

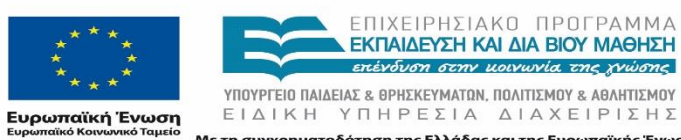

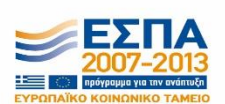

Με τη συγχρηματοδότηση της Ελλάδας και της Ευρωπαϊκής Ένωσης

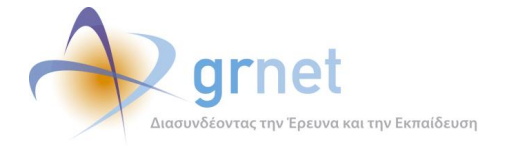

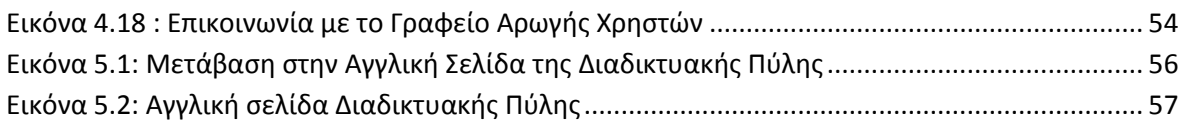

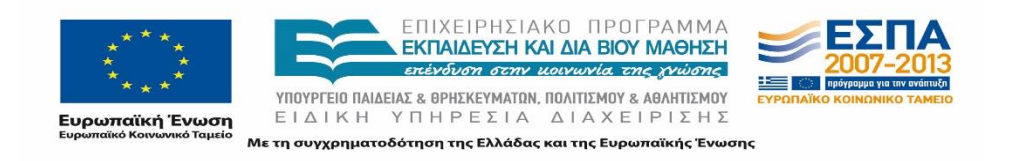

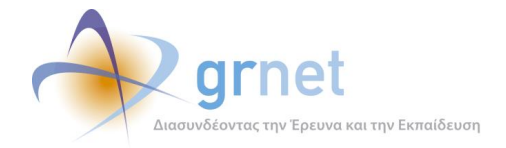

#### **Εισαγωγή**  $\mathbf{1}$

Στο πλαίσιο υλοποίησης του προγράμματος ΑΤΛΑΣ δημιουργήθηκε η Διαδικτυακή πύλη ενημέρωσης όλων των ενδιαφερομένων για την Πρακτική Άσκηση των Ακαδημαϊκών Ιδρυμάτων. Η Διαδικτυακή πύλη η οποία αποτελεί τον κεντρικό κόμβο πληροφόρησης όλων των εμπλεκόμενων μερών της δράσης, παρέχει μια σειρά εργαλείων και ενεργειών προς τους χρήστες που την επισκέπτονται.

Σκοπός της Διαδικτυακής πύλης δράσης είναι η ενημέρωση για θέματα που αφορούν όλα τα εμπλεκόμενα μέρη της Δράσης ΑΤΛΑΣ για την εκπόνηση και την καταγραφή της πρακτικής άσκησης. Η δυνατότητα διαχείρισης του περιεχομένου της Διαδικτυακής Πύλης συμβάλει στην διάχυση πληροφόρησης (ενημερώσεις, εκδηλώσεις, ενημερωτικά βίντεο κτλ) προς την ευρύτερη κοινότητα για θέματα εκπαίδευσης και παραγωγικής αξιοποίησης εφαρμογών του ΑΤΛΑ στην καταγραφή της Πρακτικής Άσκησης. Οι επιμέρους ομάδες χρηστών που επισκέπτονται την Διαδικτυακή πύλη του ΑΤΛΑ έχουν πρόσβαση σε πληροφορίες που θα τους διευκολύνουν στη χρήση των εφαρμογών που αναπτύχθηκαν για κάθε ομάδα. Επιπρόσθετα, μέσω της Διαδικτυακής πύλης είναι δυνατή η ηλεκτρονική υποβολή ερωτημάτων για θέματα που αφορούν τη δράση. Παράλληλα, η Διαδικτυακή πύλη του ΑΤΛΑ αποτελεί το μοναδικό σημείο εισόδου για όλες τις προσφερόμενες υπηρεσίες (ανάλογα με τα δικαιώματα που έχουν οριστεί). Στην Κεντρική Σελίδα της Διαδικτυακής Πύλης υπάρχει ειδικός σύνδεσμος με τον οποίο ο χρήστης μεταβαίνει στην ιστοσελίδα εισόδου ώστε να εισάγει το όνομα και τον κωδικό πρόσβασης εφόσον ο χρήστης έχει πιστοποιηθεί ή διαθέτει λογαριασμό από το Ίδρυμά του (φοιτητές).

Άξονας της υλοποίησης της Διαδικτυακής Πύλης είναι να αποτελέσει μια διαδικτυακή και άμεσα προσβάσιμη πλατφόρμα ενημέρωσης και μετάβασης στις επιμέρους εφαρμογές. Το συγκεκριμένο υποσύστημα όπως και κάθε άλλο συντηρείται από τους διαχειριστές καθ' όλη την διάρκεια της δράσης.

Στο παραδοτέο αυτό παρουσιάζονται οι γενικές αρχές υλοποίησης και διαμόρφωσης της Διαδικτυακής Πύλης του ΑΤΛΑ, αναλύονται όλα τα εργαλεία που παρέχει στους χρήστες του, περιγράφεται ο τρόπος με τον οποίο έχει δομηθεί και τέλος παρατίθενται πληροφορίες για τις εργασίες που πραγματοποιούνται για την συντήρηση της.

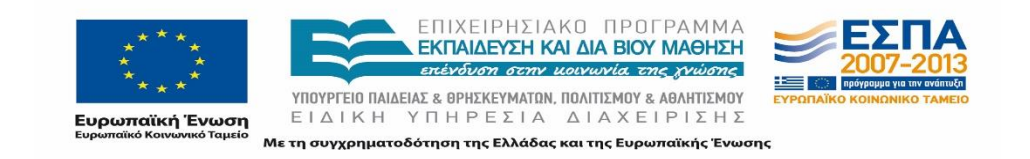

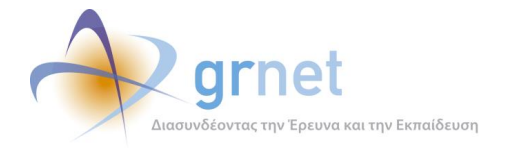

#### **Γενικές αρχές υλοποίησης της Διαδικτυακής Πύλης**  $\overline{2}$

## <span id="page-8-0"></span>**Περιγραφή των εγκαταστάσεων της Διαδικτυακής πύλης**

Η Κύρια Εγκατάσταση είναι η φάρμα διακομιστών που εξυπηρετεί την παραγωγική λειτουργία της πύλης, σε κανονικές συνθήκες. Αποτελείται από εικονικούς διακομιστές στην υπηρεσία ViMa του ΕΔΕΤ οι οποίοι φιλοξενούνται στο datacenter του ΕΔΕΤ στο Υπουργείο Παιδείας.

Η κύρια εγκατάσταση αποτελείται από 4 ζεύγη διακομιστών (8 στο σύνολο). Κάθε ζεύγος διακομιστών επιτελεί μία συγκεκριμένη λειτουργία ενώ ανάμεσα στους διακομιστές του ζεύγους έχουν υλοποιηθεί τεχνολογίες που επιτρέπουν την υψηλή διαθεσιμότητα της Διαδικτυακής πύλης. Συγκεκριμένα η κύρια εγκατάσταση αποτελείται από:

- 2 Firewall Web Publishing Servers: Οι διακομιστές αυτοί ελέγχουν τη δικτυακή κίνηση μεταξύ των υπόλοιπων διακομιστών καθώς και μεταξύ του συνόλου ΠΣ και του Internet. Επίσης είναι υπεύθυνοι για τον τερματισμό των https συνδέσεων στην εφαρμογή και το μοίρασμα του φόρτου εργασίας μεταξύ των application servers.
	- o Λειτουργικό Σύστημα: Debian Linux
	- o Λογισμικό: Haproxy, iptables, tinyproxy
	- o Χαρακτηριστικά: 4 CPUs, 4GB RAM, 50GB storage
- 2 Application Servers: Οι διακομιστές αυτοί είναι υπεύθυνοι για την εκτέλεση της εφαρμογής web της Διαδικτυακής πύλης.
	- o Λειτουργικό Σύστημα: Microsoft Windows Server 2008 R2 Standard
	- o Λογισμικό: Microsoft IIS 7.5, ASP.NET 4.5
	- o Χαρακτηριστικά: 6 CPUs, 8GB RAM, 60GB storage
- 2 File Servers Domain Controllers: Στους διακομιστές αυτούς αποθηκεύονται τόσο τα εκτελέσιμα αρχεία της πύλης όσο και τα αρχεία δεδομένων της.
	- o Λειτουργικό Σύστημα: Microsoft Windows Server 2008 R2 Standard
	- o Λογισμικό: Microsoft Distributed File System, Active Directory.
	- o Χαρακτηριστικά: 2 CPUs, 2GB RAM, 150GB storage

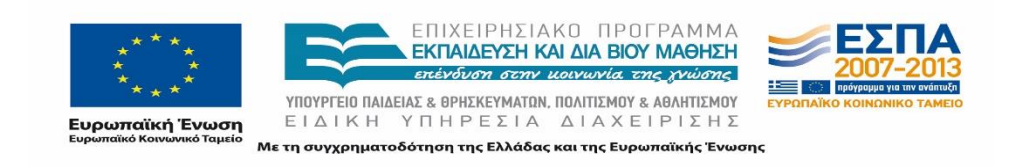

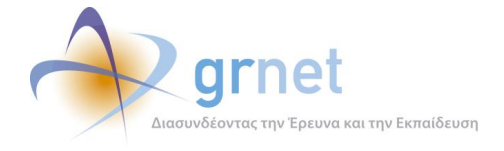

- 2 Database Servers: Στους διακομιστές αυτούς είναι εγκαταστημένο το Σύστημα Διαχείρισης Βάσεων Δεδομένων που χρησιμοποιείται από την πύλη.
	- o Λειτουργικό Σύστημα: Microsoft Windows Server 2008 R2 Standard
	- o Λογισμικό: Microsoft SQL Server 2012.
	- o Χαρακτηριστικά: 8 CPUs, 8GB RAM, 150GB storage

### <span id="page-9-0"></span>**Λογισμικό Διαδικτυακής Πύλης**

Το λογισμικό της Διαδικτυακής Πύλης της δράσης έχει υλοποιηθεί ακολουθώντας τη γενική φιλοσοφία μίας απλής εφαρμογής διαχείρισης περιεχομένου. Πιο συγκεκριμένα:

- Περιέχει ιστοσελίδες, οργανωμένες σε ιεραρχική δομή, που μπορούν να επεκτείνονται κατά βούληση.
- Οι ιστοσελίδες ακολουθούν ένα κοινό εικαστικό και μία κοινή δομή.
- Κάθε ιστοσελίδα περιλαμβάνει αντικείμενα πλοήγησης και στοιχεία περιεχομένου. Υπάρχει η δυνατότητα για την προσθήκη εξειδικευμένων αντικειμένων.
- Η διαχείριση της ιεραρχίας των ιστοσελίδων, του εικαστικού υλικού, της δομής και του περιεχομένου τους, γίνεται από εξουσιοδοτημένους χρήστες της εφαρμογής, χωρίς την παρέμβαση της ομάδας ανάπτυξης.

## <span id="page-9-1"></span>**Κατηγορίες χρηστών της Διαδικτυακής Πύλης.**

Η Διαδικτυακή Πύλη της δράσης υποστηρίζει τρεις κατηγορίες χρηστών που εξυπηρετούν διαφορετικές λειτουργίες:

- Τους **Διαχειριστές της Διαδικτυακής Πύλης,** οι οποίοι μπορούν να παρέμβουν στην ιεραρχία των ιστοσελίδων και στον τύπο κάθε ιστοσελίδας.
- Τους **Διαχειριστές περιεχομένου**, οι οποίοι μπορούν να τροποποιήσουν το περιεχόμενο κάθε ιστοσελίδας της Διαδικτυακής Πύλης.
- Τους **απλούς επισκέπτες**, οι οποίοι προβάλλουν τις ιστοσελίδες και το περιεχόμενο στο οποίο έχει επιτραπεί η πρόσβαση (δηλαδή όσες ιστοσελίδες και περιεχόμενο έχει χαρακτηριστεί ως «δημοσιοποιήσιμο»).

Οι χρήστες των δύο πρώτων κατηγοριών απαιτείται να πραγματοποιήσουν διαδικασία εισόδου (login) ώστε να ταυτοποιηθούν ως «Διαχειριστές της Διαδικτυακής Πύλης» ή «Διαχειριστές περιεχομένου».

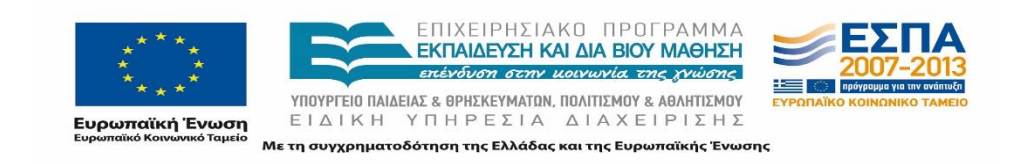

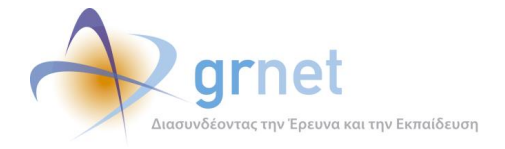

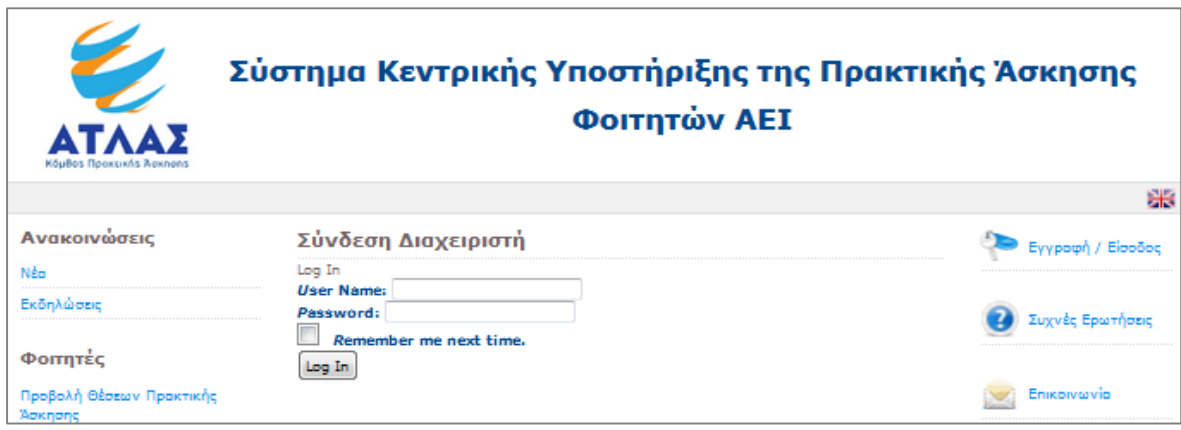

**Εικόνα 2.1: Η ιστοσελίδα εισόδου (login) για εξουσιοδοτημένους χρήστες**

<span id="page-10-1"></span>Η είσοδος των χρηστών γίνεται από την ιστοσελίδα [http://atlas.grnet.gr/login.aspx.](http://atlas.grnet.gr/login.aspx)

Για τους απλούς επισκέπτες δεν απαιτείται διαδικασία εισόδου, καθώς επιτρέπεται η ελεύθερη πλοήγηση στις ιστοσελίδες και το υλικό.

#### <span id="page-10-0"></span>**Τύποι ιστοσελίδων και Κατηγορίες στοιχείων περιεχομένου**

Το λογισμικό που υλοποιήθηκε για την ανάπτυξη της Διαδικτυακής Πύλης, παρέχει τα εξής βασικά χαρακτηριστικά:

- Η Διαδικτυακή Πύλη μπορεί να έχει οσοδήποτε πλήθος ιστοσελίδων σε οποιαδήποτε ιεραρχία.
- Τα στοιχεία περιεχομένου που υποστηρίζονται άμεσα ανήκουν στις εξής κατηγορίες:
	- o Άρθρο
	- o Ανακοίνωση
	- o Ερώτηση Απάντηση
	- o Εξωτερικό υλικό
- Κάθε κατηγορία στοιχείων περιεχομένου (άρθρα, ανακοινώσεις, κλπ.) διαθέτει συγκεκριμένα πεδία, που εξυπηρετούν τα εξής:
	- o Το πραγματικό περιεχόμενο των στοιχείων περιεχομένου της κατηγορίας αυτής (πχ ο τίτλος και ο συγγραφέας ενός άρθρου, η ημερομηνία μίας ανακοίνωσης, κοκ.)
	- o Τον τρόπο παρουσίασης ή ταξινόμησης των στοιχείων περιεχομένου της κατηγορίας αυτής, στο πλαίσιο μίας ιστοσελίδας (πχ η σειρά των ανακοινώσεων σε μία ιστοσελίδα ανακοινώσεων).

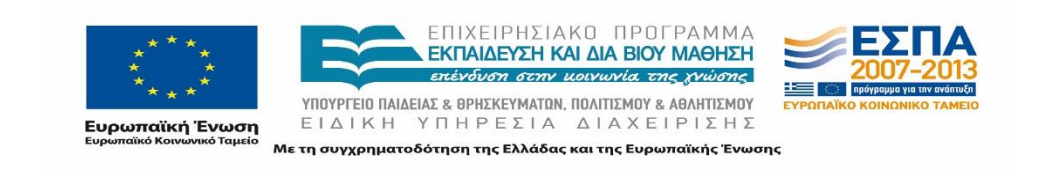

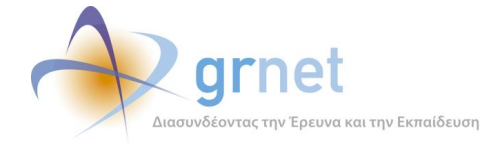

- Κάθε Ιστοσελίδα διαθέτει ένα συγκεκριμένο τύπο που καθορίζει το περιεχόμενο που μπορεί να φιλοξενήσει και τον τρόπο παρουσίασης του περιεχομένου αυτού. Υποστηρίζονται οι εξής τύποι ιστοσελίδων:
	- o Ιστοσελίδα με ένα άρθρο: περιέχει 1 μόνο άρθρο
	- o Ιστοσελίδα με λίστα άρθρων: περιέχει από 0 έως Ν άρθρα
	- o Ιστοσελίδα ανακοινώσεων (εκδηλώσεων): περιέχει από 0 έως Ν ανακοινώσεις
	- o Ιστοσελίδα ερωτο-απαντήσεων: περιέχει από 0 έως Ν ερωτο-απαντήσεις
	- o Ιστοσελίδα «εξωτερικού υλικού»: περιέχει οτιδήποτε δηλώσει η ομάδα ανάπτυξης της Διαδικτυακής Πύλης

### <span id="page-11-0"></span>**Πεδία των στοιχείων περιεχομένου**

Όπως προαναφέρθηκε, κάθε στοιχείο περιεχομένου ανήκει σε μια συγκεκριμένη κατηγορία (άρθρο, ανακοίνωση, ερωτο-απάντηση). Η κατηγορία αυτή καθορίζει τις επιμέρους ιστοσελίδες, στις οποίες μπορεί να τοποθετηθεί ένα στοιχείο (π.χ. οι ανακοινώσεις τοποθετούνται μόνο σε ιστοσελίδα ανακοινώσεων), και τον τρόπο εμφάνισής του στους χρήστες (π.χ. στις ανακοινώσεις προηγείται πάντα η ημερομηνία ανακοίνωσης).

Για κάθε στοιχείο περιεχομένου, ανεξαρτήτως της κατηγορίας της οποίας ανήκει, είναι διαθέσιμα προς επεξεργασία/επιλογή τα παρακάτω πεδία:

- Τίτλος
- Ημερομηνία
- Σύντομη περιγραφή
- (Εκτεταμένη) περιγραφή
- Επισυναπτόμενα αρχεία
- Πεδία παρουσίασης / ταξινόμησης
- Τύπος (ειδικότερη κατηγορία περιεχομένου, πχ «άρθρα οδηγιών»)
- Δημοσιευμένο (εάν θα εμφανίζεται ή όχι στους απλούς χρήστες)
- Είδος (εάν έχει κάποια ειδική ένδειξη, π.χ. «Νέο» ή «Σημαντικό»)

Στις παραγράφους που ακολουθούν περιγράφονται συνοπτικά τα προαναφερθέντα πεδία περιεχομένου και αναφέρονται ορισμένες τυπικές περιπτώσεις εμφάνισης των στοιχείων περιεχομένου στη Διαδικτυακή Πύλη της δράσης.

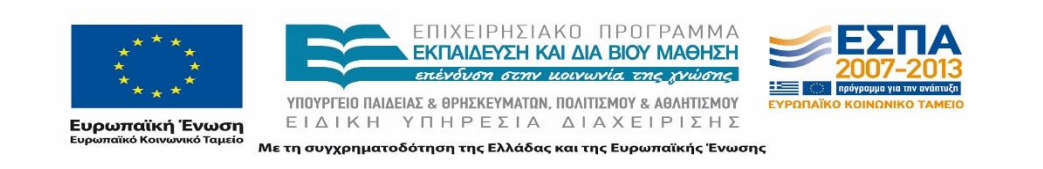

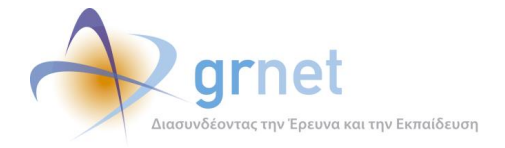

#### <span id="page-12-0"></span>**Τίτλος**

Όλα τα στοιχεία περιεχομένου διαθέτουν τίτλο, ο οποίος μπορεί να λειτουργεί και ως υπερσύνδεσμος που να οδηγεί σε ιστοσελίδα με εκτεταμένη περιγραφή. Στην περίπτωση των ερωτο-απαντήσεων (faq), ο τίτλος του στοιχείου είναι η ίδια η ερώτηση. Όλες οι ερωτο-απαντήσεις εμφανίζονται από προεπιλογή μόνο με τον τίτλο τους, σε αντίθεση με τα άρθρα και τις ανακοινώσεις. Ο χρήστης επιλέγοντας τον τίτλο μίας ερωτο-απάντησης βλέπει το υπόλοιπο περιεχόμενό της, δηλαδή την απάντηση.

#### 09/08/2013 - Λειτουργία Γραφείου Αρωγής

Σας ενημερώνουμε ότι από Δευτέρα 12 Αυγούστου έως Παρασκευή 16 Αυγούστου 2013 το Γραφείο Αρωγής Χρηστών θα εξυπηρετεί μόνο μέσω της φόρμας γραπτής επικοινωνίας.

**Εικόνα 2.2: Τίτλος Ανακοίνωσης.**

### <span id="page-12-2"></span><span id="page-12-1"></span>**Σύντομη Περιγραφή**

Όλα τα στοιχεία μπορούν να διαθέτουν μια σύντομη περιγραφή. Στην περίπτωση των ερωτοαπαντήσεων (faq), η σύντομη περιγραφή αυτή αποτελεί κατά κανόνα την απάντηση της ερώτησης και εμφανίζεται επιλέγοντας τον τίτλο του στοιχείου.

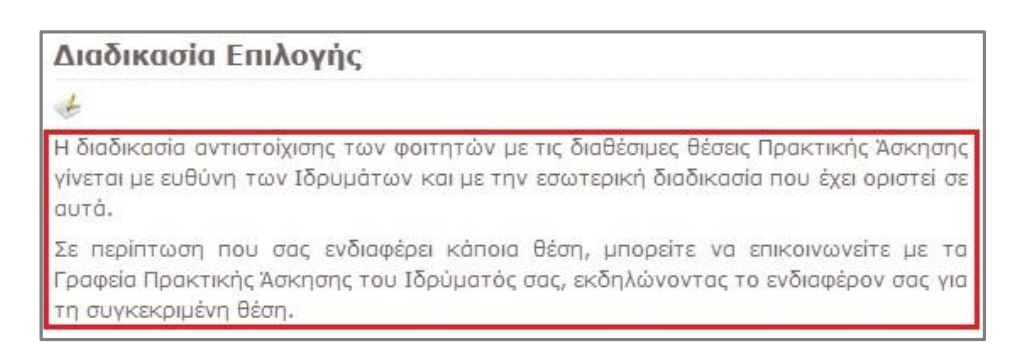

**Εικόνα 2.3: Σύντομη περιγραφή.**

<span id="page-12-3"></span>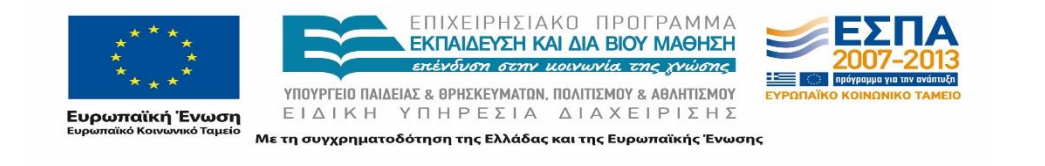

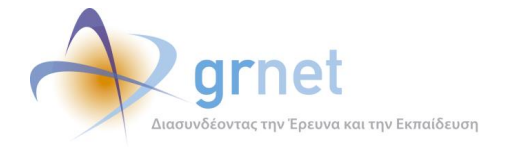

## <span id="page-13-0"></span>**Εκτεταμένη περιγραφή**

Ο τίτλος ενός στοιχείου μπορεί να λειτουργεί ως σύνδεσμος και να οδηγεί στη σελίδα στην οποία παρατίθεται η εκτεταμένη περιγραφή του άρθρου. Η μετάβαση στη σελίδα αυτή μπορεί να γίνει και από τον σύνδεσμο «Δείτε Αναλυτικά».

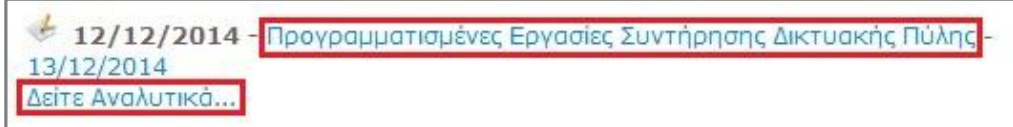

**Εικόνα 2.4: Σύνδεσμοι προς Εκτεταμένη Περιγραφή.**

#### <span id="page-13-3"></span><span id="page-13-1"></span>**Επισυναπτόμενο αρχείο**

Όλα τα στοιχεία μπορούν να συνοδεύονται από μια λίστα με επισυναπτόμενα αρχεία. Εφόσον το στοιχείο διαθέτει εκτεταμένη περιγραφή, τα επισυναπτόμενα αρχεία εμφανίζονται στην αντίστοιχη ιστοσελίδα.

#### <span id="page-13-2"></span>**Σύνδεσμοι προς εφαρμογές ή αναρτημένα αρχεία**

Τα στοιχεία περιεχομένου μπορούν να συνοδεύονται από συνδέσμους προς τις εφαρμογές του ΑΤΛΑΣ για τις διάφορες κατηγορίες χρηστών ή προς αναρτημένα αρχεία (όπως ανακοινώσεις ή οδηγούς χρηστών).

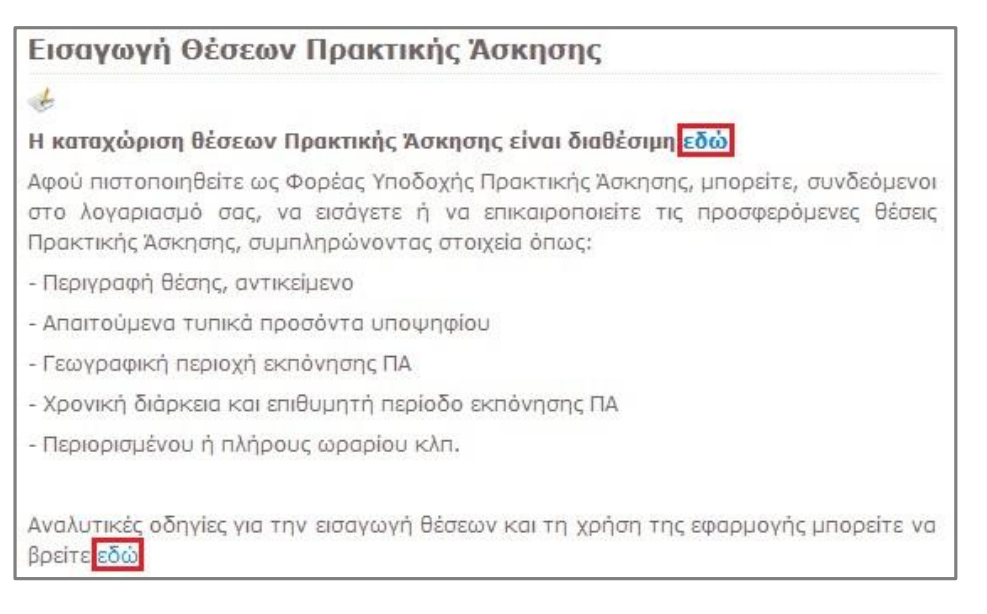

#### **Εικόνα 2.5: Σύνδεσμοι προς εφαρμογές και αναρτημένα αρχεία.**

<span id="page-13-4"></span>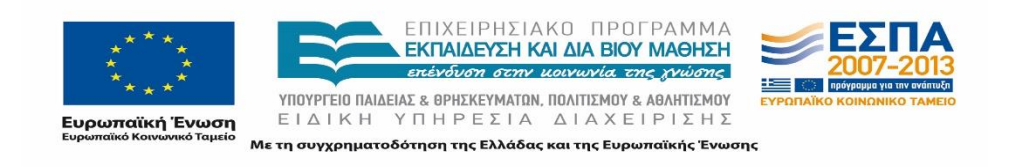

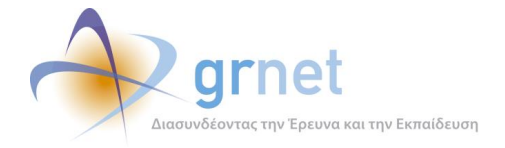

## <span id="page-14-0"></span>**Ημερομηνία και ένδειξη «Νέα»**

Οι ανακοινώσεις φέρουν ημερομηνία δημοσίευσης, η οποία εμφανίζεται αριστερά από τον τίτλο του στοιχείου. Εφόσον μία ανακοίνωση χαρακτηριστεί ως «**Νέα**», το σχετικό εικονίδιο θα εμφανίζεται αριστερά από την ημερομηνία.

#### <span id="page-14-1"></span>**Τυπικές περιπτώσεις εμφάνισης στοιχείων περιεχομένου**

Ο τρόπος εμφάνισης των στοιχείων περιεχομένου ανάλογα με την κατηγορία στην οποία ανήκουν και τις τιμές των πεδίων τους, ρυθμίζεται από τους προγραμματιστές της εφαρμογής διαχείρισης περιεχομένου σε κάθε Δικτυακό Τόπο που δημιουργούν.

Ορισμένες τυπικές περιπτώσεις εμφάνισης των στοιχείων περιεχομένου στη Διαδικτυακή Πύλη της δράσης, σύμφωνα με τις τρέχουσες ρυθμίσεις, είναι οι εξής:

- Με «Τίτλο» και «Σύντομη Περιγραφή».
- Με «Εκτεταμένη Περιγραφή», αλλά όχι «Επισυναπτόμενα Αρχεία».
- Με «Επισυναπτόμενα Αρχεία», αλλά όχι «Εκτεταμένη Περιγραφή».
- Με «Εκτεταμένη Περιγραφή» και «Επισυναπτόμενα Αρχεία».

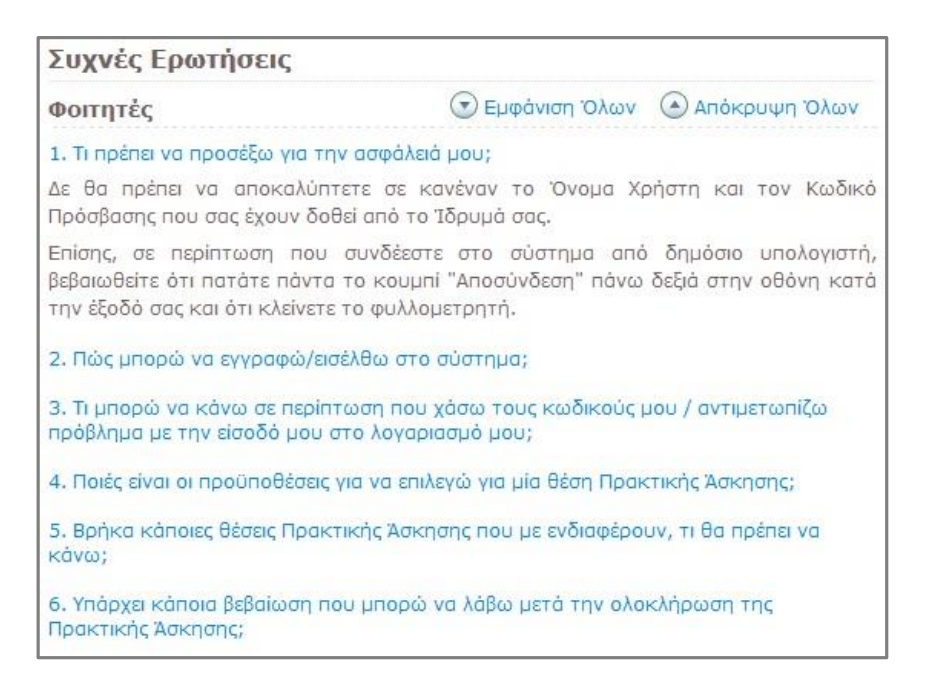

**Εικόνα 2.6: Ο τρόπος εμφάνισης των ερωτο-απαντήσεων σε μία Ιστοσελίδα ερωτο-απαντήσεων**

<span id="page-14-2"></span>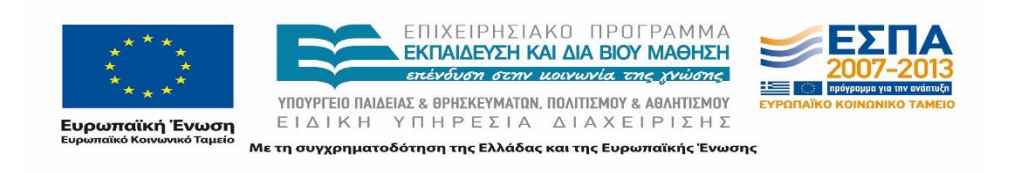

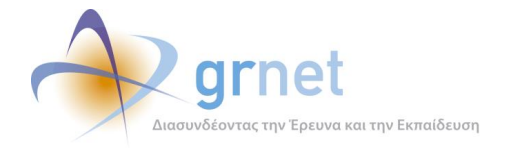

#### **Διαχείριση Περιεχομένου Διαδικτυακής Πύλης** 3

Η Διαδικτυακή Πύλη αποτελεί κομβικό σημείο διάθεσης του υλικού που παράγεται στο πλαίσιο της δράσης και μέσο προβολής των δραστηριοτήτων και της λειτουργίας της δράσης. Για το λόγο αυτό, το προβαλλόμενο περιεχόμενο πρέπει να είναι δυναμικό με δυνατότητα εύκολης διαχείρισης και παράλληλα ενσωμάτωσης νέου περιεχομένου στο ήδη υπάρχον. Η Διαδικτυακή Πύλη σχεδιάστηκε έτσι ώστε να επιτρέπει την τροποποίηση και την ενημέρωση online και σε πραγματικό χρόνο μέσω της δυνατότητας διαχείρισης του περιεχομένου αυτής.

Η ενημέρωση των στοιχείων περιεχομένου της Διαδικτυακής Πύλης μπορεί να πραγματοποιηθεί μόνο από τον διαχειριστή περιεχομένου (εφεξής ο «διαχειριστής») ο οποίος διαθέτει λογαριασμό με τα αντίστοιχα δικαιώματα.

Μεταξύ των λειτουργιών που προσφέρονται στο Διαχειριστή για τη διαμόρφωση του περιεχομένου της Διαδικτυακής Πύλης συμπεριλαμβάνονται:

- Η γενικότερη επιμέλεια της Διαδικτυακής Πύλης.
- Η διαχείριση του εικαστικού υλικού.
- Διαχείριση των πεδίων ενός στοιχείου περιεχομένου.
- Διαχείριση συνημμένων αρχείων
- Διαχείριση της εμφάνισης του περιεχομένου των ιστοσελίδων.

Οι λειτουργίες αυτές παρουσιάζονται αναλυτικά στις επόμενες υποενότητες.

#### <span id="page-15-0"></span>**Επιμέλεια της Διαδικτυακής Πύλης**

Η ομάδα συντήρησης της Διαδικτυακής Πύλης επιμελήθηκε τη συνολική εμφάνιση (layout) των ιστοσελίδων. Το γενικό εικαστικό σε πρώτη φάση μορφοποιήθηκε σε HTML προκειμένου να το ακολουθήσει η δυναμική παραγωγή των ιστοσελίδων από την εφαρμογή διαχείρισης περιεχομένου.

#### <span id="page-15-1"></span>**Διαχείριση εικαστικού υλικού**

Στο πλαίσιο της δράσης χρειάστηκε αρκετές φορές να γίνει προσθήκη εικαστικού υλικού στη Διαδικτυακή πύλη. Υλοποιήθηκαν εικονίδια τα οποία χρησιμοποιήθηκαν ως συντομεύσεις για συχνές λειτουργίες τις Διαδικτυακής πύλης.

Συγκεκριμένα, υλοποιήθηκαν τα εξής εικονίδια:

Εικονίδιο μετάβασης στην είσοδο/εγγραφή στην του ΑΤΛΑ

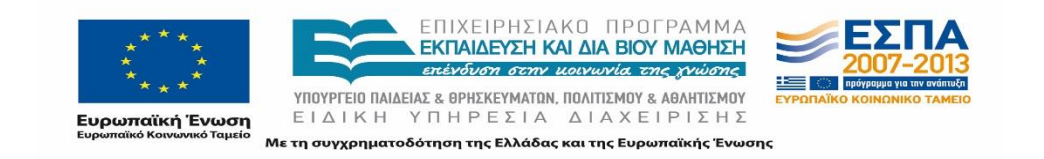

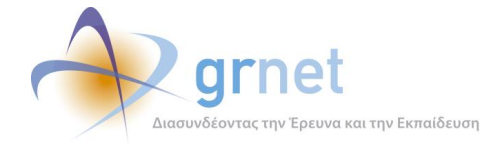

- Εικονίδιο μετάβασης στις Συχνές Ερωτήσεις
- Εικονίδιο μετάβασης στο Ενημερωτικό βίντεο.
- Εικονίδιο μετάβασης στην επικοινωνία με το Γραφείο Αρωγής της Δράσης

Το υλικό αυτό στάλθηκε στη συνέχεια στην ομάδα ανάπτυξης για να το τοποθετήσει με τη σειρά της στη Διαδικτυακή πύλη.

## <span id="page-16-0"></span>**Διαχείριση στοιχείων περιεχομένου**

Εκτός από τη διαχείριση του εικαστικού υλικού, υπήρξε συνεχής ενημέρωση του περιεχομένου της Διαδικτυακής πύλης (κείμενα, ανακοινώσεις, επικοινωνιακό υλικό κλπ).

Η ενημέρωση του περιεχόμενου έγινε με χρήση online editor τον οποίο παρείχε η εφαρμογή διαχείρισης περιεχομένου της Διαδικτυακής πύλης. Ο online editor παρείχε δυνατότητα για κατάλληλη διαμόρφωση του κειμένου (bold, italic, underline), επιλογή γραμματοσειράς και μεγέθους γραμμάτων, προσθήκη λιστών, κλπ.

Κάθε φορά που έπρεπε να γίνει κάποια σημαντική ενημέρωση προς όλα τα εμπλεκόμενα μέρη (ΓΠΑ, Φοιτητές, ΦΥΠΑ), γινόταν προσθήκη μιας ανακοίνωσης με κατάλληλη επισήμανση.

Επιπλέον, έγινε προσθήκη των κατάλληλων μενού στο αριστερό κομμάτι της Διαδικτυακής πύλης ώστε να ανακτούν άμεσα οι χρήστες τις πληροφορίες που αναζητούν. Κάτω από κάθε μενού προστέθηκαν υπο-μενού με τα σημαντικότερα στοιχεία που αφορούσαν την κάθε κατηγορία. Π.χ. για τους φοιτητές προστέθηκαν τα υπο-μενού «Προβολή Θέσεων Πρακτικής Άσκησης», «Διαδικασία Επιλογής».

Απαιτήθηκε, επίσης, αρκετές φορές να γίνει αποθήκευση των αρχείων στον διακομιστή - «ανέβασμα», επισύναψη αρχείων σε άρθρα και σελίδες, αλλά και ενημέρωση ήδη ανεβασμένων αρχείων. Παραδείγματα τέτοιων αρχείων ήταν τα Δελτία Τύπου του Υπουργείου για τη δράση, το εγχειρίδιο χρήσης εγγραφής των ΦΥΠΑ κλπ. Μετά το ανέβασμα των αρχείων γινόταν προσθήκη των κατάλληλων συνδέσμων στις αντίστοιχες ιστοσελίδες.

Στις επόμενες παραγράφους ακολουθεί του τρόπου διαχείρισης περιεχομένου της Διαδικτυακής πύλης της δράσης

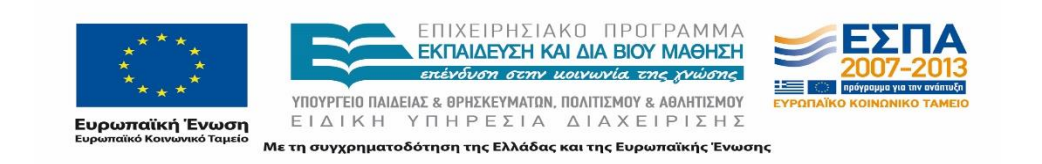

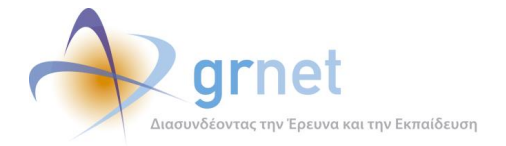

### <span id="page-17-0"></span>**Διαχείριση των πεδίων ενός στοιχείου περιεχομένου**

Αφού συνδεθεί επιτυχώς ο διαχειριστής στην εφαρμογή διαχείρισης περιεχομένου της Διαδικτυακής πύλης, για κάθε στοιχείο περιεχομένου μίας ιστοσελίδας εμφανίζεται το εικονίδιο «Επεξεργασία Άρθρου» .

 $\frac{1}{2}$ Μέσα από το λογαριασμό σας και αφού επιβεβαιωθεί η ολοκλήρωση της Πρακτικής σας Άσκησης θα έχετε τη δυνατότητα να εξαγάγετε και να εκτυπώσετε τη σχετική βεβαίωση.

#### **Εικόνα 3.1: Λίστα στοιχείων περιεχομένου με το εικονίδιο που ανοίγει τη Φόρμα Διαχείρισης**

<span id="page-17-1"></span>Με την επιλογή του εικονιδίου εμφανίζεται το αναδυόμενο παράθυρο με τη Φόρμα Διαχείρισης του εν λόγω στοιχείου περιεχομένου.

Η φόρμα διαχείρισης περιλαμβάνει όλα τα πεδία του στοιχείου περιεχομένου:

- **Τίτλος**: αποδίδεται ένας τίτλος για τη σελίδα
- **Τύπος**: επιλέγεται ο τύπος της ανακοίνωσης
- **Δημοσιευμένο**: επιλέγεται η δημοσίευση ή μη του στοιχείου περιεχομένου.
- **Ημερομηνία**: αναγράφεται η ημερομηνία δημιουργίας του άρθρου στοιχείου περιεχομένου.
- **Σύντομη Περιγραφή**: παρατίθεται σύντομη περιγραφή του στοιχείου περιεχομένου
- **Περιγραφή**: αναπτύσσεται η πλήρης περιγραφή του στοιχείου περιεχομένου.

Σε περίπτωση τροποποίησης κάποιων από τα πεδία του στοιχείου περιεχομένου, ο χρήστης πρέπει να επιλέξει την «Αποθήκευση» ώστε να αποθηκευτούν μόνιμα οι αλλαγές και να προβληθεί το ενημερωμένο περιεχόμενο.

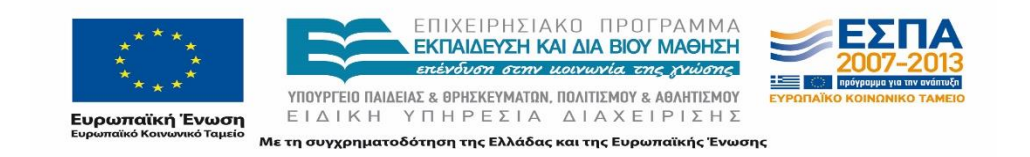

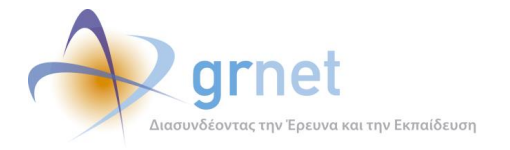

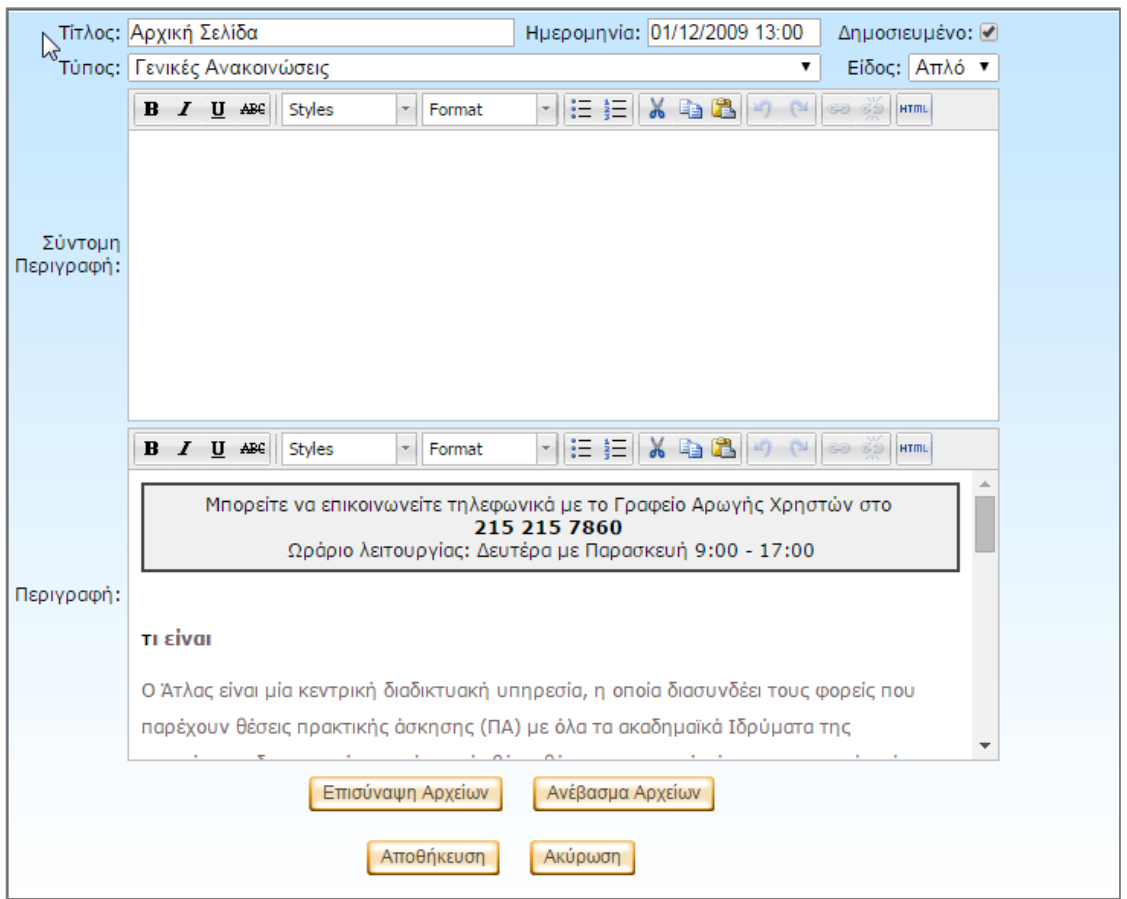

**Εικόνα 3.2: Η Φόρμα Διαχείρισης ενός στοιχείου περιεχομένου**

<span id="page-18-0"></span>Για την προσθήκη ενός νέου άρθρου σε μία ήδη δημοσιευμένη σελίδα ο χρήστης έχει τη δυνατότητα να επιλέξει το αντίστοιχο κουμπί σε κάθε σελίδα της Διαδικτυακής Πύλης.

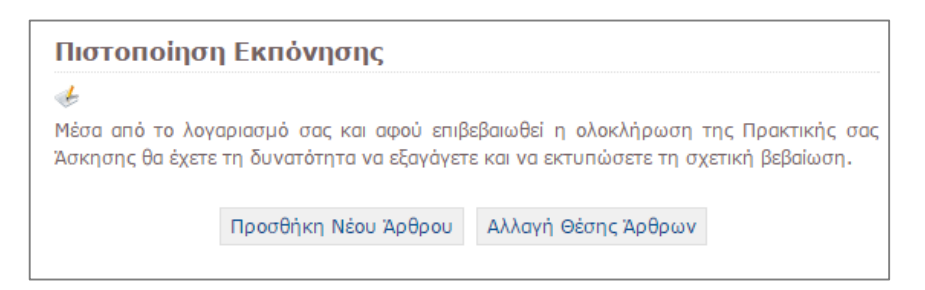

**Εικόνα 3.3: Η Φόρμα Διαχείρισης ενός στοιχείου περιεχομένου**

<span id="page-18-1"></span>Η φόρμα εισαγωγής ενός νέου στοιχείου περιεχομένου είναι αντίστοιχη με τη φόρμα διαχείρισης. Στην περίπτωση αυτή η φόρμα διαφοροποιείται ως προς τα εξής:

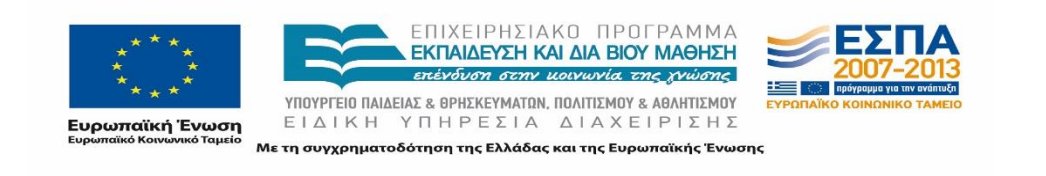

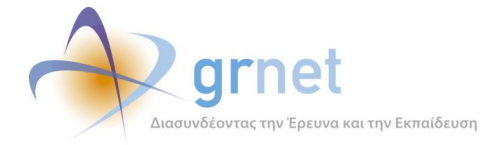

- Τα πεδία περιεχομένου είναι κενά.
- Τα πεδία παρουσίασης / ταξινόμησης λαμβάνουν τις προεπιλεγμένες τιμές, ανάλογα με την κατηγορία του στοιχείου περιεχομένου.
- Για τη δυνατότητα «Επισύναψης Αρχείων», πρέπει πρώτα να πραγματοποιηθεί «Αποθήκευση» του στοιχείου περιεχομένου και κατόπιν να επιλεγεί η διαχείρισή του.

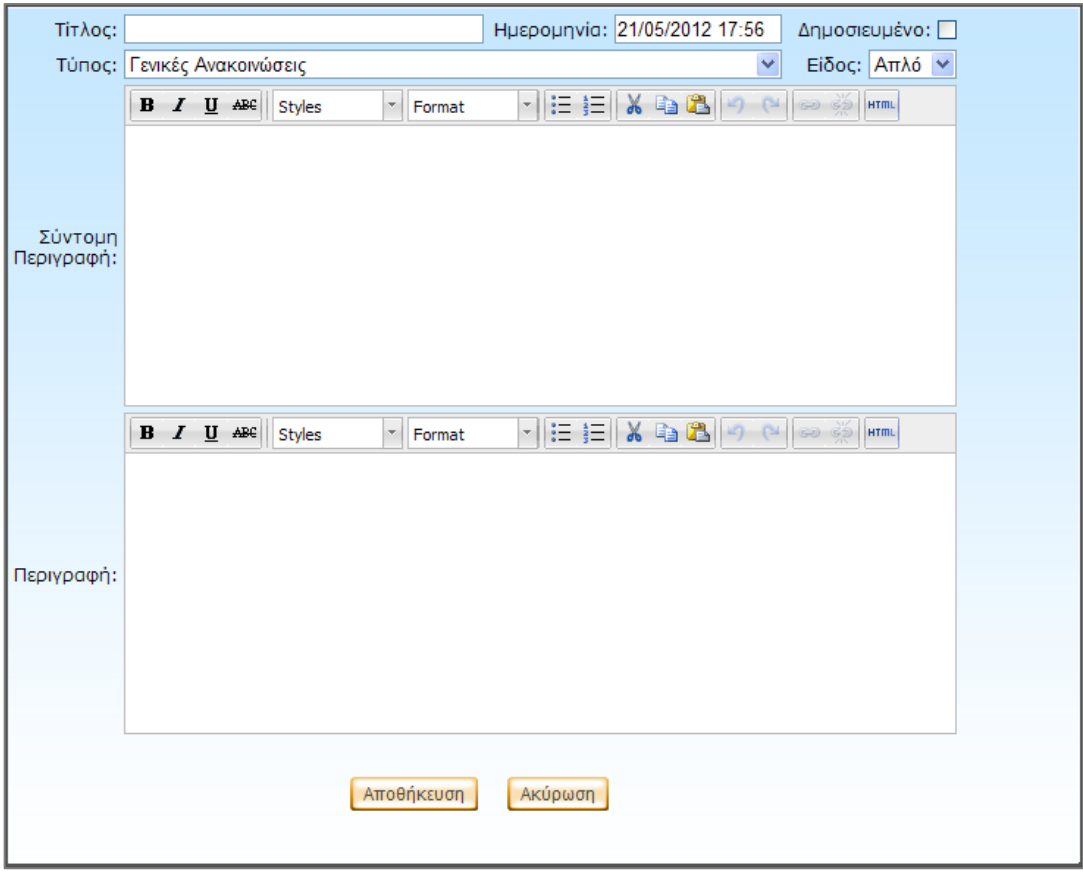

**Εικόνα 3.4: Η Φόρμα Εισαγωγής ενός στοιχείου περιεχομένου**

#### <span id="page-19-1"></span><span id="page-19-0"></span>**Διαχείριση συνημμένων αρχείων**

Η Διαδικτυακή Πύλη παρέχει τη δυνατότητα αποθήκευσης αρχείων στον διακομιστή. Σε κάθε στοιχείο περιεχομένου υπάρχει η δυνατότητα προσθήκης ενός ή περισσότερων συνημμένων αρχείων τα οποία εμφανίζονται σύμφωνα με το όνομα του αρχείου. Η επιλογή αυτών των στοιχείων οδηγεί στην προβολή του αρχείου σε νέο παράθυρο εφόσον ο φυλλομετρητής

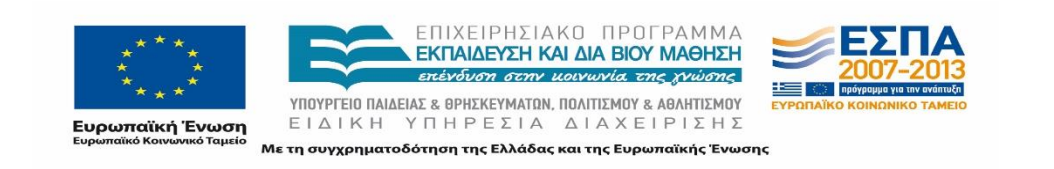

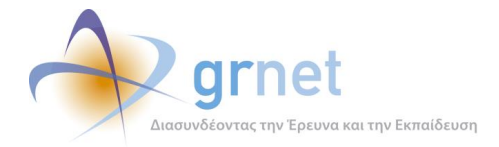

υποστηρίζει τον τύπο του αρχείου (π.χ. pdf) ή στην προβολή / αποθήκευση του αρχείου από το αντίστοιχο πρόγραμμα του τύπου του αρχείου.

Προκειμένου ένα ή περισσότερα αρχεία να επισυναφθούν σε ένα στοιχείο περιεχομένου, θα πρέπει να προϋπάρχουν στη λίστα αρχείων της Διαδικτυακής Πύλης της δράσης. Η διαχείριση της λίστας αρχείων της Διαδικτυακής Πύλης, επιτρέπεται από τη «Φόρμα Διαχείρισης Αρχείων», που παρέχει την εξής λειτουργικότητα:

- Παρουσιάζει μία λίστα με όλα τα αρχεία (που έχουν ήδη ανέβει στη Διαδικτυακή Πύλη). Εάν τα αρχεία είναι πολλά, η λίστα είναι πολυσέλιδη.
- Διαθέτει φόρμα για το ανέβασμα (upload) νέου αρχείου, από τον υπολογιστή του διαχειριστή στον διακομιστή της Διαδικτυακής Πύλης.

Η εμφάνιση της «Φόρμας Διαχείρισης Αρχείων» γίνεται μέσω του κουμπιού «Ανέβασμα Αρχείων» που βρίσκεται στην φόρμα επεξεργασίας οποιουδήποτε στοιχείου περιεχομένου.

Τα αρχεία αυτά είτε μπορεί να είναι ήδη αποθηκευμένα στην Διαδικτυακή Πύλη είτε να πραγματοποιηθεί φόρτωση αυτών κατά την επεξεργασία του στοιχείου περιεχομένου, οπότε ο χρήστης επιλέγει «Επισύναψη Αρχείων» ή «Ανέβασμα Αρχείων».

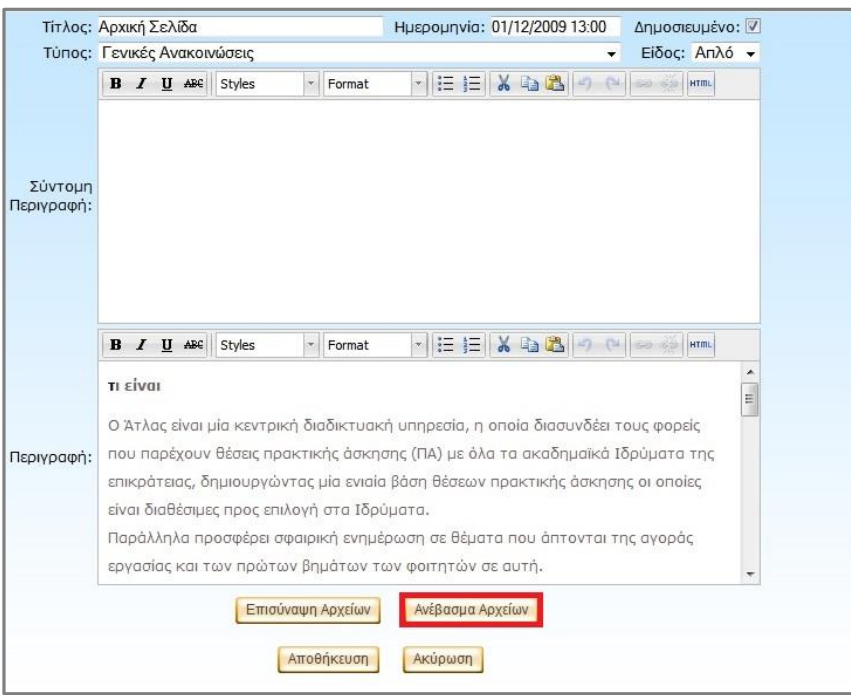

<span id="page-20-0"></span>**Εικόνα 3.5: Τρόπος πρόσβασης στη Φόρμα Διαχείρισης Αρχείων**

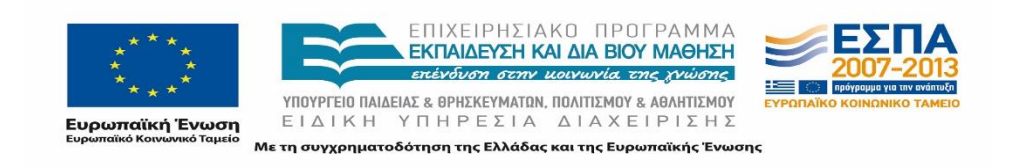

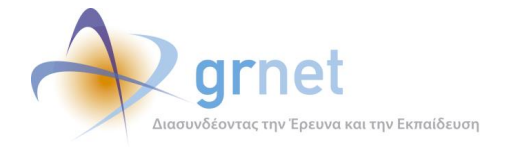

## <span id="page-21-0"></span>**Ανέβασμα αρχείου**

Για το ανέβασμα ενός αρχείου ο χρήστης επιλέγει «Browse», ανατρέχει στα αρχεία του υπολογιστή του και επιλέγοντας το αρχείο μπορεί να το αποθηκεύσει στον διακομιστή της Διαδικτυακής Πύλης της δράσης. Τα ονόματα των αρχείων αυτών συνίσταται να δίνονται με λατινικούς χαρακτήρες (filenames), ώστε να μπορούν κατόπιν να τα χειριστούν και χρήστες χωρίς υποστήριξη ελληνικής γλώσσας στον υπολογιστή τους.

Παράλληλα, δύναται να προστεθεί μία συνοπτική περιγραφή του περιεχομένου του αρχείου στο πεδίο «Περιγραφή» ώστε να διευκολύνεται κατά την προβολή της λίστας των αρχείων η επιλογή του ζητούμενου επισυναπτόμενου αρχείου. Η τελική αποθήκευση του αρχείου στο διακομιστή της Διαδικτυακής Πύλης της δράσης πραγματοποιείται επιλέγοντας «Προσθήκη». Ανάλογα με το μέγεθος του αρχείου, η διαδικασία για το ανέβασμα των αρχείων (upload) είναι δυνατό να διαρκέσει από ελάχιστο χρόνο έως αρκετά λεπτά.

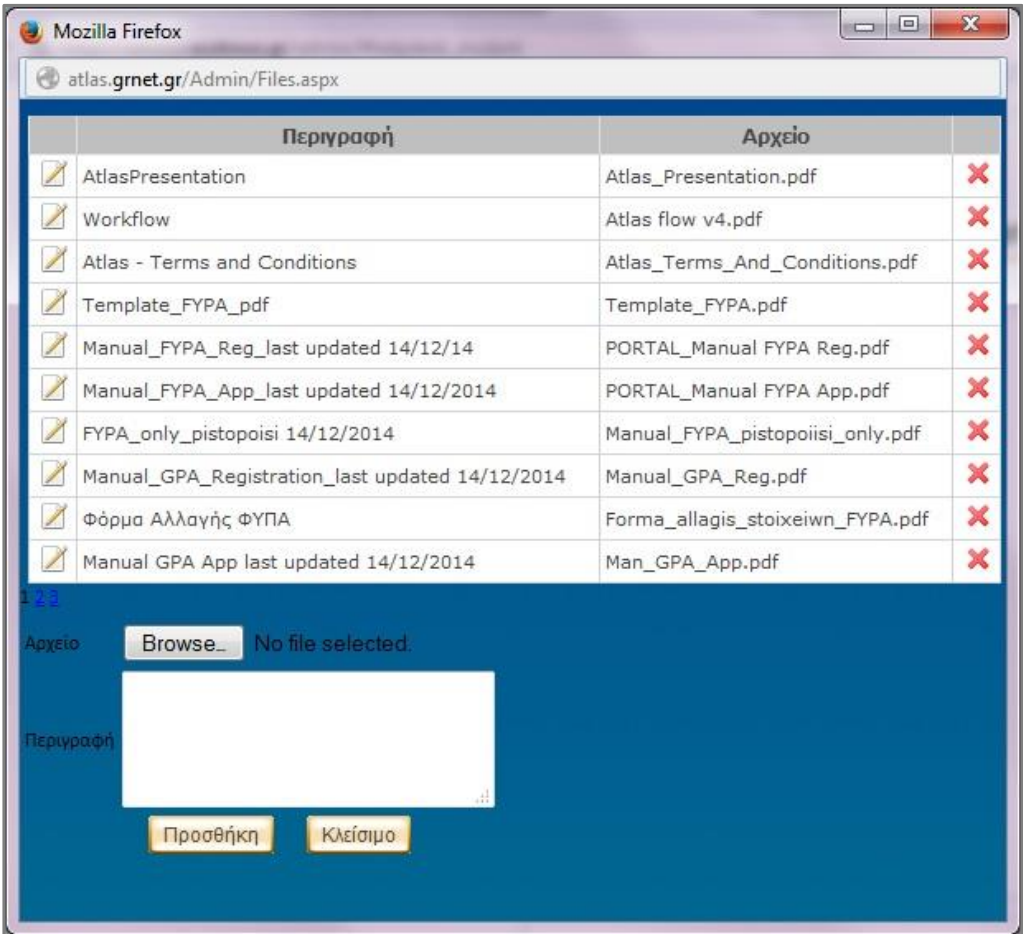

#### **Εικόνα 3.6: Η Φόρμα Διαχείρισης Αρχείων της Διαδικτυακής Πύλης**

<span id="page-21-1"></span>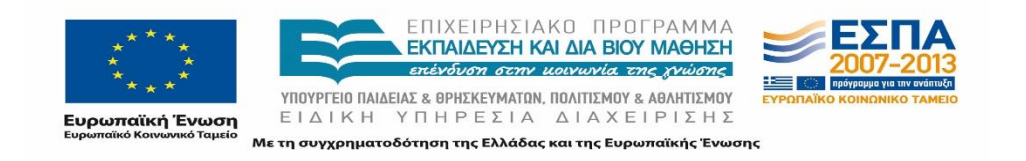

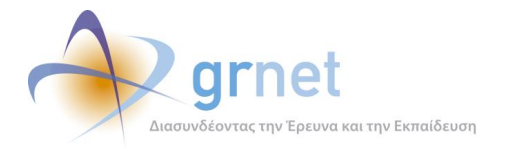

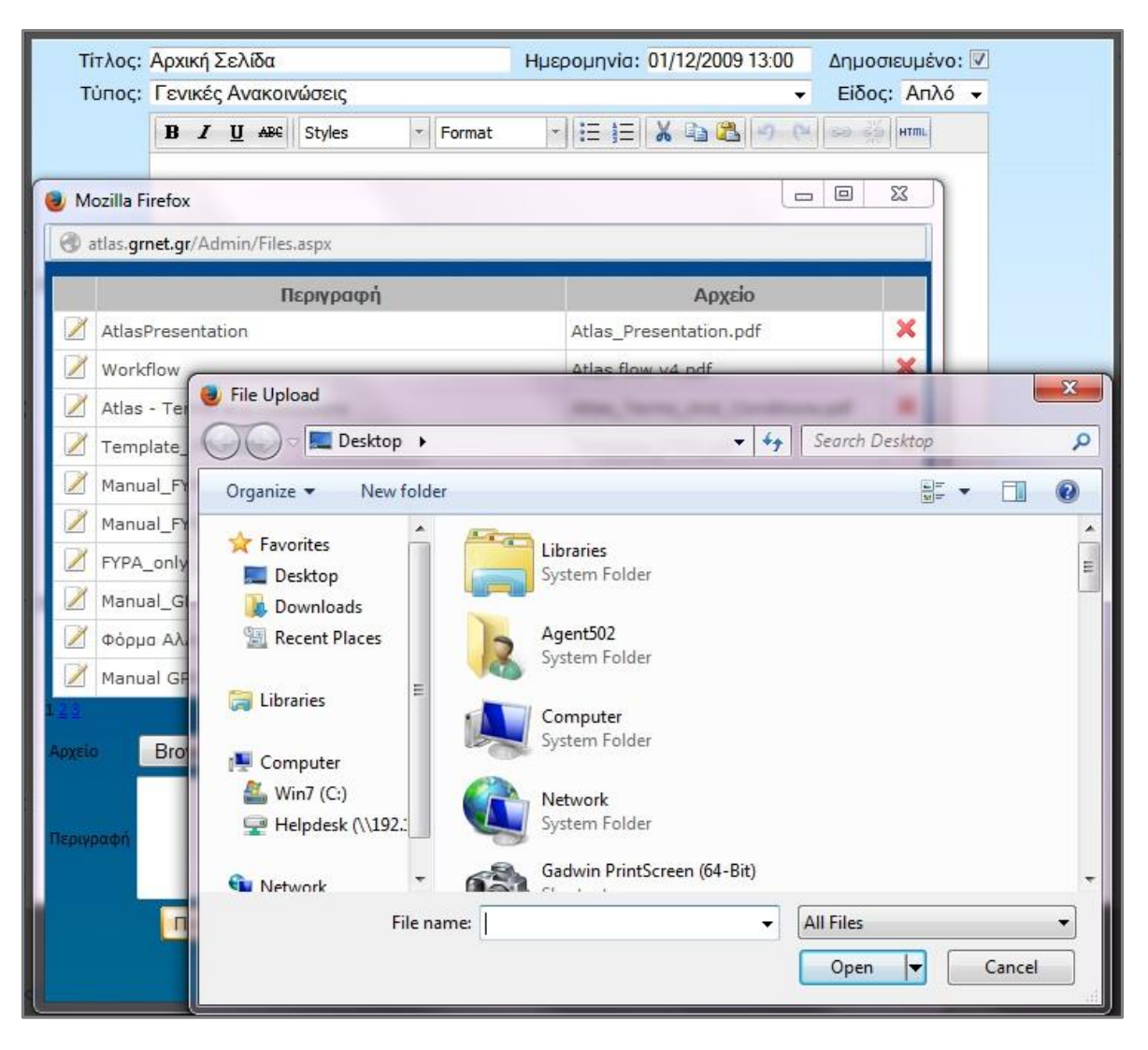

**Εικόνα 3.7: Ανέβασμα αρχείου στη Διαδικτυακή Πύλη**

#### <span id="page-22-1"></span><span id="page-22-0"></span>**Διαγ**ρ**αφή αρχείου**

Η διαγραφή ενός αρχείου πραγματοποιείται με το σχετικό εικονίδιο για την αφαίρεση του αρχείου (  $\blacktriangleright$ ) από τη λίστα αρχείων της «Φόρμας Διαχείρισης Αρχείων». Στην περίπτωση που το αρχείο που επιχειρεί να διαγράψει ο διαχειριστής έχει επισυναφθεί σε ένα ή περισσότερα στοιχεία περιεχομένου, τότε η διαγραφή δεν επιτρέπεται και επιστρέφεται σχετικό μήνυμα: «το αρχείο χρησιμοποιείται και δεν μπορεί να διαγραφεί». Για να είναι δυνατή η διαγραφή του αρχείου, πρέπει αρχικά να αφαιρεθεί από όλα τα στοιχεία περιεχομένου (άρθρα, ανακοινώσεις, κλπ.) στα οποία έχει επισυναφθεί.

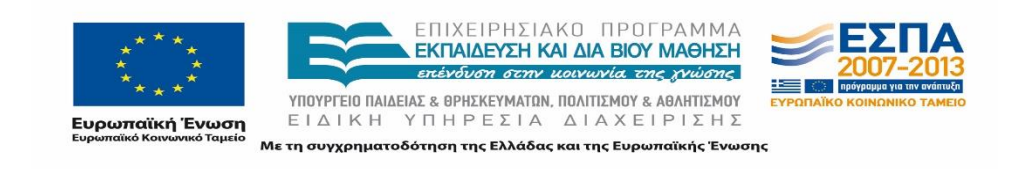

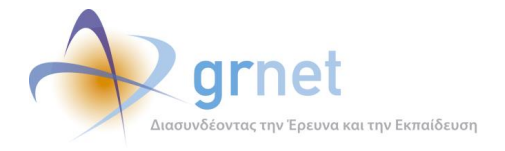

| Περιγραφή                                                                               | Αρχείο                                |   |
|-----------------------------------------------------------------------------------------|---------------------------------------|---|
| AtlasPresentation                                                                       | Atlas_Presentation.pdf                | × |
| Workflow                                                                                | Atlas flow v4.pdf                     | × |
| Atlas - Terms and Conditions                                                            | Atlas_Terms_And_Conditions.pdf        | × |
| Template_FYPA_pdf                                                                       | Template_FYPA.pdf                     | × |
| Manual_FYPA_Reg_last updated 14/12/14                                                   | PORTAL_Manual FYPA Reg.pdf            | × |
| Manual_FYPA_App_last updated 14/12/2014                                                 | PORTAL Manual FYPA App.pdf            | × |
| FYPA_only_pistopoisi 14/12/2014                                                         | Manual_FYPA_pistopoiisi_only.pdf      | × |
| Manual_GPA_Registration_last updated 14/12/2014                                         | Manual GPA Reg.pdf                    | × |
| Φόρμα Αλλαγής ΦΥΠΑ                                                                      | Forma allagis stoixeiwn FYPA.pdf      | × |
| Manual GPA App last updated 14/12/2014                                                  | Man GPA App.pdf                       | × |
| No file selected<br>Αρχειο<br><b>Browse</b><br><b>Τεριγραφή</b><br>Προσθήκη<br>Κλείσιμο | <b>Disputación Anton : Eva Apyrio</b> |   |

**Εικόνα 3.8: Διαδικασία διαγραφής / τροποποίησης της περιγραφής ενός αρχείου**

## <span id="page-23-1"></span><span id="page-23-0"></span>**Τροποποίηση της περιγραφής ενός αρχείου**

Παράλληλα παρέχεται η δυνατότητα τροποποίησης της περιγραφής ενός αρχείου με την επιλογή του εικονιδίου επεξεργασίας (Δ) από τη λίστα αρχείων της «Φόρμας Διαχείρισης Αρχείων». Στη φόρμα που εμφανίζεται στο κάτω μέρος της οθόνης, ο διαχειριστής μπορεί να τροποποιήσει την «Περιγραφή» του αρχείου και κατόπιν να επιλέξει «Αποθήκευση» για να καταχωρισθούν οι αλλαγές.

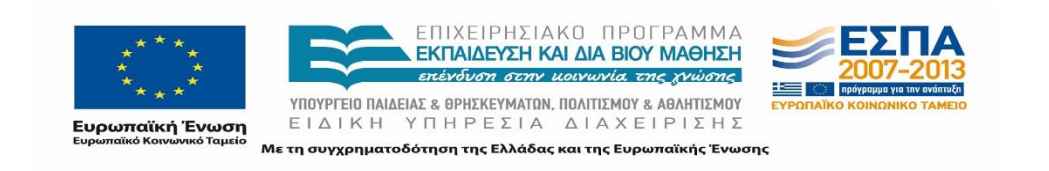

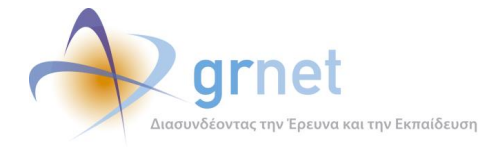

### <span id="page-24-0"></span>**Αντικατάσταση αρχείου με νέα έκδοση**

Στην περίπτωση που είναι απαραίτητη η επικαιροποίηση ενός αρχείου, ο διαχειριστής έχει τη δυνατότητα να το αντικαταστήσει με τη νεότερη έκδοση του αρχείου. Η διαδικασία που ακολουθείται είναι η εξής:

- Επιλέγεται το αρχείο από τη λίστα αρχείων της «Φόρμας Διαχείρισης Αρχείων»
- Επιλέγεται «Αλλαγή Αρχείου» στο κάτω μέρος της φόρμας
- Η επιλογή αυτή οδηγεί σε φόρμα ανεβάσματος αρχείου από τον υπολογιστή του διαχειριστή περιεχομένου στον διακομιστή της Διαδικτυακής Πύλης.

Το νέο αρχείο, ανεξάρτητα από το όνομα (filename) που το χαρακτηρίζει στον υπολογιστή του διαχειριστή, όταν ανέβει στον διακομιστή της Διαδικτυακής Πύλης θα αποκτήσει το όνομα του προηγούμενου αρχείου. Για το λόγο αυτό, το νέο αρχείο είναι απαραίτητο να είναι ίδιας μορφής (DOC, PDF, κλπ.) με το προηγούμενο.

Σε όλα τα στοιχεία περιεχομένου στα οποία είχε επισυναφθεί η προηγούμενη έκδοση του αρχείου, αυτόματα θα γίνει αντικατάσταση αυτού με τη νέα έκδοση του αρχείου, χωρίς να απαιτούνται επιπλέον ενέργειες από τον διαχειριστή.

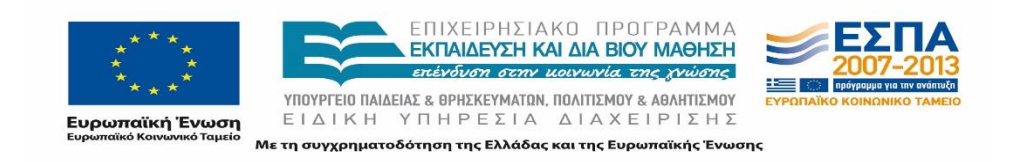

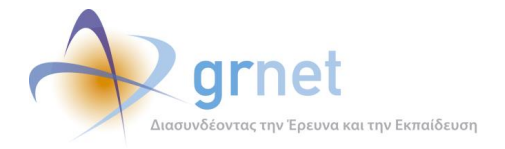

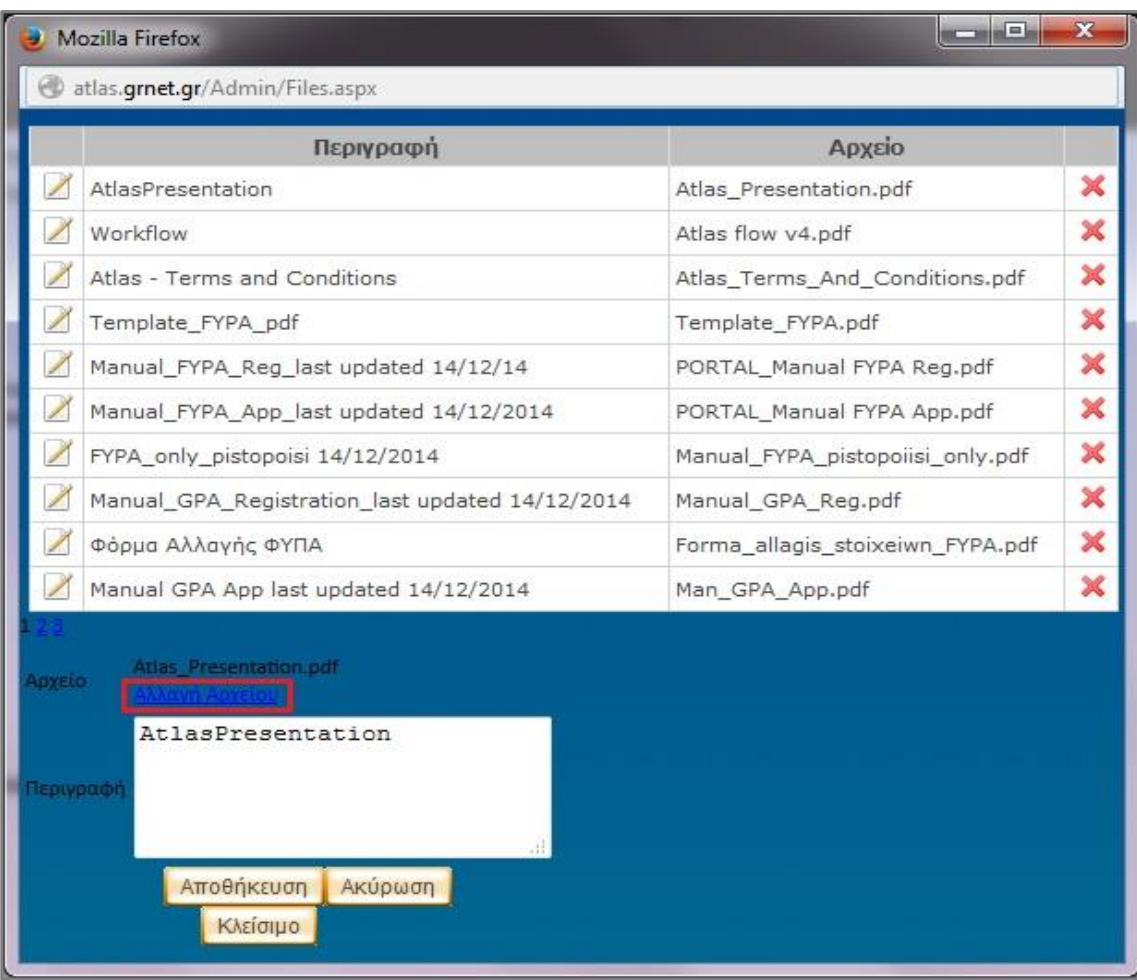

<span id="page-25-0"></span>**Εικόνα 3.9: Επιλογή για αλλαγή του αρχείου**

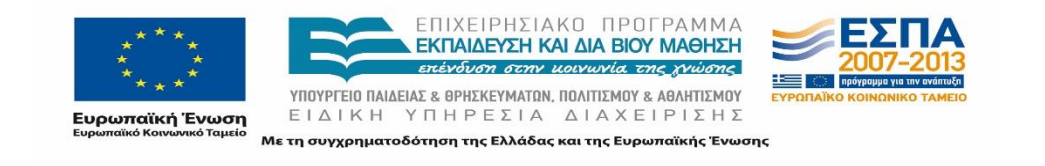

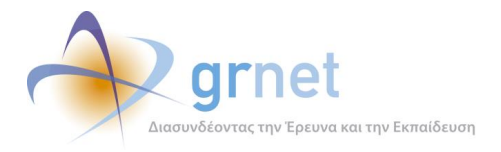

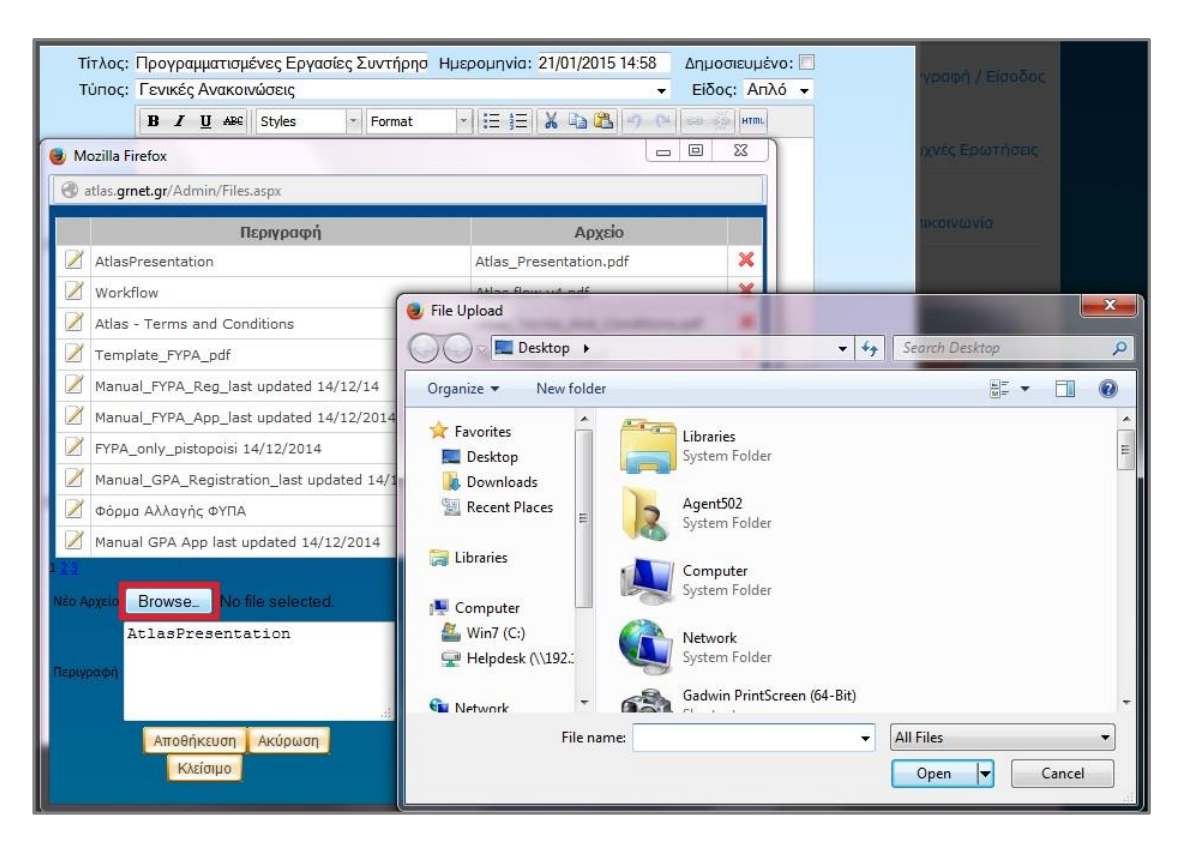

**Εικόνα 3.10: Αντικατάσταση του υπάρχοντος αρχείου, με ανέβασμα άλλου αρχείου**

#### <span id="page-26-1"></span><span id="page-26-0"></span>**Επισύναψη Αρχείων**

Για την επισύναψη αρχείων σε στοιχεία περιεχομένου, εμφανίζεται ένα αναδυόμενο παράθυρο με τη λίστα όλων των αρχείων που έχουν ήδη αποθηκευτεί στη συγκεκριμένη Διαδικτυακή Πύλη. Ο χρήστης μπορεί να επιλέξει ένα ή περισσότερα αρχεία ταυτόχρονα (έχοντας πατημένο το πλήκτρο CTRL) από τη λίστα και να προβεί σε «Αποθήκευση».

Στην περίπτωση που ο χρήστης επιθυμεί να επισυνάψει ένα νέο αρχείο από τον υπολογιστή του, θα πρέπει να χρησιμοποιήσει τη λειτουργία «Ανέβασμα Αρχείων» που περιγράφεται σε προηγούμενη ενότητα.

Κατόπιν αυτού, εάν το αρχείο που επιθυμεί ο διαχειριστής να επισυνάψει σε ένα στοιχείο περιεχομένου δεν εμφανίζεται στη λίστα, θα πρέπει:

- Να πατήσει «Ακύρωση» για να επανέλθει στη Φόρμα Διαχείρισης Περιεχομένου.
- Να επιλέξει «Ανέβασμα Αρχείου» και να ανεβάσει το αρχείο.
- Να επιλέξει «Επισύναψη Αρχείων», να εντοπίσει το αρχείο που ανέβασε στο προηγούμενο βήμα και να το επισυνάψει.

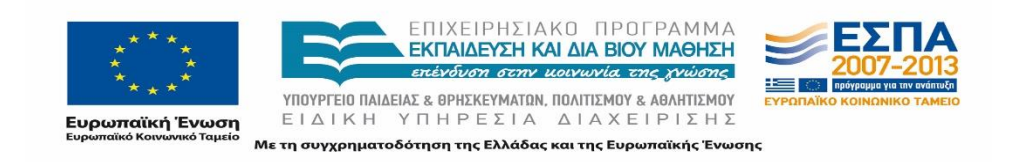

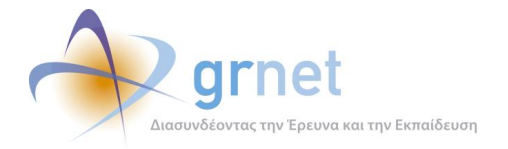

## <span id="page-27-0"></span>**Διαχείριση της εμφάνισης του περιεχομένου των ιστοσελίδων**

Το περιεχόμενο κάθε σελίδας του Διαδικτυακού Τόπου μπορεί να διαμορφωθεί κατάλληλα από τον Διαχειριστή. Ο τρόπος παρουσίασης των πληροφοριών για τη δράση είναι ιδιαίτερα σημαντικός προκειμένου η Διαδικτυακή Πύλη να είναι φιλική προς τους χρήστες.

Οι δυνατότητες διαμόρφωσης που παρέχονται για κάθε σελίδα επιγραμματικά είναι οι εξής:

- Ιστοσελίδα με ένα άρθρο
- Ιστοσελίδα με λίστα άρθρων
- Ιστοσελίδα ανακοινώσεων
- Ιστοσελίδα ερωτο-απαντήσεων
- Δυνατότητα αναδιάταξης στοιχείων περιεχομένου.

#### <span id="page-27-1"></span>**Ιστοσελίδα με ένα άρθρο**

Μία ιστοσελίδα αυτού του τύπου περιέχει ένα και μόνο ένα άρθρο, για το οποίο εμφανίζει ολόκληρο το HTML περιεχόμενό του. Ο διαχειριστής περιεχομένου δεν είναι σε θέση να προσθέσει νέο άρθρο ή να αφαιρέσει το μοναδικό άρθρο της ιστοσελίδας. Η διαχείριση του περιεχομένου του υφιστάμενου άρθρου είναι η μόνη διαθέσιμη δυνατότητα για τον διαχειριστή.

#### <span id="page-27-2"></span>**Ιστοσελίδα με λίστα άρθρων**

Μία ιστοσελίδα αυτού του τύπου περιέχει οσαδήποτε άρθρα. Οι διαθέσιμες ενέργειες σε επίπεδο ιστοσελίδας, για τον διαχειριστή περιεχομένου, είναι:

- Προσθήκη νέου άρθρου
- Αφαίρεση άρθρου
- Αναδιάταξη των άρθρων της ιστοσελίδας (αλλαγή σειράς): Εάν ο διαχειριστής δεν προβεί σε αναδιάταξη των άρθρων μίας τέτοιας ιστοσελίδας, η προεπιλεγμένη σειρά είναι η ανάστροφη σειρά εισαγωγής τους (δηλαδή, το άρθρο που προστέθηκε πιο πρόσφατα εμφανίζεται πρώτο σε σειρά)
- Διαχείριση του περιεχομένου οποιουδήποτε άρθρου έχει τοποθετηθεί στην ιστοσελίδα

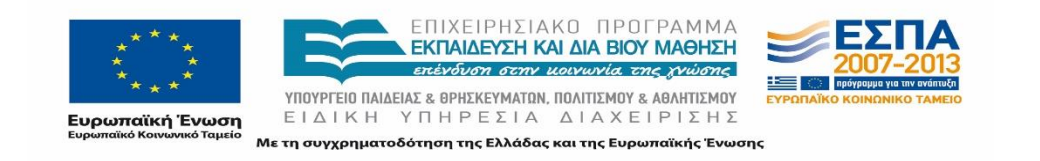

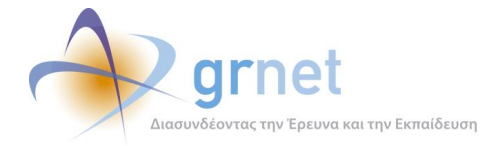

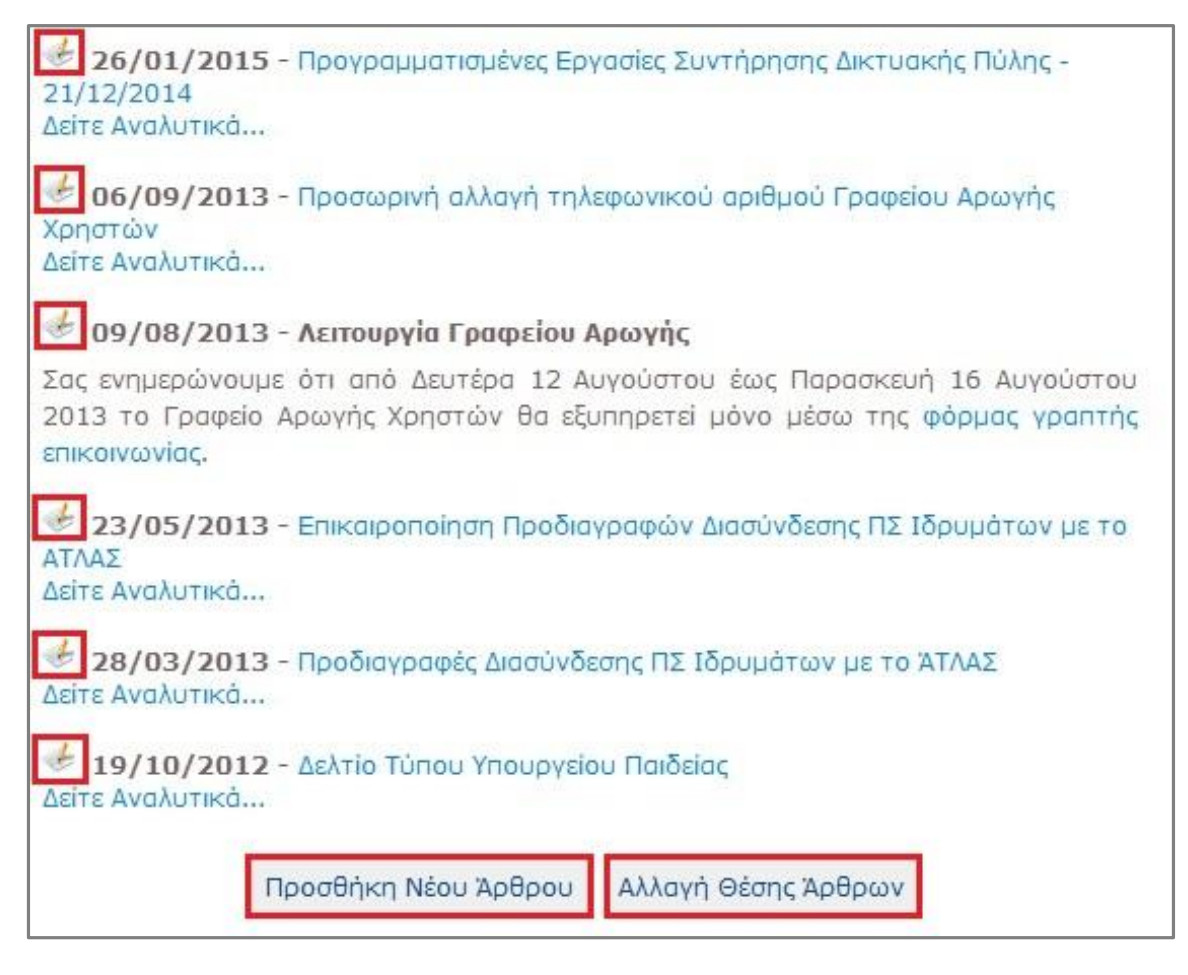

#### **Εικόνα 3.11: Ιστοσελίδα με λίστα άρθρων / ενέργειες διαχείρισης σε επίπεδο ιστοσελίδας**

#### <span id="page-28-1"></span><span id="page-28-0"></span>**Ιστοσελίδα ανακοινώσεων**

Μία ιστοσελίδα αυτού του τύπου περιέχει ανακοινώσεις (*εκδηλώσεις*, κλπ.). Οι διαθέσιμες ενέργειες σε επίπεδο ιστοσελίδας, για τον διαχειριστή περιεχομένου, είναι:

- Προσθήκη νέας ανακοίνωσης
- Αφαίρεση ανακοίνωσης
- Αναστροφή της χρονολογικής σειράς παρουσίασης των ανακοινώσεων της ιστοσελίδας. Οι ανακοινώσεις ταξινομούνται με βάση την ημερομηνία που εισάγει ο διαχειριστής του περιεχομένου στο ειδικό πεδίο «ΗΜΕΡΟΜΗΝΙΑ» που διαθέτει κάθε ανακοίνωση, και όχι με βάση την ημερομηνία προσθήκης της ανακοίνωσης στη ιστοσελίδα. Η ανακοίνωση με την πιο πρόσφατη τιμή στο πεδίο «ΗΜΕΡΟΜΗΝΙΑ» εμφανίζεται από προεπιλογή πρώτη

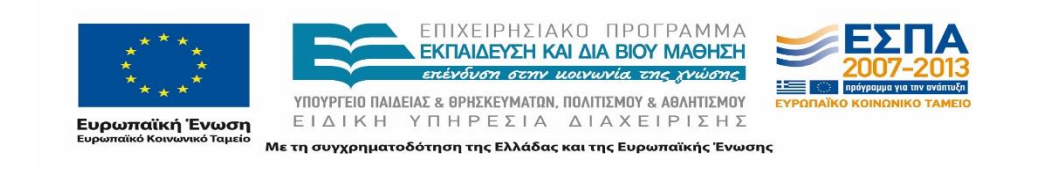

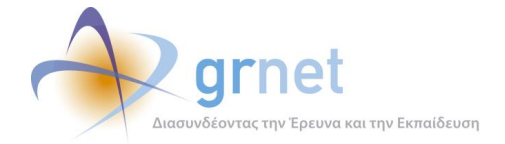

σε σειρά. Ο διαχειριστής περιεχομένου μπορεί να αναστρέψει τη σειρά αυτή, οπότε πρώτη σε σειρά θα εμφανίζεται η ανακοίνωση με την πιο παλιά τιμή στο πεδίο «ΗΜΕΡΟΜΗΝΙΑ».

 Διαχείριση του περιεχομένου οποιασδήποτε ανακοίνωσης έχει τοποθετηθεί στην ιστοσελίδα

#### <span id="page-29-0"></span>**Ιστοσελίδα ερωτο-απαντήσεων**

Μία ιστοσελίδα αυτού του τύπου περιέχει οσαδήποτε στοιχεία του τύπου «*ερωτο-απαντήσεις*» προσθέσει ο διαχειριστής περιεχομένου. Ο τρόπος εμφάνισης μίας ερωτο-απάντησης μέσα στην ιστοσελίδα, παρουσιάζεται στη σχετική ενότητα για τις ερωτο-απαντήσεις.

Οι διαθέσιμες ενέργειες σε επίπεδο ιστοσελίδας είναι:

- Προσθήκη νέας ερωτο-απάντησης
- Αφαίρεση ερωτο-απάντησης

**Ευρωπαϊκή Ένωση**<br>Ενοωπαϊκό Κοινωνικό Tausio

- Διαχείριση του περιεχομένου υφιστάμενης ερωτο-απάντησης
- Αναδιάταξη των ερωτο-απαντήσεων της ιστοσελίδας (αλλαγή σειράς) Εάν ο διαχειριστής περιεχομένου δεν προβεί σε αναδιάταξη των ερωτο-απαντήσεων μίας τέτοιας ιστοσελίδας, η προεπιλεγμένη σειρά είναι η ανάστροφη σειρά εισαγωγής τους (δηλαδή, η ερωτο-απάντηση που προστέθηκε πιο πρόσφατα εμφανίζεται πρώτη σε σειρά)

#### <span id="page-29-1"></span>**Αναδιάταξη των στοιχείων περιεχομένου μίας ιστοσελίδας**

Η προεπιλεγμένη σειρά των στοιχείων περιεχομένου μίας ιστοσελίδας είναι φθίνουσα, με βάση το πεδίο Ημερομηνία. Η σειρά αυτή μπορεί να τροποποιηθεί, επιλέγοντας το κουμπί «**Αλλαγή Θέσης Άρθρων**» που εμφανίζεται στους διαχειριστές περιεχομένου, στο κάτω μέρος της Ιστοσελίδας. Το παράθυρο Αλλαγής Θέσης των στοιχείων περιεχομένου μίας ιστοσελίδας εμφανίζει όλα τα στοιχεία περιεχομένου της ιστοσελίδας από την οποία κλήθηκε, με την υφιστάμενη σειρά. Ο διαχειριστής μπορεί να αλλάξει τη σειρά, απλά σύροντας ένα στοιχείο περιεχομένου στη θέση που επιθυμεί. Πατώντας «**Αποθήκευση**», αποθηκεύεται η νέα σειρά των στοιχείων περιεχομένου.

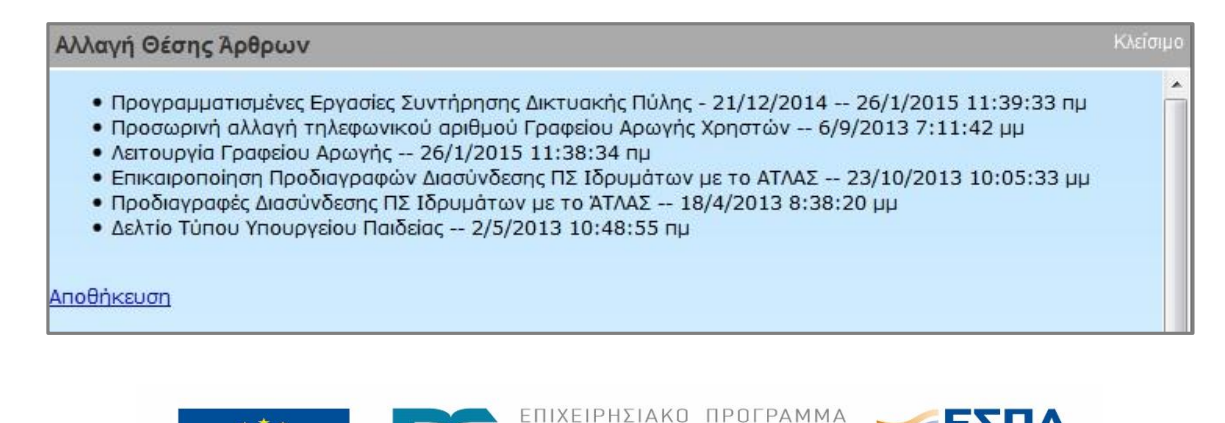

ΥΠΟΥΡΓΕΙΟ ΠΑΙΔΕΙΑΣ & ΘΡΗΣΚΕΥΜΑΤΩΝ, ΠΟΛΙΤΙΣΜΟΥ & ΑΘΛΗΤΙΣΜΟΥ

ΕΙΔΙΚΗ ΥΠΗΡΕΣΙΑ ΔΙΑΧΕΙΡΙΣΗΣ Με τη συγχρηματοδότηση της Ελλάδας και της Ευρωπαϊκής Ένωσης

ΕΚΠΑΙΔΕΥΣΗ ΚΑΙ ΔΙΑ ΒΙΟΥ ΜΑΘΗΣΗ επένδυση στην μοινωνία της χνώσης

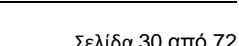

æ

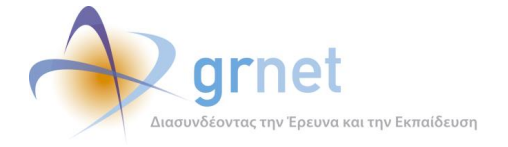

#### **Εικόνα 3.12: Το παράθυρο Αλλαγής Θέσης των στοιχείων περιεχομένου μίας ιστοσελίδας**

<span id="page-30-0"></span>Στην περίπτωση που η προεπιλεγμένη σειρά της θέσης των άρθρων έχει αλλάξει, κάθε νέο άρθρο που προστίθεται στην ιστοσελίδα παρουσιάζεται πρώτο στη σειρά εμφάνισης. Για να καθοριστεί διαφορετική σειρά πρέπει να επιλεγεί εκ νέου, «**Αλλαγή Θέσης Άρθρων**» στην ιστοσελίδα.

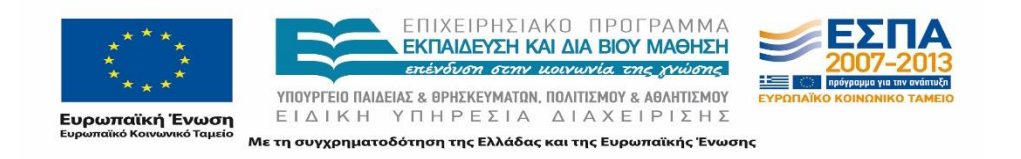

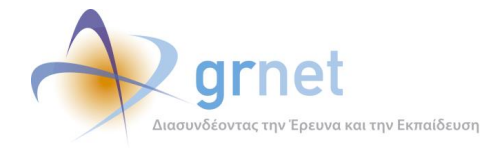

#### **Περιγραφή της Διαδικτυακής Πύλης**  $\overline{\mathcal{A}}$

Η Διαδικτυακή Πύλη του ΑΤΛΑ έχει στόχο να παρέχει γενικές πληροφορίες για τη δράση, οδηγίες για τη χρήση αυτής καθώς επίσης και ενημερώσεις για την εξέλιξή της. Στην παρακάτω εικόνα παρουσιάζεται η δομή της αρχικής σελίδας (splash screen) που εμφανίζεται κατά την πρώτη προσπέλαση του δικτυακού τόπου σε κάθε επίσκεψη.

Η τοποθεσία του ιστοτόπου της Διαδικτυακής πύλης (δηλαδή η διεύθυνση) είναι η ακόλουθη: <http://atlas.grnet.gr/>. Οι χρήστες μπορούν να την προσπελάσουν για να περιηγηθούν στις ιστοσελίδες της Διαδικτυακής πύλης.

Σε όλες τις σελίδες της Διαδικτυακή πύλης, εμφανίζεται στο πάνω μέρος στα αριστερά το λογότυπο της δράσης του ΑΤΛΑ και στο κέντρο ο τίτλος της δράσης. Στο κάτω μέρος της σελίδας προβάλλονται τα λογότυπα των φορέων υλοποίησης και χρηματοδότησης της δράσης.

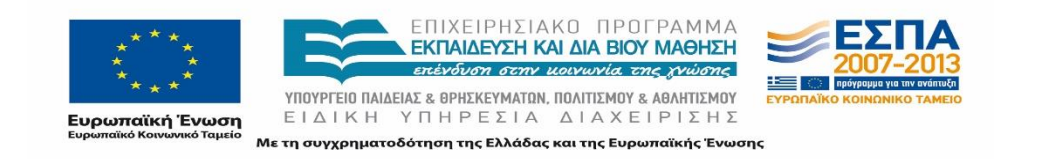

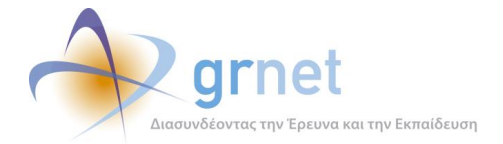

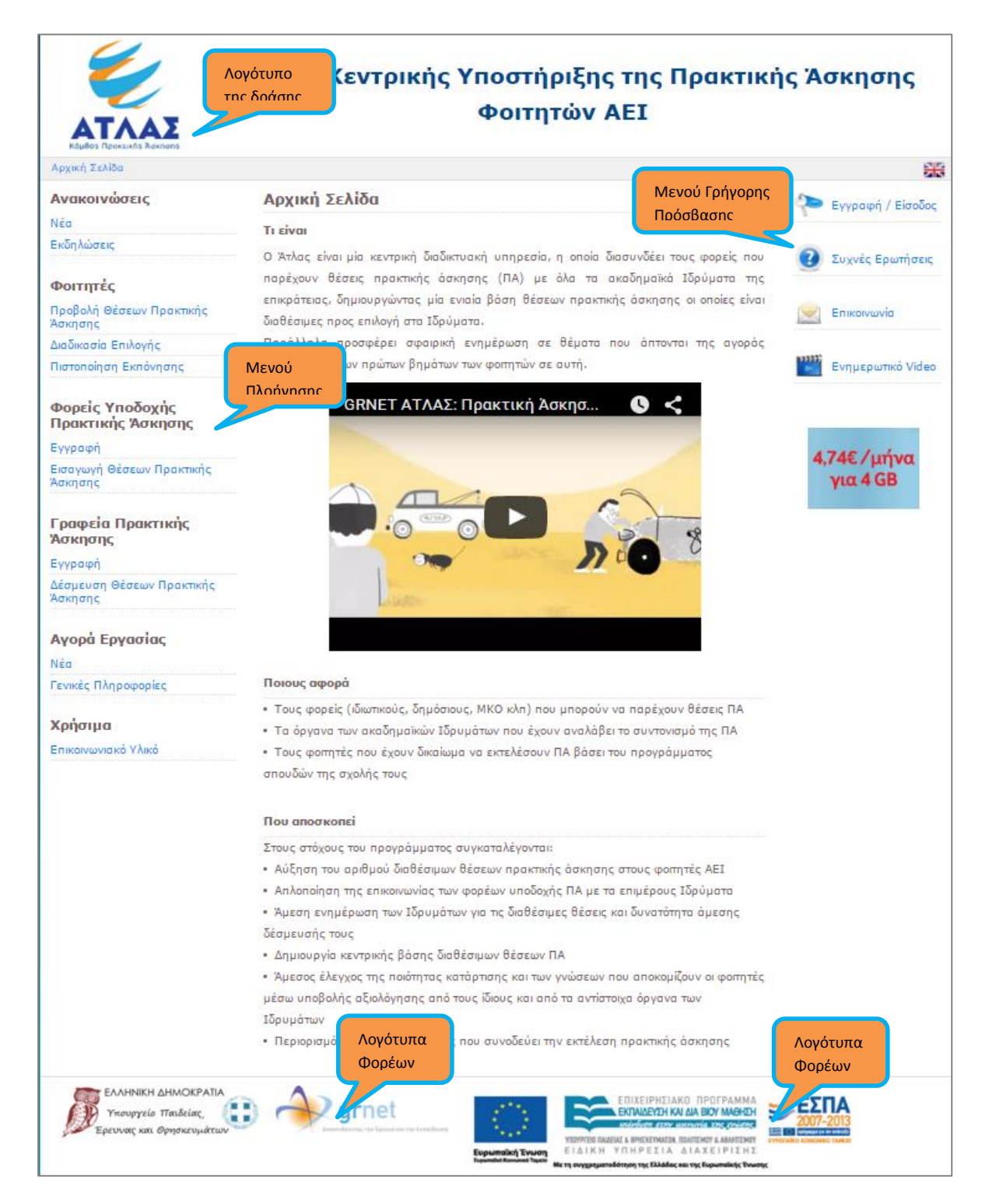

#### **Εικόνα 4.1: Αρχική σελίδα (splash screen) της Διαδικτυακής πύλης**

<span id="page-32-0"></span>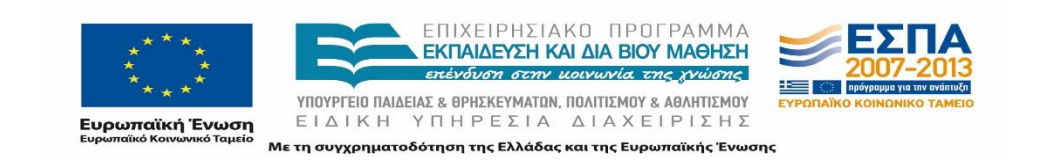

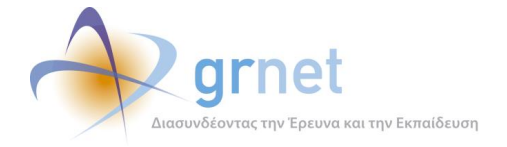

## <span id="page-33-0"></span>**Δομή Πληροφορίας στην Πύλη**

Η Διαδικτυακή πύλη του ΑΤΛΑΣ περιλαμβάνει περιεχόμενο που απευθύνεται σε όλες τις εμπλεκόμενες οντότητες της δράσης, στους Φορείς Υποδοχής Πρακτικής Άσκησης, στα Γραφεία Πρακτικής Άσκησης και φυσικά στους Φοιτητές. Καθ' όλη την περιήγηση του χρήστη στη Διαδικτυακή πύλη, προβάλλονται εκτός από τα λογότυπα και τα εξής:

- Το **Μενού Πλοήγησης** στο αριστερό τμήμα της οθόνης, για την πλοήγηση στο υλικό του ιστοτόπου.
- Τις συντομεύσεις **Γρήγορης Πρόσβασης** στο δεξί τμήμα της οθόνης, για πρόσβαση σε εσωτερικούς και εξωτερικούς, σχετικούς με τη δράση, συνδέσμους

#### <span id="page-33-1"></span>**Μενού Πλοήγησης**

Στο αριστερό τμήμα της οθόνης αναπτύσσεται το μενού πλοήγησης, το οποίο περιλαμβάνει συνδέσμους σε όλες τις κύριες σελίδες του «atlas.grnet.gr» και είναι ορατό από οποιαδήποτε σελίδα της Διαδικτυακής πύλης. Ο χρήστης μπορεί να το επιλέξει οποιαδήποτε στιγμή το επιθυμεί και θα ανακατευθυνθεί αυτόματα στην αντίστοιχη σελίδα.

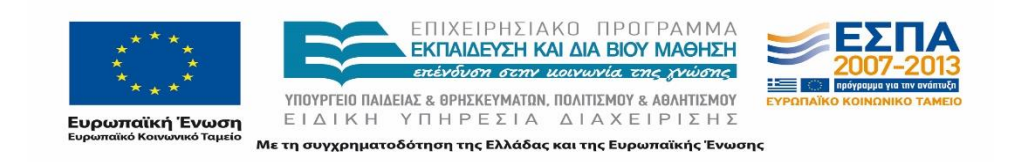

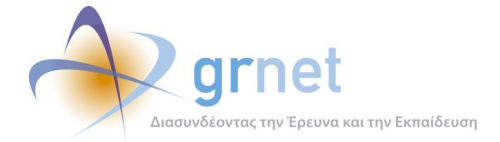

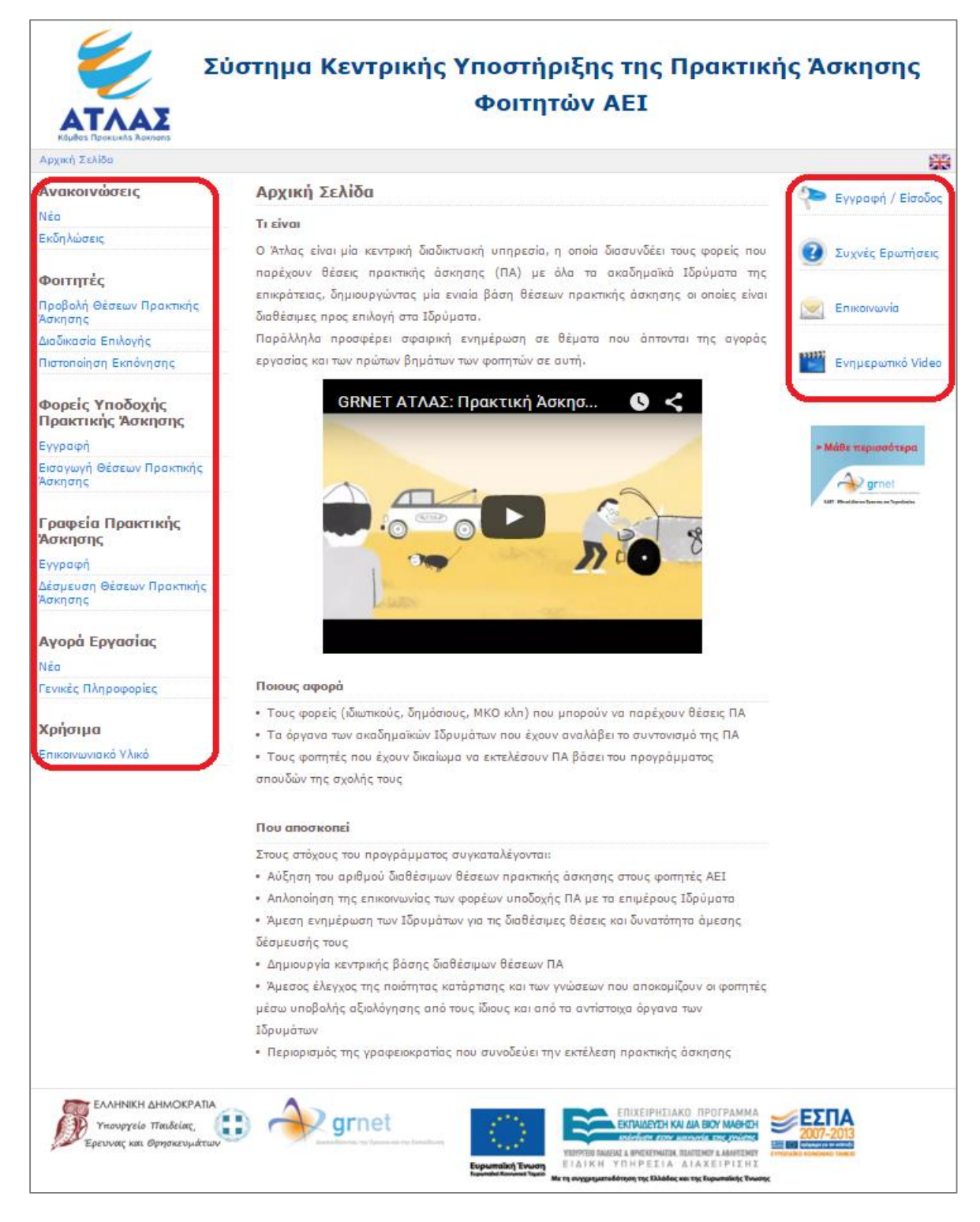

#### **Εικόνα 4.2 : Μενού πλοήγησης και Συντομεύσεις Γρήγορης Πρόσβασης**

<span id="page-34-0"></span>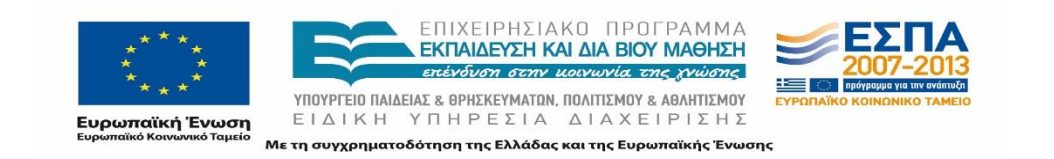

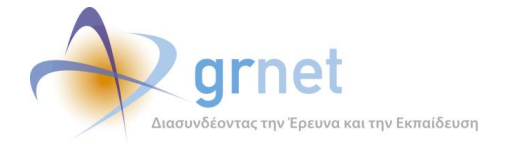

Οι κύριες επιλογές του μενού στο αριστερό μέρος της σελίδας είναι:

- **Αρχική Σελίδα**, με λεπτομέρειες σχετικά με την περιγραφή, το ποιους αφορά και τους στόχους της δράσης.
- **Ανακοινώσεις***,* με ανακοινώσεις και εκδηλώσεις που πραγματοποιούνται στο πλαίσιο της δράσης.
- **Φοιτητές**, με τις υποκατηγορίες:
	- o «Προβολή Θέσεων Πρακτικής» για είσοδο στο λογαριασμό με το όνομα χρήστη και τον κωδικό πρόσβασης και στη συνέχεια αναζήτηση και προβολή θέσεων πρακτικής άσκησης
	- o «Διαδικασία Επιλογής» και αντιστοίχιση των φοιτητών με τις διαθέσιμες θέσεις Πρακτικής Άσκησης
	- o «Πιστοποίηση Εκπόνησης» με εκτύπωση σχετικής βεβαίωσης
- **Φορείς Υποδοχής Πρακτικής Άσκησης**, με τις υποκατηγορίες:
	- o «Εγγραφή», με αναλυτικές οδηγίες για την εγγραφή των φορέων στο (https://submit-atlas.grnet.gr).
	- o «Εισαγωγή Θέσεων Πρακτικής Άσκησης» με αναλυτικές οδηγίες για τη διαδικασία εισαγωγής θέσεων και τη χρήση της εφαρμογής στο [\(http://atlas.grnet.gr/Files/PORTAL\\_Manual%20FYPA%20Reg.pdf\)](http://atlas.grnet.gr/Files/PORTAL_Manual%20FYPA%20Reg.pdf).
- **Γραφεία Πρακτικής Άσκησης**, με τις υποκατηγορίες:
	- o «Εγγραφή», με αναλυτικές οδηγίες για την εγγραφή των γραφείων πρακτικής στο (https://submit-atlas.grnet.gr).
	- o «Δέσμευση Θέσεων Πρακτικής Άσκησης» με αναλυτικές οδηγίες για τη διαδικασία προδέσμευσης θέσεων και τη χρήση της εφαρμογής στο [\(http://atlas.grnet.gr/Files/Manual\\_GPA\\_Reg.pdf\)](http://atlas.grnet.gr/Files/Manual_GPA_Reg.pdf).
- **Αγορά Εργασίας**, με τις υποκατηγορίες:
	- o «Νέα»
	- o «Γενικές πληροφορίες»
- **Χρήσιμα**, με την υποκατηγορία:
	- o «Επικοινωνιακό Υλικό», με παρουσίαση της δράσης καθώς επίσης και διάγραμμα ροής των λειτουργιών.

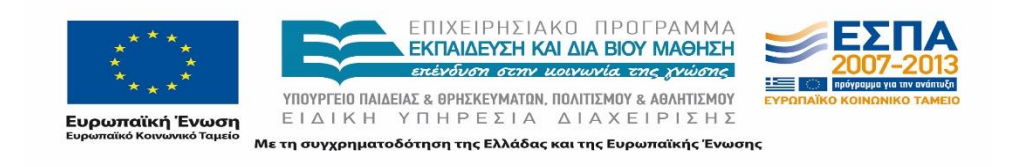
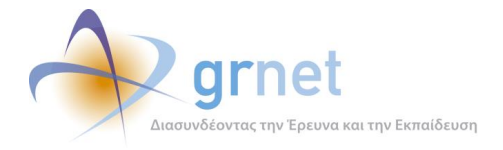

## **Συντομεύσεις Γρήγορης Πρόσβασης**

Στο δεξί τμήμα της οθόνης αναπτύσσονται συντομεύσεις οι οποίες αποτελούν συνδέσμους για τα ακόλουθα:

- **Εγγραφή/Είσοδος:** Ιστοσελίδα εγγραφής και εισόδου στο πληροφοριακό σύστημα [\(https://submit-atlas.grnet.gr\)](https://submit-atlas.grnet.gr/).
- **Συχνές Ερωτήσεις (FAQs):** Απαντήσεις σε συχνά ερωτήματα που έχουν τεθεί στο Γραφείο Αρωγής Χρηστών από Φορείς Υποδοχής Πρακτικής Άσκησης, Γραφεία Πρακτικής Άσκησης καθώς και Φοιτητές ([http://atlas.grnet.gr/FAQ.aspx\)](http://atlas.grnet.gr/FAQ.aspx).
- **Επικοινωνία με το Γραφείο Αρωγής Χρηστών:** Φόρμα επικοινωνίας με το Γραφείο Αρωγής Χρηστών Άτλας ([http://atlas.grnet.gr/Contact.aspx\)](http://atlas.grnet.gr/Contact.aspx).
- **Ενημερωτικό Βίντεο:** Ενημερωτικό βίντεο για την Δράση ΑΤΛΑΣ [\(http://atlas.grnet.gr/Video.aspx\)](http://atlas.grnet.gr/Video.aspx)

# **Χάρτης Πύλης (Sitemap)**

Η δομή της πληροφορίας στην πύλη, που αντιστοιχεί σε κατηγορίες / περιοχές γύρω από τις οποίες οργανώθηκε λογικά το περιεχόμενο, ακολουθεί τα πεδία που βρίσκονται σε κόκκινο πλαίσιο στην παρακάτω εικόνα.

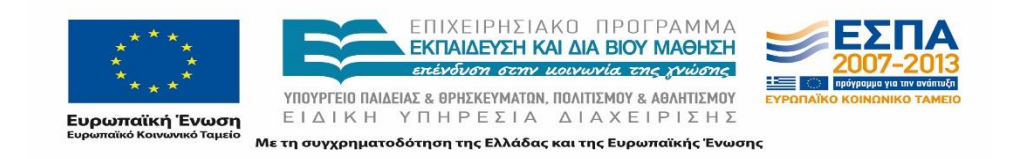

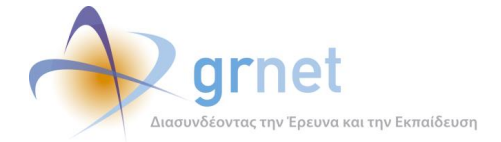

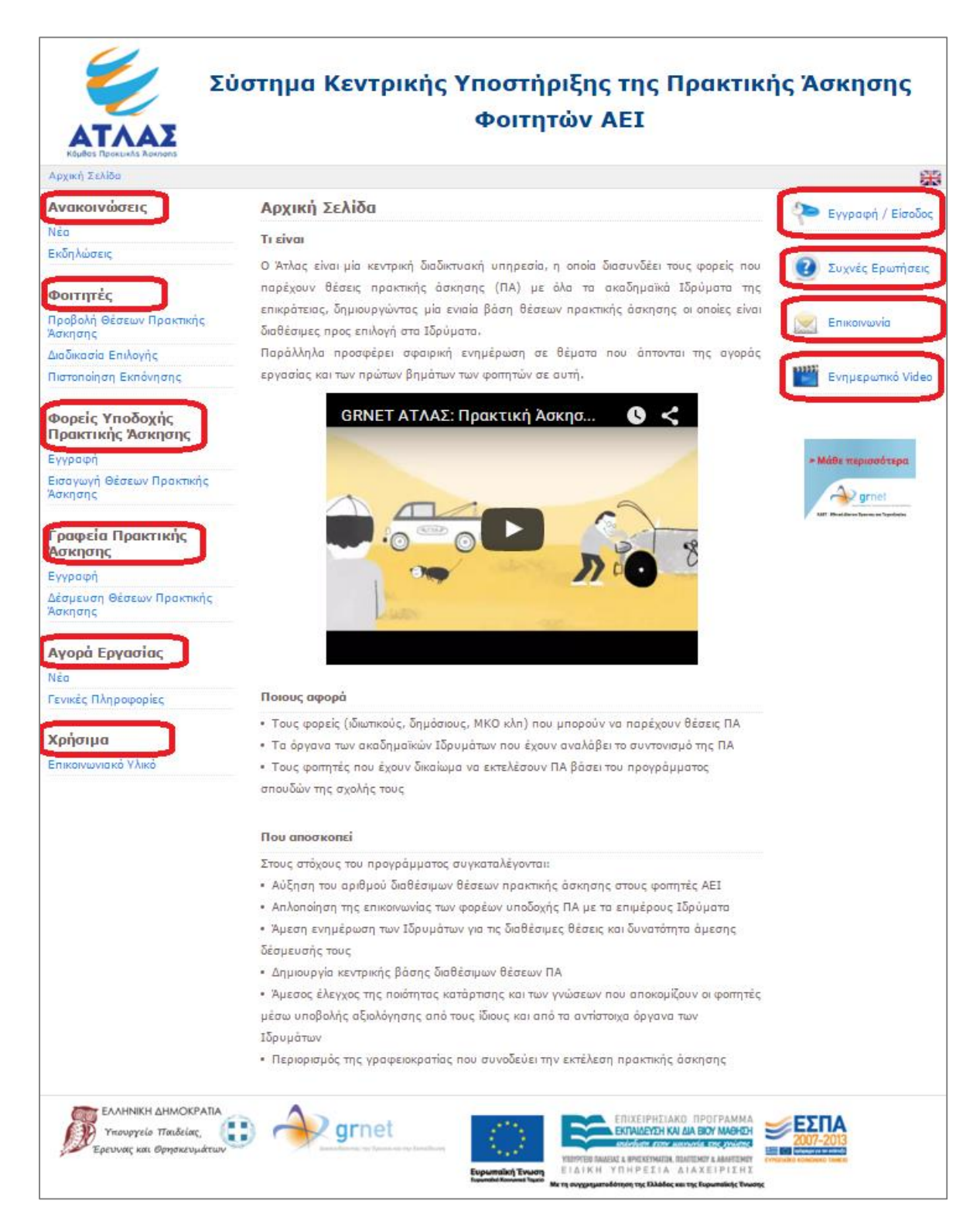

#### **Εικόνα 4.3 : Δομή Πληροφορίας**

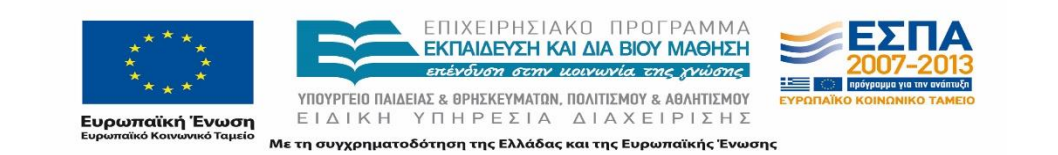

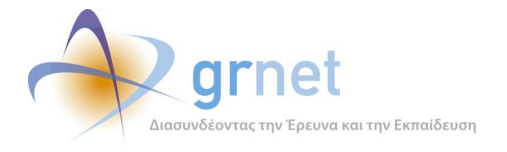

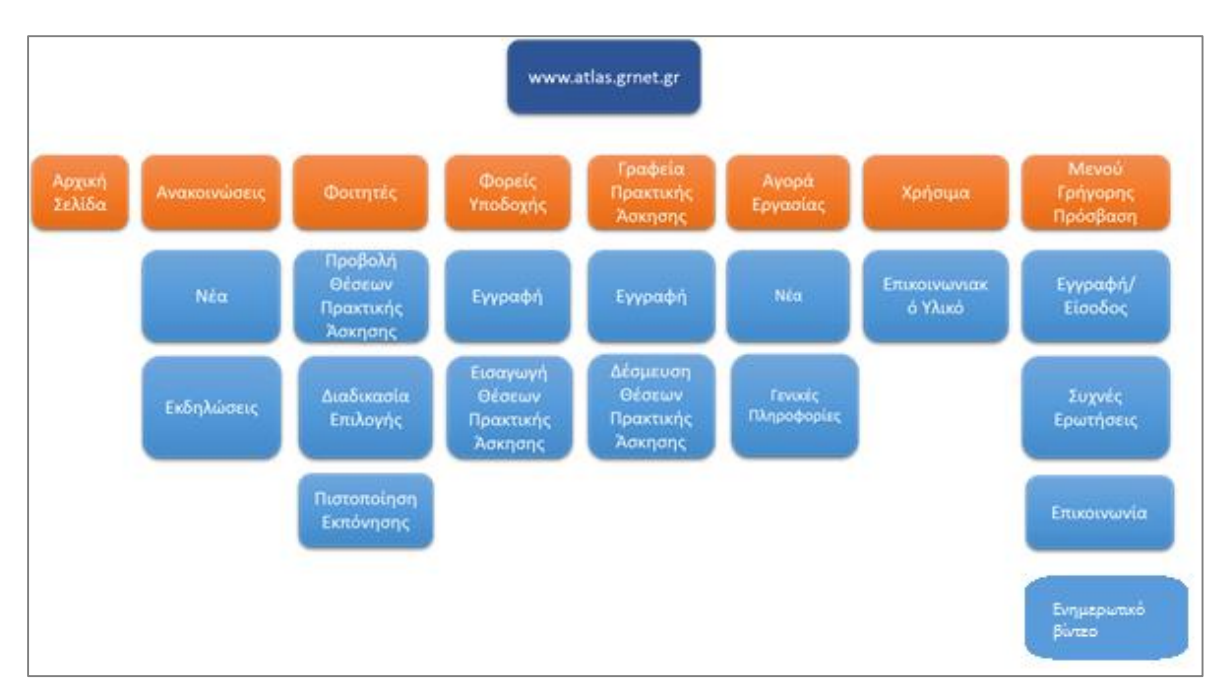

### Παράλληλα μία γραφική αναπαράσταση της λογικής δομής της πύλης φαίνεται ακολούθως:

#### **Εικόνα 4.4 : Χάρτης Πύλης (Sitemap)**

Στο σημείο αυτό θα πρέπει να αναφερθεί ότι η Διαδικτυακή πύλη πέρα από τη λογική οργάνωση που περιγράφηκε παραπάνω, σε ηλεκτρονικό επίπεδο (δηλαδή σε οργάνωση αρχείων) διαθέτει μία μονοδιάστατη δομή, όπου όλα τα αρχεία βρίσκονται στην ίδια διεύθυνση, χωρίς οργάνωση σε υποφακέλους.

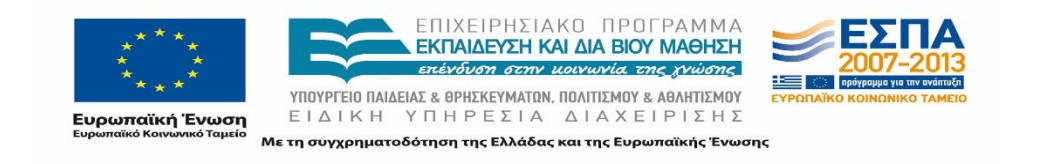

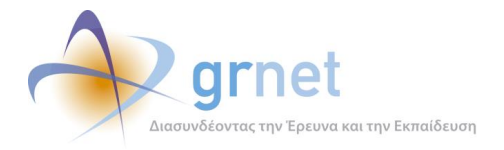

# **Αναλυτική Παρουσίαση Περιεχομένων Πύλης**

## **Αρχική Σελίδα**

Η επιλογή της Αρχικής Σελίδας προσφέρει μια αναλυτική περιγραφή της δράσης του ΑΤΛΑΣ, τους εμπλεκόμενους φορείς που αφορά καθώς και τους στόχους του προγράμματος (Εικόνα 4.5).

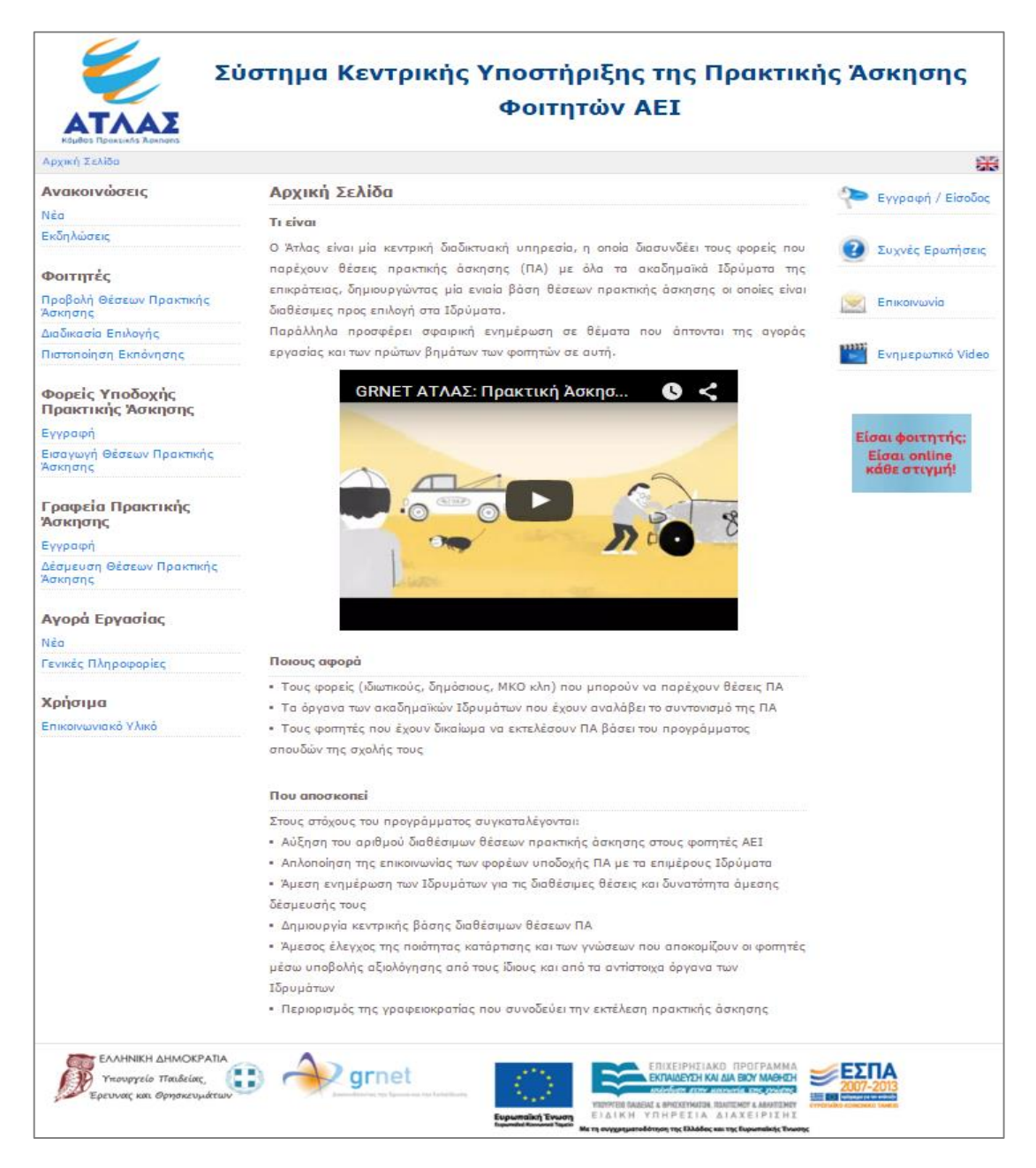

#### **Εικόνα 4.5 : Αρχική σελίδα της Διαδικτυακής πύλης του "Άτλας.grnet.gr"**

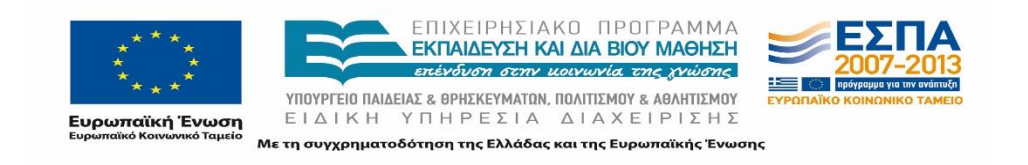

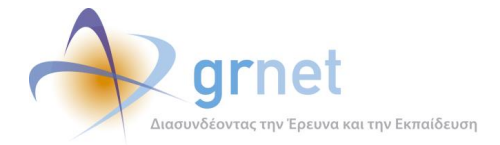

Στην αρχική σελίδα, στο κέντρο της οθόνης, παρατίθεται συνοπτική περιγραφή της δράσης, που δίνει γενικές πληροφορίες στους νέους επισκέπτες του ιστότοπου. Συγκεκριμένα, γίνεται αναφορά στα κυριότερα χαρακτηριστικά της υπηρεσίας, στους φορείς στους οποίους αφορά η δράση καθώς και τους στόχους του προγράμματος.

### Τι είναι

Ο Άτλας είναι μία κεντρική διαδικτυακή υπηρεσία, η οποία διασυνδέει τους φορείς που παρέχουν θέσεις πρακτικής άσκησης (ΠΑ) με όλα τα ακαδημαϊκά Ιδρύματα της επικράτειας, δημιουργώντας μία ενιαία βάση θέσεων πρακτικής άσκησης οι οποίες είναι διαθέσιμες προς επιλογή στα Ιδρύματα.

Παράλληλα προσφέρει σφαιρική ενημέρωση σε θέματα που άπτονται της αγοράς εργασίας και των πρώτων βημάτων των φοιτητών σε αυτή.

### Ποιους αφορά

- · Τους φορείς (ιδιωτικούς, δημόσιους, ΜΚΟ κλη) που μπορούν να παρέχουν θέσεις ΠΑ
- Τα όργανα των ακαδημαϊκών Ιδρυμάτων που έχουν αναλάβει το συντονισμό της ΠΑ
- Τους φοιτητές που έχουν δικαίωμα να εκτελέσουν ΠΑ βάσει του προγράμματος σπουδών της σχολής τους

#### Που αποσκοπεί

Στους στόχους του προγράμματος συγκαταλέγονται:

- · Αύξηση του αριθμού διαθέσιμων θέσεων πρακτικής άσκησης στους φοιτητές ΑΕΙ
- Απλοποίηση της επικοινωνίας των φορέων υποδοχής ΠΑ με τα επιμέρους Ιδρύματα
- · Άμεση ενημέρωση των Ιδρυμάτων για τις διαθέσιμες θέσεις και δυνατότητα άμεσης δέσμευσής τους
- Δημιουργία κεντρικής βάσης διαθέσιμων θέσεων ΠΑ
- · Άμεσος έλεγχος της ποιότητας κατάρτισης και των γνώσεων που αποκομίζουν οι φοιτητές μέσω υποβολής αξιολόγησης από τους ίδιους και από τα αντίστοιχα όργανα των Ιδρυμάτων
- Περιορισμός της γραφειοκρατίας που συνοδεύει την εκτέλεση πρακτικής άσκησης

#### **Εικόνα 4.6 : Περιγραφή – Εμπλεκόμενοι Φορείς – Σκοπός**

### Παράλληλα στην αρχική σελίδα έχει αναρτηθεί το βίντεο προώθησης της δράσης ΑΤΛΑΣ.

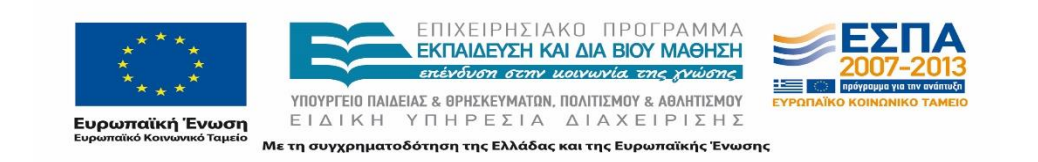

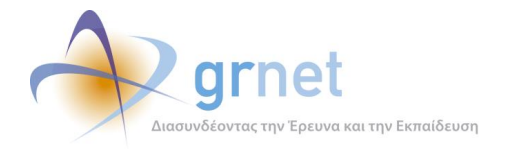

## **Ανακοινώσεις**

## **Νέα**

Στην ενότητα αυτή αναρτώνται όλες οι εκδηλώσεις και οι ανακοινώσεις που αφορούν στη δράση του ΑΤΛΑΣ.

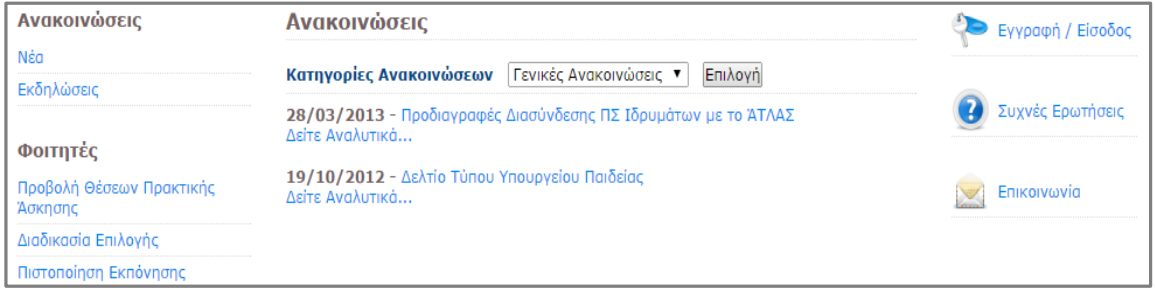

#### **Εικόνα 4.7: Ανακοινώσεις**

Ακολουθούν ορισμένες από τις ανακοινώσεις που αναρτήθηκαν κατά τη λειτουργία του προγράμματος ΑΤΛΑΣ:

- 23/05/2013 [Επικαιροποίηση Προδιαγραφών Διασύνδεσης ΠΣ Ιδρυμάτων με το AΤΛΑΣ](http://atlas.grnet.gr/Last/38) [\(http://atlas.grnet.gr/Last/38\)](http://atlas.grnet.gr/Last/38)
- 28/03/2013 Προδιαγραφές Διασύνδεσης ΠΣ Ιδρυμάτων με το ΆΤΛΑΣ [\(http://atlas.grnet.gr/Last/37\)](http://atlas.grnet.gr/Last/37)
- 19/10/2012 Δελτίο Τύπου Υπουργείου Παιδείας ([http://atlas.grnet.gr/Last/34\)](http://atlas.grnet.gr/Last/34)

Κατά διαστήματα αναρτώνται επιπλέον ανακοινώσεις που αφορούν σε προγραμματισμένες εργασίες ή στη λειτουργία της Διαδικτυακής πύλης. Ακολουθεί ένα παράδειγμα μίας σχετικής ανακοίνωσης:

«Προγραμματισμένες Εργασίες Συντήρησης - 06/11/2014

Για λόγους συντήρησης της υποδομής και αναβάθμισης της υπηρεσίας ΑΤΛΑΣ ενδέχεται, κατά διαστήματα, την **Πέμπτη 6 Νοεμβρίου** μεταξύ **09:00-11:00,** να μην είναι δυνατή η πρόσβαση στη Διαδικτυακή πύλη ενημέρωσης και στις εφαρμογές της δράσης.

Ζητούμε συγγνώμη για την αναστάτωση.»

Ο διαχειριστής φροντίζει να από-δημοσιεύσει τις ανακοινώσεις αυτού του είδους μετά το πέρας των εργασιών.

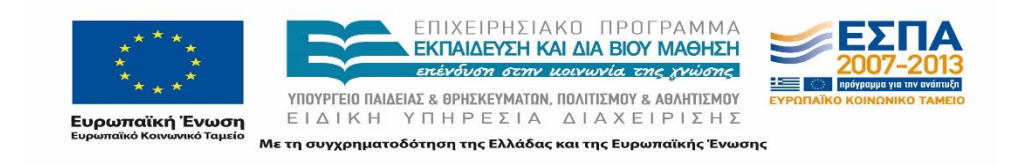

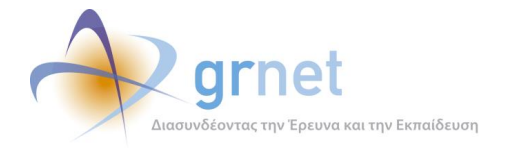

### **Εκδηλώσεις**

Στο σημείο αυτό αναρτώνται πληροφορίες αναφορικά με τις εκδηλώσεις που λαμβάνουν χώρα στο πλαίσιο της δράσης.

## **Φοιτητές**

### **Προβολή Θέσεων Πρακτικής Άσκησης**

Στη σελίδα αυτή οι φοιτητές ενημερώνονται σχετικά με τη δυνατότητα αναζήτησης θέσεων Πρακτικής Άσκησης μέσω του συστήματος ΑΤΛΑΣ. Το κείμενο του άρθρου είναι το εξής:

*Αν είστε φοιτητής μπορείτε να δείτε τις διαθέσιμες θέσεις Πρακτικής Άσκησης, αφού συνδεθείτε στο λογαριασμό σας με το όνομα χρήστη και τον κωδικό πρόσβασης, τα οποία έχετε λάβει από το οικείο σας Ίδρυμα.*

*Αφού εισέλθετε έχετε τη δυνατότητα να αναζητήσετε θέσεις Πρακτικής Άσκησης με βάση διάφορα κριτήρια, όπως το φυσικό αντικείμενο, τη γεωγραφική περιοχή εκπόνησης, την ημερομηνία καταχώρισης, κλπ.*

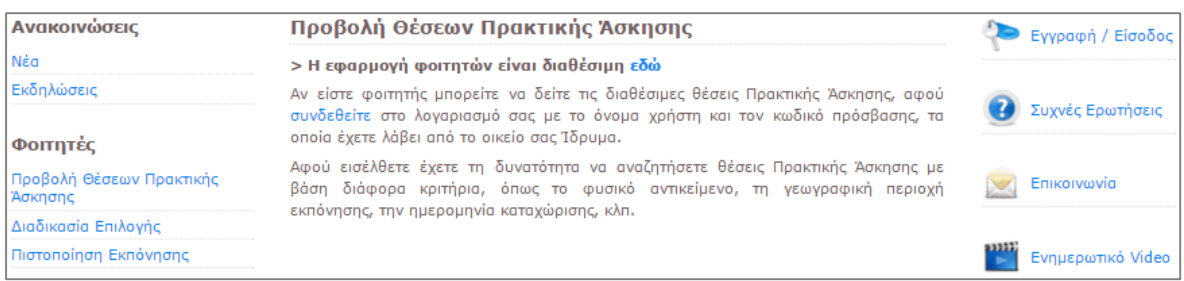

**Εικόνα 4.8 : Προβολή θέσεων πρακτικής άσκησης**

### **Διαδικασία Επιλογής**

Στη σελίδα αυτή οι φοιτητές ενημερώνονται σχετικά με τη διαδικασία αντιστοίχισής τους σε διαθέσιμες θέσεις Πρακτικής Άσκησης. Το κείμενο του άρθρου είναι το εξής:

*Η διαδικασία αντιστοίχισης των φοιτητών με τις διαθέσιμες θέσεις Πρακτικής Άσκησης γίνεται με ευθύνη των Ιδρυμάτων και με την εσωτερική διαδικασία που έχει οριστεί σε αυτά.*

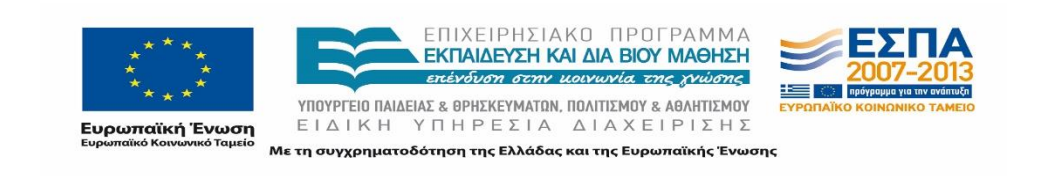

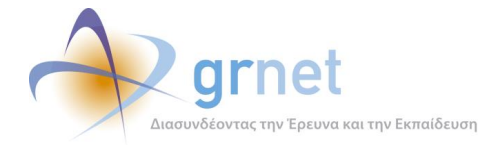

*Σε περίπτωση που σας ενδιαφέρει κάποια θέση, μπορείτε να επικοινωνείτε με τα Γραφεία Πρακτικής Άσκησης του Ιδρύματός σας, εκδηλώνοντας το ενδιαφέρον σας για τη συγκεκριμένη θέση.*

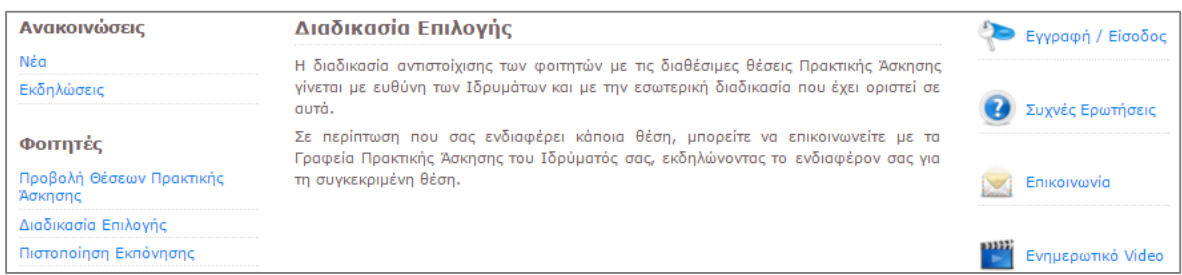

**Εικόνα 4.9 : Διαδικασία επιλογής θέσεων πρακτικής άσκησης**

### **Πιστοποίηση εκπόνησης**

Στη σελίδα αυτή οι φοιτητές ενημερώνονται σχετικά με τη δυνατότητα έκδοσης πιστοποίησης για μια ολοκληρωμένη θέση Πρακτικής Άσκησης. Το κείμενο του άρθρου είναι το εξής:

*Μέσα από το λογαριασμό σας και αφού επιβεβαιωθεί η ολοκλήρωση της Πρακτικής σας Άσκησης θα έχετε τη δυνατότητα να εξαγάγετε και να εκτυπώσετε τη σχετική βεβαίωση.*

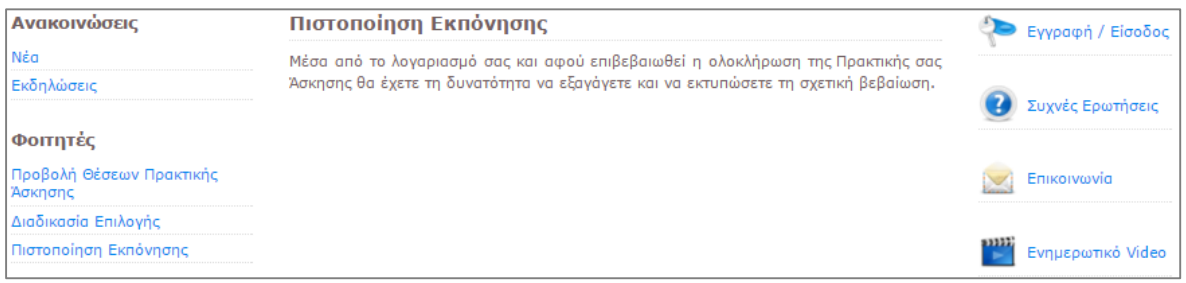

**Εικόνα 4.10 : Πιστοποίηση εκπόνησης**

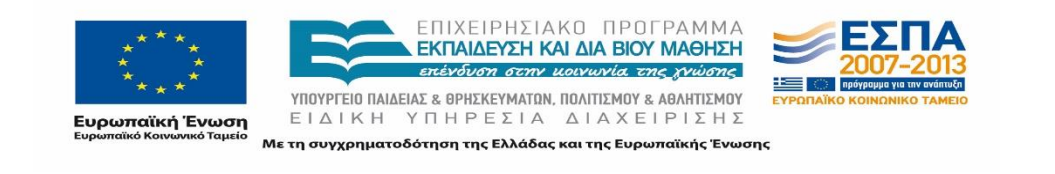

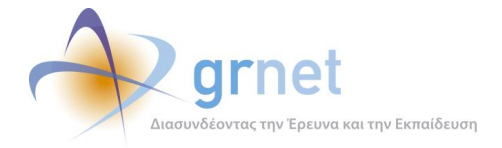

## **Φορείς Υποδοχείς Πρακτικής Άσκησης**

## **Εγγραφή**

Στη σελίδα αυτή οι Φορείς Υποδοχής Πρακτικής Άσκησης ενημερώνονται σχετικά με τη δυνατότητα εγγραφής τους στο σύστημα ΑΤΛΑΣ, αλλά και για τους όρους και τις προϋποθέσεις συμμετοχής στο Πρόγραμμα ΑΤΛΑΣ. Το κείμενο του άρθρου είναι το εξής:

*Αν είστε φορέας που παρέχει θέσεις Πρακτικής Άσκησης θα πρέπει να εγγραφείτε και να πιστοποιηθείτε προκειμένου να αποκτήσετε πρόσβαση στο Πληροφοριακό Σύστημα (ΠΣ), μέσω μιας απλής διαδικασίας.*

*Για την εγγραφή σας θα πρέπει να μεταβείτε στην ιστοσελίδα εγγραφής και να συμπληρώσετε τη σχετική φόρμα με τα στοιχεία σας.*

*Για την ενεργοποίηση του λογαριασμού σας θα σας αποσταλεί email με οδηγίες ενεργοποίησης, ενώ κατά την πρώτη σας είσοδο, θα σας δοθούν οδηγίες για τη διαδικασία που θα πρέπει να ακολουθήσετε για να πιστοποιηθείτε.*

*Αναλυτικές οδηγίες για τη διαδικασία εγγραφής και πιστοποίησης θα βρείτε εδώ: http://atlas.grnet.gr/Files/PORTAL\_Manual%20FYPA%20Reg.pdf.*

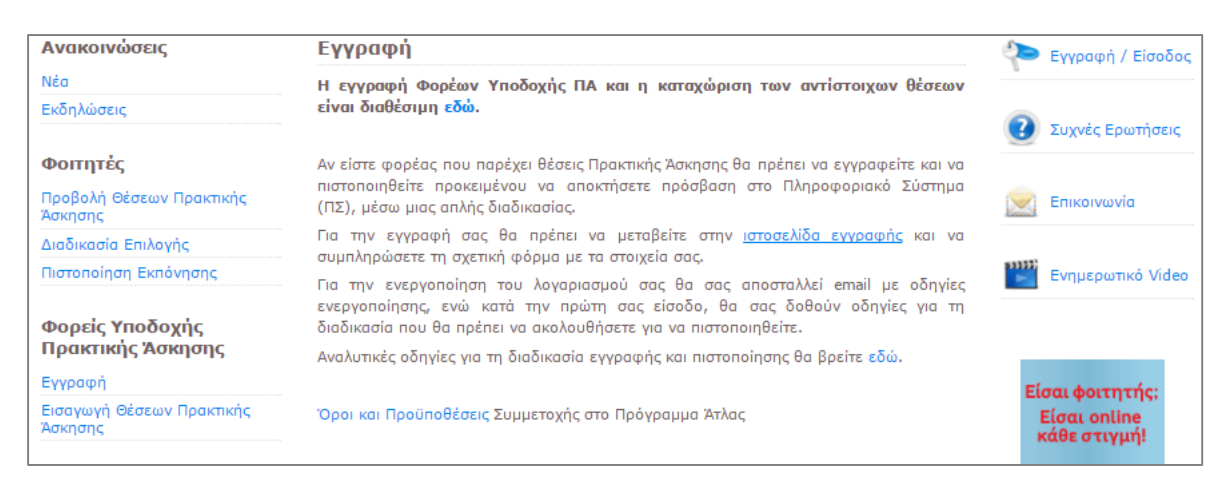

**Εικόνα 4.11 : Εγγραφή φορέα υποδοχής πρακτικής άσκησης**

### **Εισαγωγή Θέσεων Πρακτικής Άσκησης**

Στη σελίδα αυτή οι Φορείς Υποδοχής Πρακτικής Άσκησης ενημερώνονται σχετικά με τη διαδικασία εισαγωγής θέσεων πρακτικής άσκησης. Το κείμενο του άρθρου είναι το εξής:

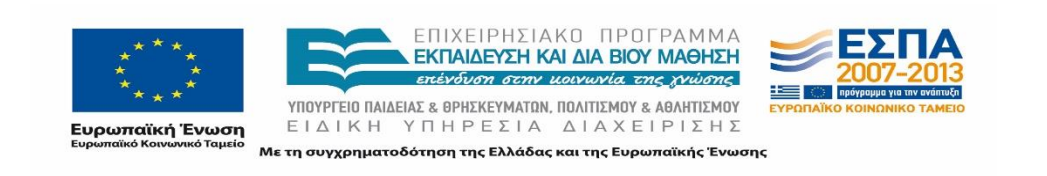

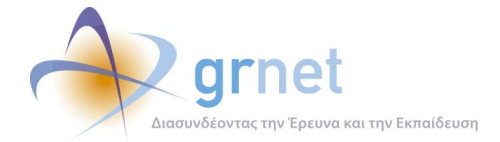

*Αφού πιστοποιηθείτε ως Φορέας Υποδοχής Πρακτικής Άσκησης, μπορείτε, συνδεόμενοι στο λογαριασμό σας, να εισάγετε ή να επικαιροποιείτε τις προσφερόμενες θέσεις Πρακτικής Άσκησης, συμπληρώνοντας στοιχεία όπως:*

- *- Περιγραφή θέσης, αντικείμενο*
- *- Απαιτούμενα τυπικά προσόντα υποψηφίου*
- *- Γεωγραφική περιοχή εκπόνησης ΠΑ*
- *- Χρονική διάρκεια και επιθυμητή περίοδο εκπόνησης ΠΑ*
- *- Περιορισμένου ή πλήρους ωραρίου κλπ.*

*Αναλυτικές οδηγίες για την εισαγωγή θέσεων και τη χρήση της εφαρμογής μπορείτε να βρείτε εδώ: http://atlas.grnet.gr/Files/PORTAL\_Manual%20FYPA%20App.pdf.*

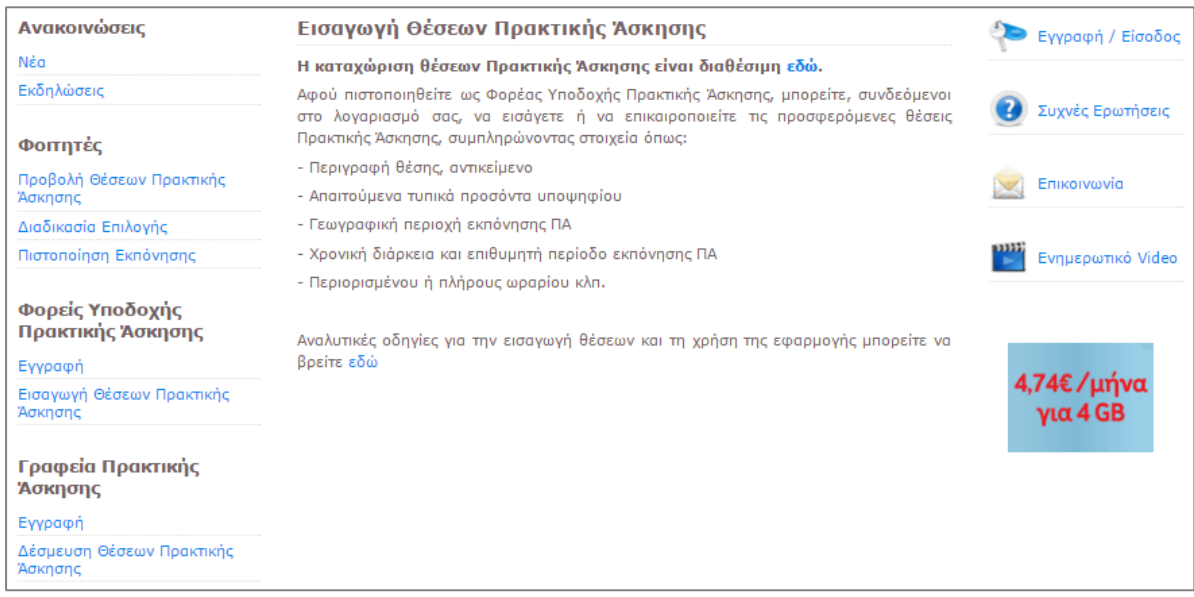

**Εικόνα 4.12 : Εισαγωγή θέσεων πρακτικής άσκησης**

## **Γραφεία Πρακτικής Άσκησης**

### **Εγγραφή**

Στη σελίδα αυτή τα Γραφεία Πρακτικής Άσκησης ενημερώνονται σχετικά με τη δυνατότητα εγγραφής τους στο σύστημα ΑΤΛΑΣ, αλλά και για τους όρους και τις προϋποθέσεις συμμετοχής στο Πρόγραμμα ΑΤΛΑΣ. Το κείμενο του άρθρου είναι το εξής:

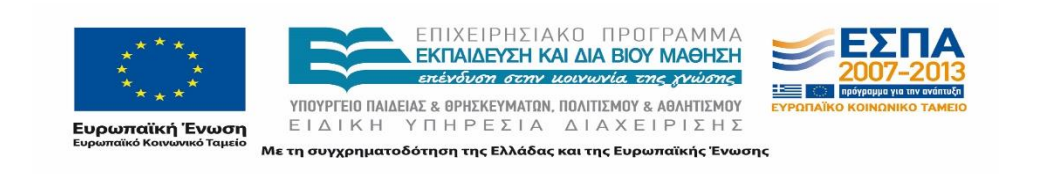

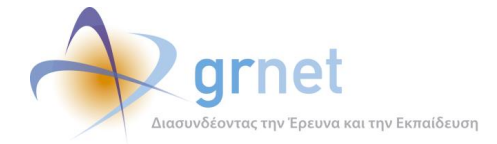

*Τα Γραφεία Πρακτικής Άσκησης κάθε Ιδρύματος αρχικά θα πρέπει να εγγραφούν και να πιστοποιηθούν προκειμένου να αποκτήσουν πρόσβαση στο Πληροφοριακό Σύστημα (ΠΣ), μέσω μιας απλής διαδικασίας.*

*Για να εγγραφείτε θα πρέπει να συμπληρώσετε τη σχετική φόρμα που θα βρείτε στην ιστοσελίδα εγγραφής. Για την ενεργοποίηση του λογαριασμού θα σας αποσταλεί email με οδηγίες ενεργοποίησης.*

*Κατά την πρώτη σας είσοδο θα σας δοθούν οδηγίες για τη διαδικασία πιστοποίησης που θα πρέπει να ακολουθήσετε.*

*Αναλυτικές οδηγίες για τη διαδικασία εγγραφής και πιστοποίησης θα βρείτε εδώ: http://atlas.grnet.gr/Files/Manual\_GPA\_Reg.pdf.*

| Ανακοινώσεις                         | Εγγραφή                                                                                                    | <b>E</b> γγραφή / Είσοδος |
|--------------------------------------|----------------------------------------------------------------------------------------------------|---------------------------|
| Νέα                                  | > Η διαδικασία εγγραφής των Γραφείων Πρακτικής Άσκησης των Ιδρυμάτων                                                                                                    |                           |
| Εκδηλώσεις                           | είναι διαθέσιμη εδώ.                                                                                                    | Συχνές Ερωτήσεις          |
| Φοιτητές                             | Τα Γραφεία Πρακτικής Άσκησης κάθε Ιδρύματος αρχικά θα πρέπει να εγγραφούν και να<br>πιστοποιηθούν προκειμένου να αποκτήσουν πρόσβαση στο Πληροφοριακό Σύστημα<br>(ΠΣ), μέσω μιας απλής διαδικασίας. |                           |
| Προβολή Θέσεων Πρακτικής<br>Άσκησης  |                                                                                                    | Επικοινωνία               |
| Διαδικασία Επιλογής                  | Για να εγγραφείτε θα πρέπει να συμπληρώσετε τη σχετική φόρμα που θα βρείτε στην<br>ιστοσελίδα εγγραφής. Για την ενεργοποίηση του λογαριασμού θα σας αποσταλεί email                                 |                           |
| Πιστοποίηση Εκπόνησης                | με οδηγίες ενεργοποίησης.                                                                                                    | Evnuερωτικό Video         |
| Φορείς Υποδοχής<br>Πρακτικής Άσκησης | Κατά την πρώτη σας είσοδο θα σας δοθούν οδηγίες για τη διαδικασία πιστοποίησης που<br>θα πρέπει να ακολουθήσετε.                                                                                    |                           |
|                                      | Αναλυτικές οδηγίες για τη διαδικασία εγγραφής και πιστοποίησης θα βρείτε εδώ.                                                                                                    |                           |

**Εικόνα 4.13 : Εγγραφή γραφείου πρακτικής άσκησης**

### **Δέσμευση Θέσεων Πρακτικής Άσκησης**

Στη σελίδα αυτή τα Γραφεία Πρακτικής Άσκησης ενημερώνονται σχετικά με τις δυνατότητες προβολής και αναζήτησης θέσεων πρακτικής άσκησης, καθώς επίσης και για τη διαδικασία προδέσμευσης, αντιστοίχισης και οριστικής δέσμευσης μιας θέσης. Το κείμενο του άρθρου είναι το εξής:

*Κάθε πιστοποιημένο Γραφείο Πρακτικής Άσκησης μπορεί αφού συνδεθεί στο λογαριασμό του να δει τις διαθέσιμες θέσεις Πρακτικής Άσκησης που έχουν εισαχθεί από τους Φορείς Υποδοχής Πρακτικής Άσκησης και να πραγματοποιήσει αναζήτηση με διάφορα κριτήρια.*

*Η διαδικασία της δέσμευσης και αντιστοίχισης των θέσεων περιλαμβάνει τα εξής στάδια:*

*- Προδέσμευση θέσεων μετά από σχετικά αιτήματα φοιτητών ή με αποφάσεις των επιστημονικών υπευθύνων για καλύτερο προγραμματισμό. Επισημαίνεται ότι η* 

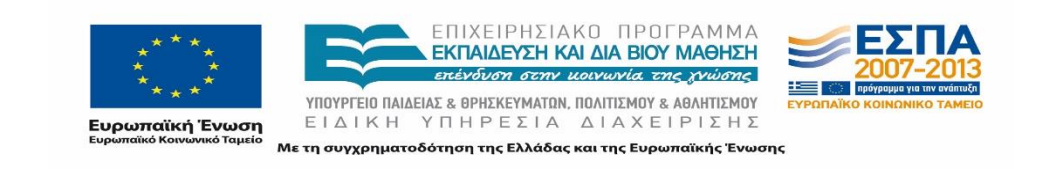

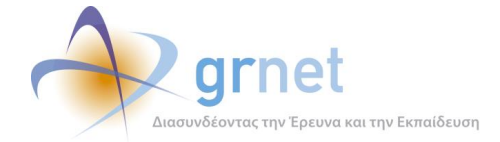

*προδέσμευση θέσεων υπόκειται σε χρονικούς και αριθμητικούς περιορισμούς, ενώ δεν αποτελεί προαπαιτούμενο στάδιο για την οριστική δέσμευση.*

*- Αντιστοίχιση των δικαιούχων φοιτητών στις διαθέσιμες θέσεις ΠΑ με βάση τις εσωτερικές διαδικασίες αντιστοίχισης που ακολουθεί κάθε Ίδρυμα.*

*- Οριστική δέσμευση της θέσης, αφού ολοκληρωθούν οι εσωτερικές διαδικασίες διάθεσης της θέσης σε δικαιούχους φοιτητές που ακολουθεί κάθε Ίδρυμα, και ανάθεση της θέσης Πρακτικής Άσκησης στο φοιτητή. Στο στάδιο αυτό καταχωρίζονται στοιχεία όπως η αναμενόμενη έναρξη και λήξη της Πρακτικής Άσκησης.*

*Αναλυτικές οδηγίες για την προδέσμευση Θέσεων Πρακτικής Άσκησης και τη χρήση της εφαρμογής μπορείτε να βρείτε εδώ: http://atlas.grnet.gr/Files/Man\_GPA\_App.pdf.*

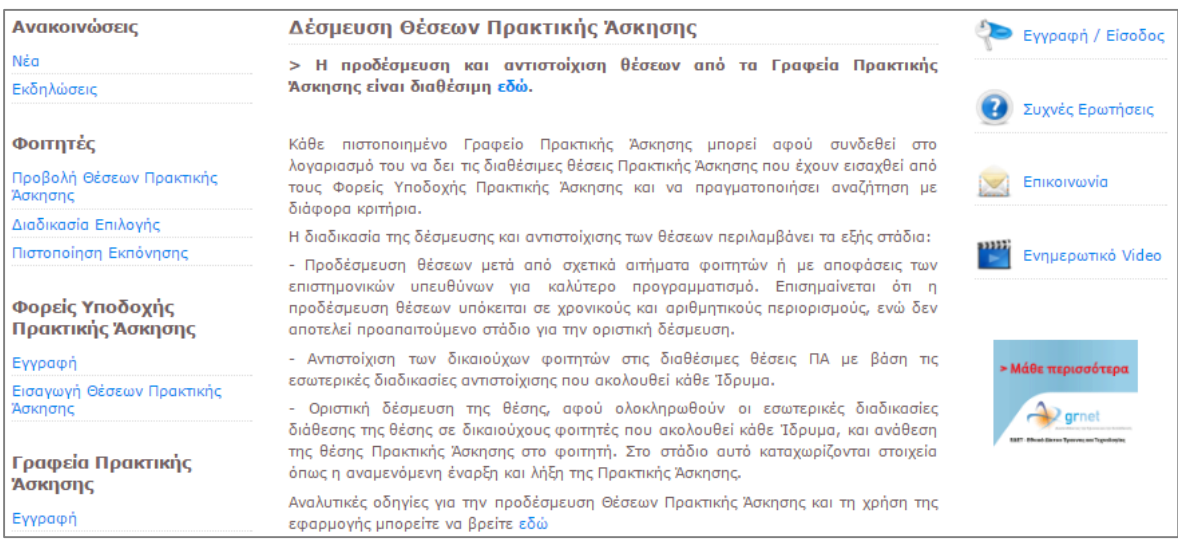

#### **Εικόνα 4.14 : Δέσμευση θέσεων πρακτικής άσκησης**

### **Αγορά Εργασίας**

#### **Νέα**

Παρατίθενται, εφόσον υπάρχουν, νέα για την αγορά εργασίας.

### **Γενικές Πληροφορίες**

Παρατίθενται, εφόσον υπάρχουν, γενικές πληροφορίες για την αγορά εργασίας.

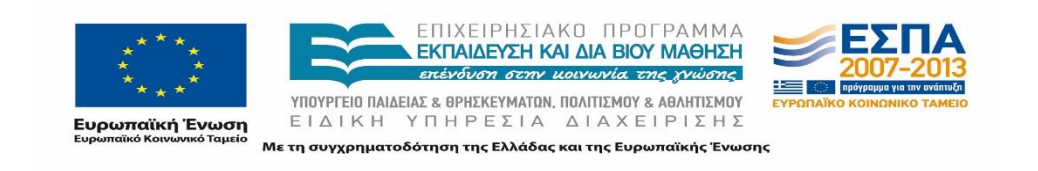

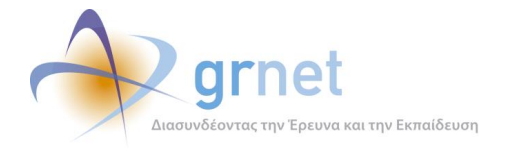

## **Χρήσιμα**

### **Επικοινωνιακό Υλικό**

Στη σελίδα αυτή ο χρήστης μπορεί να μεταφορτώσει σε μορφή pdf μια Παρουσίαση της Δράσης, στην οποία περιλαμβάνονται μεταξύ άλλων η γενική περιγραφή της δράσης, οι στόχοι της, οι βασικοί παράγοντες, η κατάρτιση, δέσμευση και παρακολούθηση της εκπόνησης μιας θέσης και ο ρόλος του Γραφείο Αρωγής Χρηστών κατά τη διάρκεια της λειτουργίας του έργου. Τέλος, μπορεί να ενημερωθεί σχετικά με το διάγραμμα ροής λειτουργιών, το οποίο μπορεί επίσης να μεταφορτώσει σε μορφή pdf.

## **Συχνές Ερωτήσεις**

Στις συχνές ερωτήσεις (FAQ) παρατίθενται ερωτήσεις που δημιουργούνται συχνά στους χρήστες σχετικά με τα βασικά σημεία της δράσης και της χρήσης των εφαρμογών και οι αντίστοιχες απαντήσεις τους.

Οι συχνές ερωτήσεις διακρίνονται ανά κατηγορία χρήστη και ανά ενότητα όπως φαίνεται παρακάτω:

- Φοιτητές
	- o Θέματα σύνδεσης και ασφάλειας.
	- o Θέματα που αφορούν τις προϋποθέσεις για την Πρακτική Άσκηση.
	- o Θέματα που αφορούν την διενέργεια και ολοκλήρωση της Πρακτικής Άσκησης.
- Φορείς Υποδοχής Πρακτικής Άσκησης
	- o Θέματα που αφορούν τις προϋποθέσεις συμμετοχής στο πρόγραμμα ΑΤΛΑΣ.
	- o Θέματα πρόσβασης στο σύστημα ΑΤΛΑΣ.
	- o Θέματα χειρισμού του Πληροφοριακού συστήματος σε σχέση με την δημοσίευση θέσεων πρακτικής.
	- o Θέματα μεταβολής/ τροποποίησης των δηλωθέντων στοιχείων.
- Γραφεία Πρακτικής Άσκησης
	- o Θέματα πρόσβασης/ τροποποίησης στοιχείων.
	- o Θέματα ασφαλείας.
	- o Θέματα σχετικά με την αντιστοίχιση των φοιτητών με τις διαθέσιμες θέσεις.

Στη συνέχεια παρατίθεται το σύνολο το γραπτών ερωτήσεων/ απαντήσεων που είναι διαθέσιμες στην Διαδικτυακή Πύλη του ΑΤΛΑ.

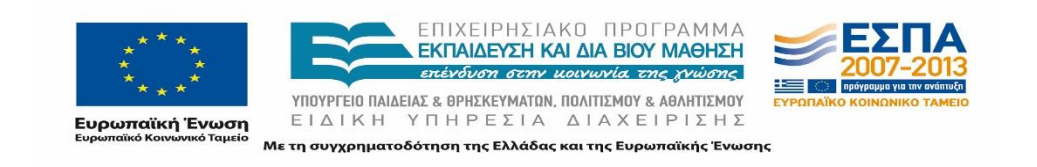

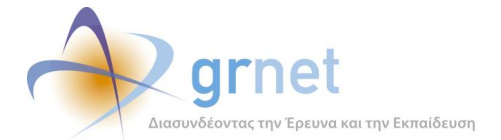

## Συχνές Ερωτήσεις Ο Εμφάνιση Όλων (Α) Απόκρυψη Όλων Φοιτητές 1. Τι πρέπει να προσέξω για την ασφάλειά μου; Δε θα πρέπει να αποκαλύπτετε σε κανέναν το Όνομα Χρήστη και τον Κωδικό Πρόσβασης που σας έχουν δοθεί από το Ίδρυμά σας. Επίσης, σε περίπτωση που συνδέεστε στο σύστημα από δημόσιο υπολογιστή, βεβαιωθείτε ότι πατάτε πάντα το κουμπί "Αποσύνδεση" πάνω δεξιά στην οθόνη κατά την έξοδό σας και ότι κλείνετε το φυλλομετρητή. 2. Πώς μπορώ να εγγραφώ/εισέλθω στο σύστημα; Για να εισέλθετε στο σύστημα δεν απαιτείται κάποια εγγραφή. Μπορείτε να συνδεθείτε με το όνομα χρήστη και τον κωδικό πρόσβασης που έχετε λάβει από το οικείο σας Ίδρυμα. 3. Τι μπορώ να κάνω σε περίπτωση που χάσω τους κωδικούς μου / αντιμετωπίζω πρόβλημα με την είσοδό μου στο λογαριασμό μου; Για θέματα που αφορούν την πρόσβασή σας στο λογαριασμό σας (Όνομα Χρήστη/Κωδικός Πρόσβασης) θα πρέπει να απευθυνθείτε στις αντίστοιχες υπηρεσίες (γραφείο μηχανοργάνωσης ή κέντρο δικτύων) του οικείου σας ιδρύματος. 4. Ποιές είναι οι προϋποθέσεις για να επιλεγώ για μία θέση Πρακτικής Άσκησης; Κάθε ακαδημαϊκό τμήμα έχει συγκεκριμένες προϋποθέσεις για τη συμμετοχή των φοιτητών στην Πρακτική Άσκηση. Για περισσότερες πληροφορίες μπορείτε να απευθυνθείτε στο αρμόδιο Γραφείο Πρακτικής Άσκησης του Ιδρύματός σας. 5. Βρήκα κάποιες θέσεις Πρακτικής Άσκησης που με ενδιαφέρουν, τι θα πρέπει να κάνω: Μπορείτε να υποβάλετε αίτηση, προς το Γραφείο Πρακτικής Άσκησης του Ιδρύματός σας, με τις θέσεις που σας ενδιαφέρουν και εφόσον αντιστοιχιστείτε σε κάποια θέση πρακτικής άσκησης να ενημερώνεστε από το λογαριασμό σας για την εξέλιξή της. 6. Υπάρχει κάποια βεβαίωση που μπορώ να λάβω μετά την ολοκλήρωση της Πρακτικής Άσκησης; Μετά την ολοκλήρωση της Πρακτικής Άσκησης μπορείτε μέσα από το λογαριασμό σας

να λάβετε online τη βεβαίωση επιτυχούς ολοκλήρωσής της.

**Εικόνα 4.15: Συχνές ερωτήσεις - Φοιτητές**

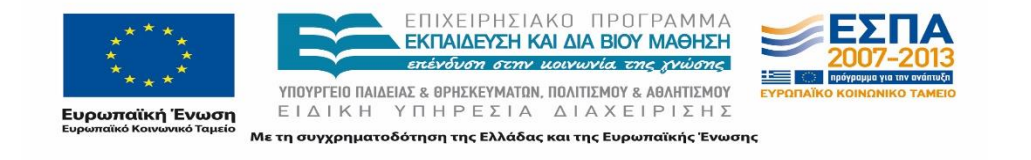

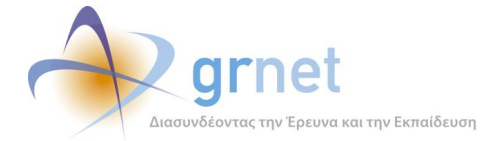

#### Φορείς Υποδοχής Πρακτικής Άσκησης

#### 1. Ποιοι μπορούν να εγγραφούν ως Φορείς Υποδοχής Πρακτικής Άσκησης;

Κάθε Ιδιωτική Επιχείρηση, Μη Κυβερνητικός Οργανισμός, Δημόσιος Φορέας ή Διεθνής Φορέας, ο οποίος προσφέρει θέσεις Πρακτικής Άσκησης για φοιτητές Πανεπιστημίων και ΤΕΙ, στο εσωτερικό ή στο εξωτερικό, μπορεί να εγγραφεί ως Φορέας Υποδοχής Πρακτικής Άσκησης.

#### 2. Υπάργει κάποιο όριο στο πλήθος των θέσεων Πρακτικής Άσκησης που μπορούν να καταχωρισθούν

Ανάλογα με τον αριθμό των εργαζομένων του ΦΥΠΑ ορίζεται και ο μέγιστος αριθμός των θέσεων ΠΑ που μπορούν να καταχωρισθούν.

#### 3. Πως προκύπτει η αμοιβή του φοιτητή;

Η αμαβή του φοπητή μπορεί να προέλεθει (αναλόγως τη διαθεσιμότητα) από:

α) Προγράμματα επιδότησης ΕΣΠΑ

β) Το οικείο ακαδημαϊκό ίδρυμα του φοιτητή

γ) Προγράμματα επιδότησης ΟΑΕΔ

δ) Τον Φορέα Υποδοχής Πρακτικής Άσκησης

4. Σε περίπτωση απώλειας πρόσβασης στην κύρια διεύθυνση e-mail που δηλώθηκε κατά<br>την εγγραφή, τι μπορώ να κάνω;

Θα πρέπει να επικοινωνήσετε με το Γραφείο Αρωγής Χρηστών.

#### 5. Ποια είναι η διαδικασία μεταβολής στοιχείων του Φορέα Υποδοχής Πρακτικής Άσκησης πριν ολοκληρωθεί η διαδι ασία πιστοποίησης

Αφού συνδεθείτε με το Όνομα χρήστη και τον Κωδικό πρόσβασης που επιλέξατε κατά την εγγραφή σας, εισέρχεστε στην Κεντρική Σελίδα. Σε αυτήν επιλέγοντας «Στοιχεία Φορέα», μπορείτε να μεταβάλλετε τα στοιχεία του Φορέα Υποδοχής Πρακτικής Άσκησης ή/και του και του προϊόνται του συγχεια του προϊόνται επειδεία με τη συναγμή του προϊόνται του έχετε ήδη στείλει Βεβαίωση Συμμετοχής μέσω fax είναι<br>απαραίτητο να την εκτυπώσετε εκ νέου και να τη στείλετε στο Γραφείο Αρωγής Χρηστών για να μπορέσει να ολοκληρωθεί ορθά η πιστοποίησή σας.

# 6. Ποια είναι η διαδικασία μεταβολής στοιχείων του Φορέα Υποδοχής Πρακτικής Άσκησης<br>αφού ολοκληρωθεί η διαδικασία πιστοποίησης;

Μετά την ολοκλήρωση της πιστοποίησης, μπορείτε να προβείτε σε τροποποίηση των δευτερευόντων στοιχείων του λογαριασμού σας (π.χ. Διευθύνσεις e-mail, URL κλη) επιλέγοντας από την Κεντρική Σελίδα «Στοιχεία Φορέα».

Για να προβείτε σε αλλαγή πρωτευόντων στοιχείων του λογαριασμού σας (π.χ. ΔΟΥ, στοιχεία Νόμιμου Εκπροσώπου κλπ), θα πρέπει να επικοινωνήσετε με το Γραφείο Αρωγής **Xongrow** 

#### 7. Μπορώ να τροποποιήσω τις διαθέσιμες θέσεις Πρακτικής Άσκησης που έχω καταγωρίσει

Μπορείτε να επικαιροποιήσετε τις διαθέσιμες θέσεις Πρακτικής Άσκησης που έχετε καταχωρίσει, εφόσον βέβαια αυτές δεν έχουν προδεσμευτεί από κάποιο Γραφείο Πρακτικής Άσκησης.

#### 8. Τι πρέπει να προσέξω για την ασφάλειά μου;

Για τη δική σας ασφάλεια σας συνιστούμε να επιλέξετε ένα συνδυασμό από γράμματα, αριθμούς και σύμβολα για να δημιουργήσετε ένα μοναδικό κωδικό πρόσβασης που δε σχετίζεται με τα προσωπικά σας στοιχεία. Μπορείτε για παράδειγμα να επιλέξτε μια τυχαία ο χεικριστρεί το προσωπικό σας στοιχείς πιστρεπές για παρασείγρα να επικές είμαι το τέλος<br>- λέξη ή φράση και να εισαγάγετε αριθμούς ή σύμβολα στην αρχή, στη μέση και στο τέλος<br>- (για παράδειγμα "m1awra1ap3tal0uda"). Η χρή .<br>"password" ή "12345", θα πρέπει να αποφεύγεται. Επίσης, σε περίπτωση που συνδέεστε στο σύστημα από δημόσιο υπολογιστή, βεβαιωθείτε ότι πάντα πατάτε το κουμπί "Αποσύνδεση" πάνω δεξιά στην οθόνη κατά την έξοδό σας και κλείνετε το φυλλομετρητή.

9. Σε περίπτωση απώλειας του Ονόματος χρήστη ή/και του Κωδικού πρόσβασης τι μπορώ

Aπό την ιστοσελίδα εγγραφής μπορείτε να επιλέξετε «Υπενθύμιση Κωδικού Πρόσβασης». Στη συνέχεια, αφού πληκτρολογήσετε τη διεύθυνση email που είχατε καταχωρίσει κατά την εγγραφή σας στο σύστημα, θα σας αποσταλεί άμεσα το Όνομα χρήστη σας και ένας νέος Κωδικός πρόσβασης.

10. Πού μπορώ να απευθυνθώ για περαπέρω βοήθεια;

Το Γραφείο Αρωγής Χρηστών είναι διαθέσιμο να σας εξυπηρετήσει καθημερινά 9.00-17.00.

**Εικόνα 4.16: Συχνές ερωτήσεις – Φορείς Υποδοχής**

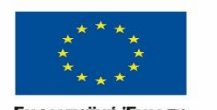

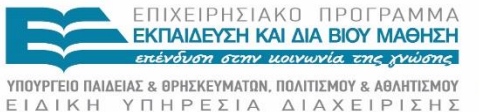

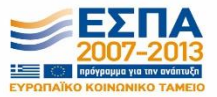

**Ευρωπαϊκή Ένωση**<br>Ευρωπαϊκό Κοινωνικό Tausio

Με τη συγχρηματοδότηση της Ελλάδας και της Ευρωπαϊκής Ένωσης

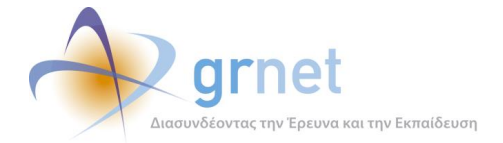

#### Γραφεία Πρακτικής Άσκησης

1. Πώς τροποποιείται η διαδικασία επιλογής των φοιτητών μέσω της υπηρεσίας;

Η διαδικασία επιλογής των φοιτητών που ακολουθεί κάθε Ίδρυμα διατηρείται ως έχει.

#### 2. Υπάρχει κάποιος περιορισμός στο χρονικό διάστημα και στον αριθμό των θέσεων Πρακτικής Άσκησης που μπορώ να προδεσμεύσω;

Οι θέσεις Πρακτικής Άσκησης προδεσμεύονται για ορισμένο χρονικό διάστημα, μετά το πέρας του οποίου οι θέσεις θα αποδεσμεύονται. Για κάθε τμήμα υπάρχει συγκεκριμένος αριθμός θέσεων Πρακτικής Άσκησης που μπορούν να προδεσμευτούν.

#### 3. Τι πρέπει να προσέξω για την ασφάλειά μου:

Για τη δική σας ασφάλεια σας συνιστούμε να επιλέξετε ένα συνδυασμό από γράμματα, αριθμούς και σύμβολα για να δημιουργήσετε ένα μοναδικό κωδικό πρόσβασης που δε σχετίζεται με τα προσωπικά σας στοιχεία. Μπορείτε για παράδειγμα να επιλέξτε μια τυχαία λέξη ή φράση και εισαγάγετε αριθμούς ή σύμβολα στην αρχή, στη μέση και στο τέλος (για παράδειγμα "m1awra1ap3tal0uda"). Η χρήση απλών λέξεων ή φράσεων όπως "password" ή "12345", θα πρέπει να αποφεύγεται. Επίσης, σε περίπτωση που συνδέεστε στο σύστημα από δημόσιο υπολογιστή, βεβαιωθείτε ότι πάντα πατάτε το κουμπί "Αποσύνδεση" πάνω δεξιά στην οθόνη κατά την έξοδό σας και κλείνετε το φυλλομετρητή.

#### 4. Σε περίπτωση απώλειας του Ονόματος χρήστη ή/και του Κωδικού πρόσβασης τι μπορώ να κάνω:

Aπό τη ιστοσελίδα εγγραφής μπορείτε να επιλέξετε «Υπενθύμιση Κωδικού Πρόσβασης». Στη συνέχεια αφού πληκτρολογήσετε τη διεύθυνση email που είχατε καταχωρίσει κατά την εγγραφή σας στο σύστημα, θα σας αποσταλεί άμεσα το Όνομα χρήστη σας και ένας νέος Κωδικός πρόσβασης.

5. Σε περίπτωση απώλειας πρόσβασης στην κύρια διεύθυνση e-mail που δηλώθηκε κατά την εγγραφή, τι μπορώ να κάνω;

Θα πρέπει να επικοινωνήσετε με το Γραφείο Αρωγής Χρηστών.

#### 6. Ποια είναι η διαδικασία μεταβολής στοιχείων του Γραφείου Πρακτικής Άσκησης αφού ολοκληρωθεί η διαδικασία πιστοποίησης;

Μετά την ολοκλήρωση της πιστοποίησης, μπορείτε να προβείτε σε τροποποίηση των δευτερευόντων στοιχείων του λογαριασμού σας (π.χ. Διευθύνσεις e-mail, URL κλπ) επιλέγοντας από την Κεντρική Σελίδα «Στοιχεία Γραφείου».

Για να προβείτε σε αλλαγή πρωτευόντων στοιχείων του λογαριασμού σας (π.χ. Ονοματεπώνυμο Υπεύθυνου Γραφείου ΠΑ), θα πρέπει να επικοινωνήσετε με το Γραφείο Αρωγής Χρηστών.

#### 7. Πού μπορώ να απευθυνθώ για περαιτέρω βοήθεια;

Το Γραφείο Αρωγής Χρηστών είναι διαθέσιμο να σας εξυπηρετήσει καθημερινά 9.00-17.00.

#### **Εικόνα 4.17: Συχνές ερωτήσεις - Γραφεία Πρακτικής Άσκησης**

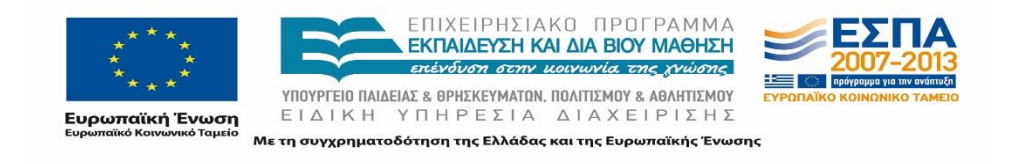

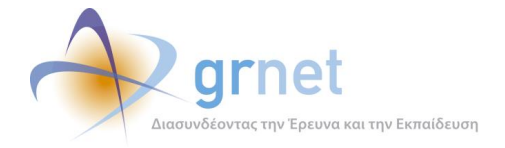

## **Επικοινωνία**

Από τη σελίδα αυτή είναι δυνατή η ηλεκτρονική υποβολή ερωτημάτων των χρηστών για θέματα που αφορούν στη δράση. Τα ερωτήματα των χρηστών καταγράφονται στην εφαρμογή υποστήριξης του Γραφείου Αρωγής Χρηστών.

Ο χρήστης μέσω της φόρμας που εμφανίζεται μπορεί να συμπληρώσει τα στοιχεία του:

- Ονοματεπώνυμο
- Τηλέφωνο επικοινωνίας
- E-mail επικοινωνίας
- Είδος χρήστη: Ο χρήστης επιλέγει μία από τις προκαθορισμένες τιμές των χρηστών της δράσης:
	- o Φορέας Υποδοχής
	- o Γραφείο Πρακτικής Άσκησης
	- o Φοιτητής
	- o Άλλο
- Είδος αναφοράς: Ο χρήστης επιλέγει ένα από τα προκαθορισμένα είδη αναφοράς ανάλογα με το είδος του χρήστη:
	- o Φορέας Υποδοχής:
		- Εγγραφή / Πιστοποίηση
		- Εισαγωγή Θέσης Πρακτικής Άσκησης
		- Θέματα Πρόσβασης
		- Μεταβολή Στοιχείων
		- Τεχνικό Πρόβλημα
		- Γενικές Πληροφορίες
		- Παράπονα
	- o Γραφείο Πρακτικής Άσκησης
		- Εγγραφή / Πιστοποίηση
		- Επιλογή Θέσης Πρακτικής Άσκησης
		- Θέματα Πρόσβασης
		- Μεταβολή Στοιχείων
		- Τεχνικό Πρόβλημα
		- Γενικές Πληροφορίες
		- Παράπονα
	- o Φοιτητές
		- Θέματα Πρόσβασης
		- Πιστοποιητικά
		- Τεχνικό Πρόβλημα

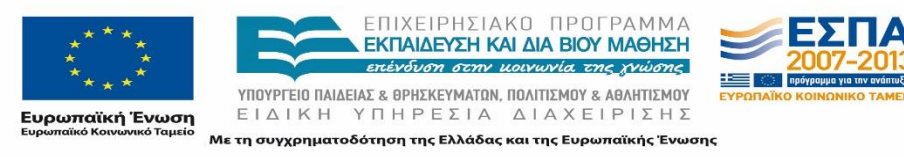

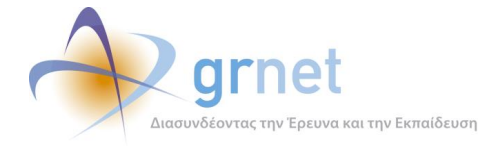

- Γενικές Πληροφορίες
- Παράπονα
- o Άλλο
	- Γενικές Πληροφορίες
	- Παράπονα

Και εν συνεχεία να καταχωρίσει το ερώτημά του στο πεδίο «Κείμενο». Αφού συμπληρώσει όλα τα πεδία μπορεί να υποβάλλει τη φόρμα επιλέγοντας «Αποστολή».

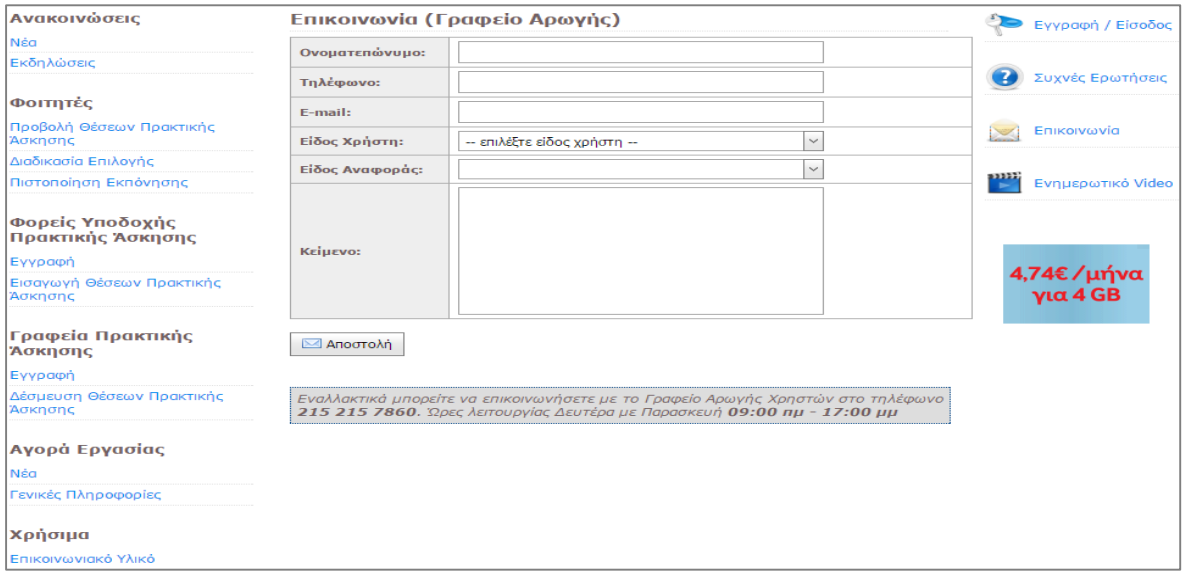

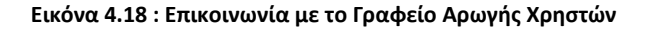

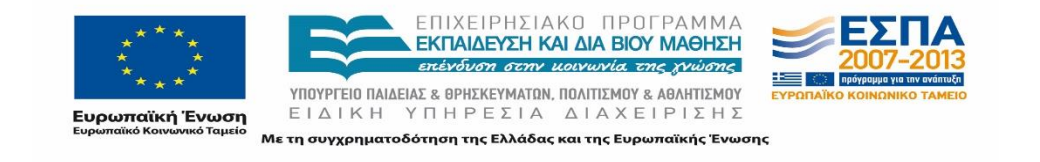

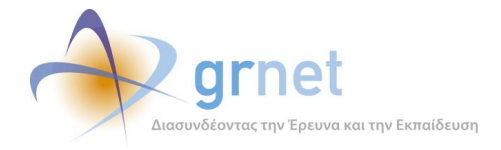

#### **Αγγλική Σελίδα Διαδικτυακής Πύλης** 5

## **Εισαγωγή**

Η δράση του ΑΤΛΑ επιτρέπει σε Φορείς Υποδοχής από το εξωτερικό να εγγράφονται και να συμμετέχουν στο πρόγραμμα παρέχοντας θέσεις Πρακτικής Άσκησης. Στο σύστημα καταγραφής της Πρακτικής Άσκησης δεν τίθενται περιορισμοί για παράδειγμα ένας φοιτητής έχει τη δυνατότητα να εκπονήσει την πρακτική άσκησή του σε Φορέα Υποδοχής από το εξωτερικό Για το λόγο αυτό, κατέστη ανάγκη να δημιουργηθεί μία σελίδα με την αγγλική εκδοχή των πληροφοριών που αφορούν στη δράση και στους Φορείς Υποδοχής καθώς η πρώτη επαφή των Φορέων πραγματοποιείται από την Διαδικτυακή Πύλη της Δράσης. Για να εξυπηρετηθεί ο σκοπός αυτός σχεδιάστηκε και υλοποιήθηκε η μετάφραση των απαραίτητων πτυχών του πληροφοριακού συστήματος. Η μεταφορά του περιεχομένου έγινε στην Αγγλική γλώσσα που κατέχει κυρίαρχη θέση ως διεθνής γλώσσα σε πολλούς διαφορετικούς τομείς.

## **Μετάβαση στην Αγγλική σελίδα.**

Για να μεταβεί ένας χρήστης στην αγγλική σελίδα αρκεί να επιλέξει το σχετικό εικονίδιο πάνω δεξιά στη Διαδικτυακή Πύλη.

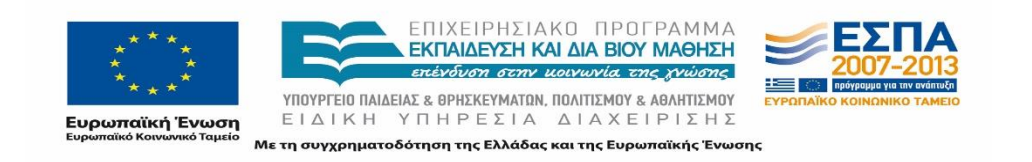

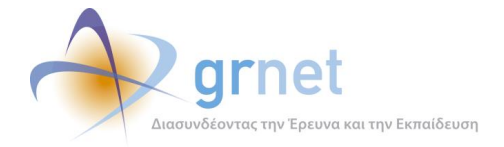

| Σύστημα Κεντρικής Υποστήριξης της Πρακτικής Άσκησης<br>Φοιτητών ΑΕΙ                     |                                                                                                    |                    |  |
|-----------------------------------------------------------------------------------------|----------------------------------------------------------------------------------------------------|--------------------|--|
| Αρχική Σελίδα                                                                           |                                                                                                    | 噐                  |  |
| Ανακοινώσεις                                                                            | Αρχική Σελίδα                                                                                                    | Εγγραφή / Είσοδος  |  |
| Nέα                                                                                     | Τι είναι                                                                                                    |                    |  |
| Εκδηλώσεις                                                                              | Ο Άτλας είναι μία κεντρική διαδικτυακή υπηρεσία, η οποία διασυνδέει τους φορείς που                                                                               | Συχνές Ερωτήσεις   |  |
| Φοιτητές                                                                                | παρέχουν θέσεις πρακτικής άσκησης (ΠΑ) με όλα τα ακαδημαϊκά Ιδρύματα της                                                                                          |                    |  |
| Προβολή Θέσεων Πρακτικής<br>Άσκησης                                                     | επικράτειας, δημιουργώντας μία ενιαία βάση θέσεων πρακτικής άσκησης οι οποίες είναι<br>διαθέσιμες προς επιλογή στα Ιδρύματα.                                      | Επικοινωνία        |  |
| Διαδικασία Επιλογής                                                                     | Παράλληλα προσφέρει σφαιρική ενημέρωση σε θέματα που άπτονται της αγοράς<br>εργασίας και των πρώτων βημάτων των φοιτητών σε αυτή.                                 |                    |  |
| Πιστοποίηση Εκπόνησης                                                                   |                                                                                                    | Ενημερωτικό Video  |  |
| Φορείς Υποδοχής<br>Πρακτικής Άσκησης<br>Εγγραφή<br>Εισαγωγή Θέσεων Πρακτικής<br>Άσκησης | GRNET ΑΤΛΑΣ: Πρακτική Άσκησ<br>Q                                                                                                    | > Μάθε περισσότερα |  |
| Γραφεία Πρακτικής<br>Άσκησης                                                            |                                                                                                    |                    |  |
| Εγγραφή<br>Δέσμευση Θέσεων Πρακτικής                                                    |                                                                                                    |                    |  |
| Άσκησης                                                                                 |                                                                                                    |                    |  |
| Αγορά Εργασίας                                                                          |                                                                                                    |                    |  |
| Νέα                                                                                     |                                                                                                    |                    |  |
| Γενικές Πληροφορίες                                                                     | Ποιους αφορά                                                                                                    |                    |  |
| Χρήσιμα                                                                                 | · Τους φορείς (ιδιωτικούς, δημόσιους, ΜΚΟ κλπ) που μπορούν να παρέχουν θέσεις ΠΑ<br>• Τα όργανα των ακαδημαϊκών Ιδρυμάτων που έχουν αναλάβει το συντονισμό της ΠΑ |                    |  |

**Εικόνα 5.1: Μετάβαση στην Αγγλική Σελίδα της Διαδικτυακής Πύλης**

# **Παρουσίαση της μορφής της Αγγλικής σελίδας**

Η αγγλική σελίδα στην οποία οι χρήστες συνδέονται με τον τρόπο που φαίνεται και ανωτέρω, είναι μια μορφής στατική σελίδα, όχι δυναμική, συνεπώς δεν είναι εφικτό να τροποποιηθεί από τρίτους εκτός από τους Διαχειριστές της Διαδικτυακής Πύλης.

Στην αγγλική σελίδα περιλαμβάνονται τα λογότυπα της δράσης καθώς επίσης και τα λογότυπα των φορέων υλοποίησης και χρηματοδότησης της δράσης, όπως και στις υπόλοιπες σελίδες του Διαδικτυακού Τόπου.

Η Στατική σελίδα διακρίνεται από τις ακόλουθες ενότητες:

- Α. Σύντομη περιγραφή της Δράσης
- Β. Στόχοι της Δράσης
- Γ. Εγγραφή στη Δράση

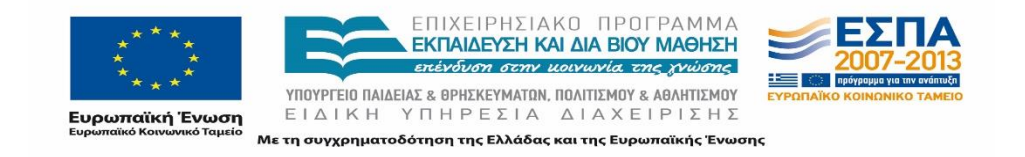

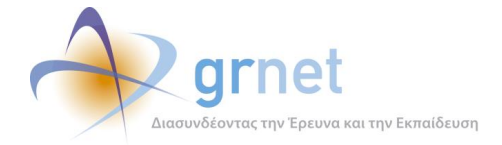

### Δ. Πληροφορίες για την εφαρμογή της Πρακτικής Άσκησης

#### Ε. Διαδικασία εισαγωγής Θέσης Πρακτικής Άσκησης

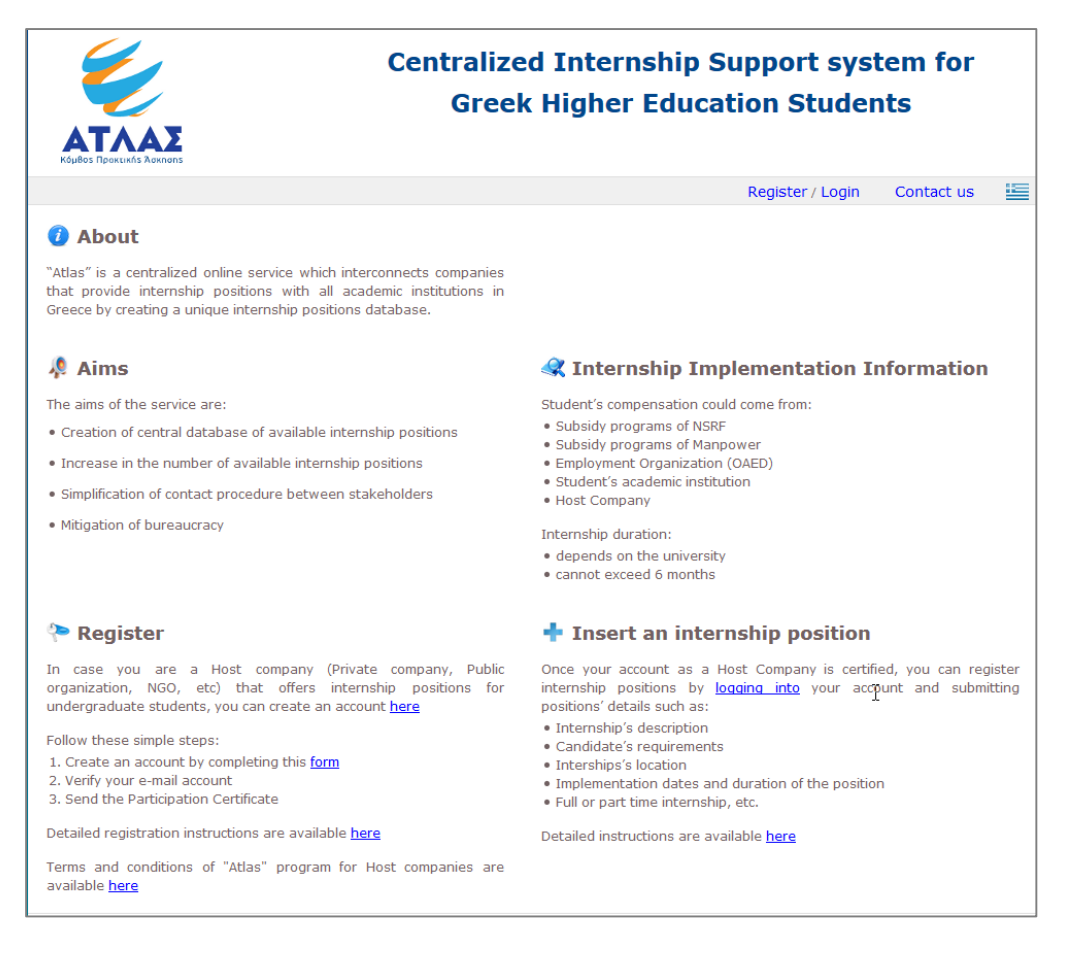

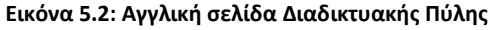

- Η σύντομη περιγραφή του ΑΤΛΑ αναφέρεται στην γενικότερη λειτουργία του ΑΤΛΑ το ότι συνδέει δηλαδή φοιτητές και Ιδρύματα σε ένα περιβάλλον στο οποίο οι Φορείς Υποδοχής καταχωρούνε θέσεις και τα Γραφεία πρακτικής τις αναθέτουν κατόπιν συνεννόησης στους ενδιαφερόμενους φοιτητές.
- Στους «Στόχους της Δράσης Aims» παρατίθενται οι στόχοι του ΑΤΛΑΣ, δίνοντας έμφαση στη δημιουργία κεντρικής βάσης δεδομένων και στη διευκόλυνση της εφαρμογής θέσεων Πρακτικής Άσκησης.
- Η «Εγγραφή Register » αφορά στους Φορείς Υποδοχής Πρακτικής Άσκησης και παρέχει οδηγίες για τη δημιουργία λογαριασμού, επιβεβαίωση e-mail και οδηγίες για την πιστοποίηση του Φορέα. Επίσης, παρατίθεται στην ίδια σελίδα και το σχετικό εγχειρίδιο χρήσης για την εγγραφή κάθε ενδιαφερόμενου.

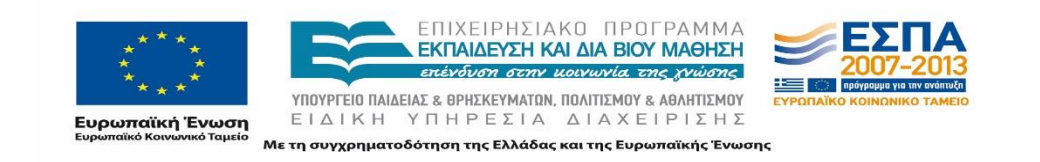

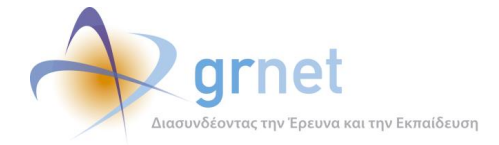

- Στην «Εφαρμογή της Πρακτικής Άσκησης Internship Implementation Information» αναγράφονται οι πιθανοί τρόποι χρηματοδότησης των Θέσεων Πρακτικής Άσκησης καθώς και η πιθανή χρονική διάρκεια εκπόνησης της Πρακτικής Άσκησης.
- Τέλος στην «Εισαγωγή Θέσης Πρακτικής Άσκησης Insert an internship position» αναφέρονται τα στοιχεία που απαιτείται να καθοριστούν προκειμένου να πραγματοποιηθεί η εισαγωγή Θέσεων Πρακτικής Άσκησης από τον Φορέα Υποδοχής Πρακτικής Άσκησης.

Στην εν λόγω σελίδα υπάρχουν σύνδεσμοι για επισυναπτόμενα αρχεία σχετικά με τους Όρους και Προϋποθέσεις για τη συμμετοχή των Φορέων καθώς και οδηγίες εγγραφής και χρήσης της εφαρμογής, τα οποία είναι όλα μεταφρασμένη στην αγγλική γλώσσα.

Στο πάνω μέρος της σελίδας ο χρήστης μπορεί να επιλέξει το σύνδεσμο «Register / Login» για να μεταβεί στην αγγλική σελίδα προεγγραφής / εισόδου των χρηστών.

## **Επικοινωνία**

Εκτός της κεντρικής σελίδας που περιλαμβάνει το αγγλικό περιεχόμενο, δίνεται στους χρήστες δυνατότητα επικοινωνίας μέσα από online φόρμα, αντίστοιχη της ελληνικής σελίδας.

Για να μεταβεί ο χρήστης στην στατική σελίδα της επικοινωνίας μπορεί να επιλέξει το «Contact us» πάνω δεξιά στην κεντρική αγγλική σελίδα. Στη σελίδα αυτή, εμφανίζεται η φόρμα της επικοινωνίας που περιλαμβάνει τα αντίστοιχα πεδία που παρουσιάστηκαν στην ενότητα 4.3.8. μεταφρασμένα στα αγγλικά. Αφού συμπληρωθούν όλα τα πεδία, ο χρήστης μπορεί να επιλέξει «Send», προκειμένου να υποβάλει το ερώτημά του στο Γραφείο Αρωγής Χρηστών της δράσης.

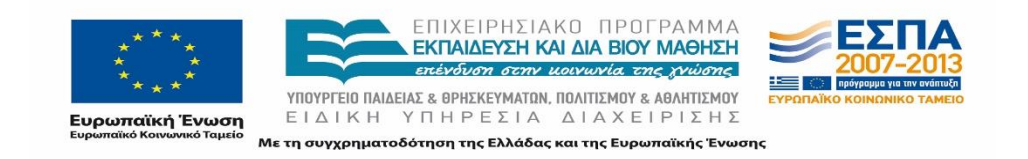

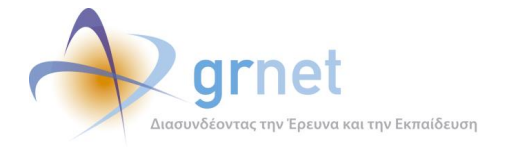

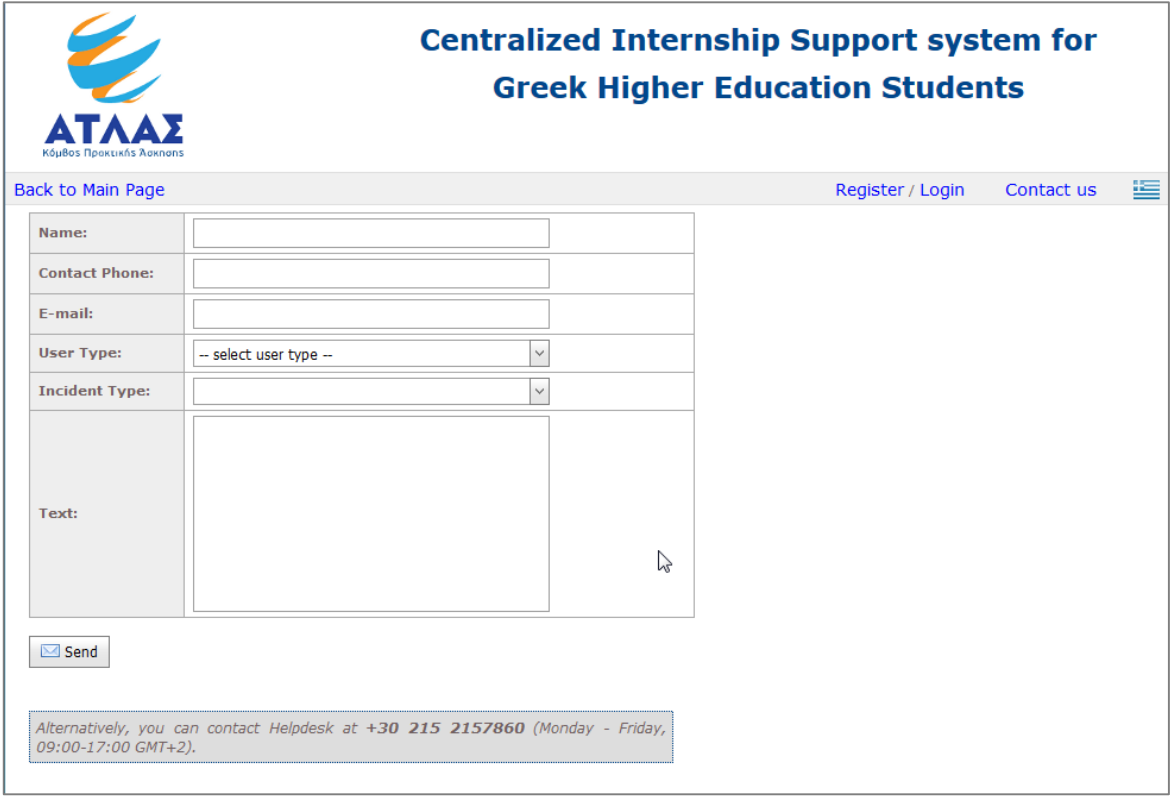

**Εικόνα 5.6: Σελίδα Επικοινωνίας με το Γραφείο Αρωγής Χρηστών**

# **Τροποποιήσεις και προσθήκες στοιχείων.**

Κατά την διάρκεια της δράσης προέκυψαν πολλές φορές ορισμένα ζητήματα που αφορούσαν την αγγλική Διαδικτυακή Πύλη και τα οποία έχρηζαν τροποποιήσεων ή προσθηκών. Μερικές μεταβολές στη λειτουργία ή την εμφάνιση της Πύλης που ανέκυψαν κατά τη διάρκεια της δράσης περιγράφονται στη συνέχεια.

 **Μεταβολή λεκτικών:** Σε πολλές περιπτώσεις κατά την μετάφραση των αντίστοιχων ελληνικών τμημάτων στα αγγλικά παρατηρήθηκαν ορισμένα ορθογραφικά λάθη ή αναντιστοιχίες. Τα λάθη αυτά αποστέλλονταν διορθωμένα στην ομάδα διαχείρισης έτσι ώστε να δημοσιευθούν στην αγγλική Διαδικτυακή Πύλη. Στη συνέχεια φαίνεται η

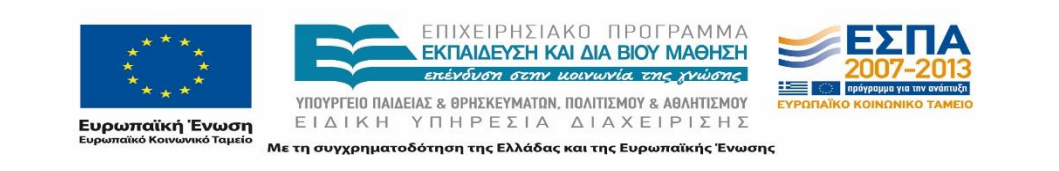

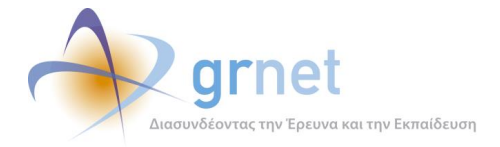

#### μεταβολή ενός λεκτικού στην φόρμα επικοινωνίας που είχε καταχωριστεί λάθος:

Ano: Thank you for your feedback. You have send the following message to the Atlas Helpdesk:

test english form You will soon receive a reply to your email

σε

Thank you for your feedback. You have sent the following message to the Atlas Helpdesk: test english form You will soon receive a reply to your email

**Εικόνα 5.3 : Λάθος λεκτικά**

 **Προσθήκη εικονοστοιχείων στους αντίστοιχους τίτλους:** Στην αρχική, στατική, σελίδα της Αγγλικής έκδοσης της Διαδικτυακής Πύλης δίπλα στους τίτλους-ενότητες προστέθηκαν και κατάλληλα αντιπροσωπευτικά εικονίδια για την ενότητα που αναφέρονταν. Στη συνέχεια μπορεί κανείς να διακρίνει τα εικονίδια αυτά.

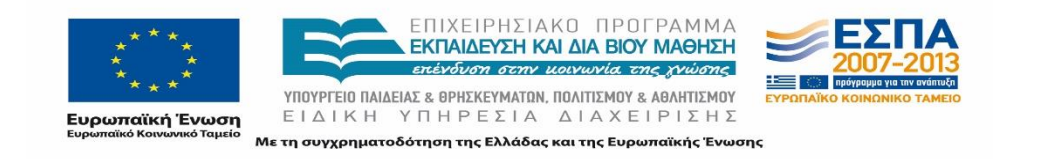

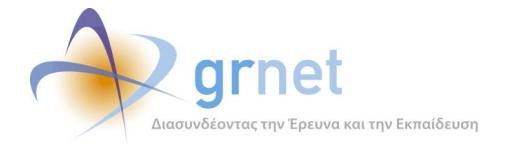

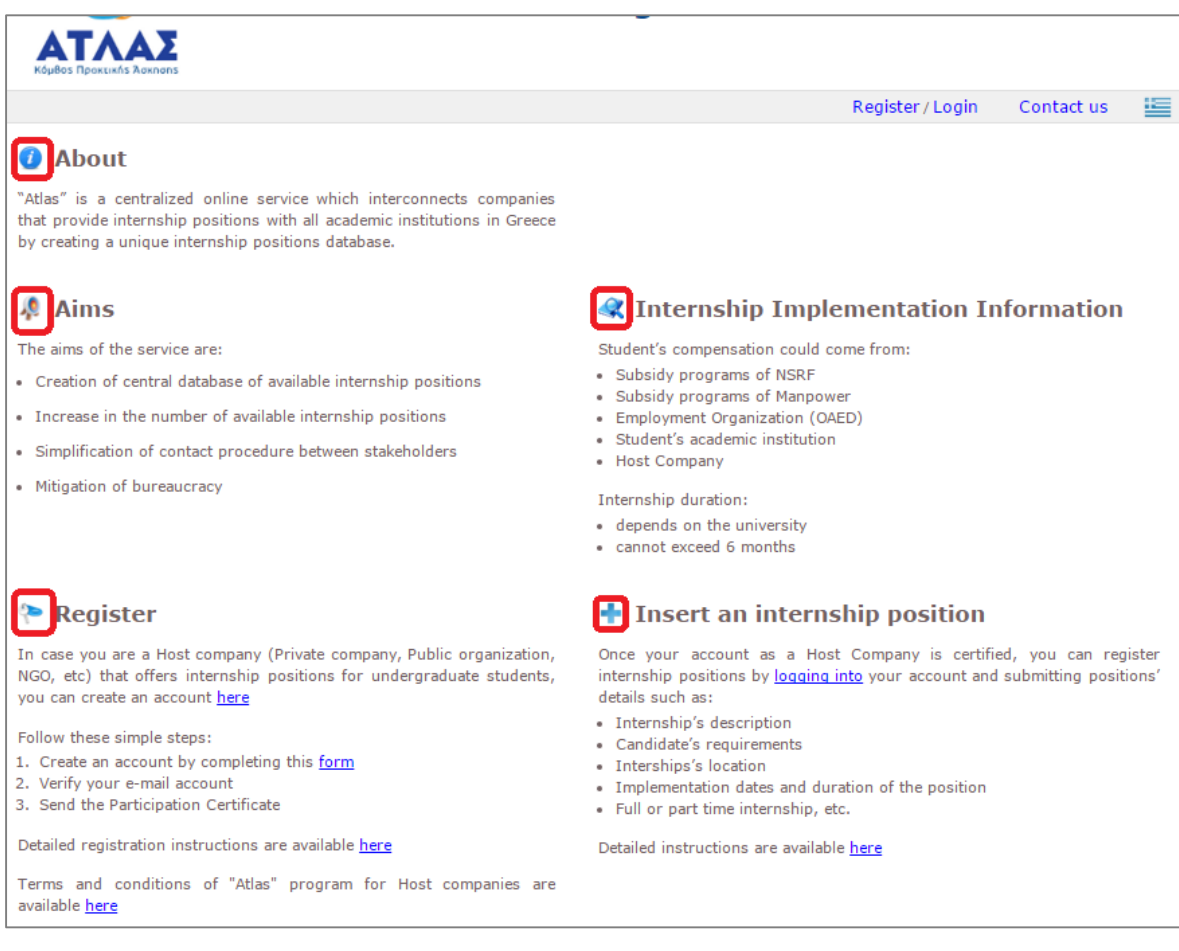

**Εικόνα 5.4 : Προσθήκη εικονιδίων στις αναφερόμενες ενότητες της αρχικής σελίδας.**

 **Διόρθωση της ανακατεύθυνσης των αγγλικών υπερσυνδέσμων:** Ορισμένοι σύνδεσμοι στην αγγλική σελίδα οδηγούσαν σε σελίδα εγγραφής με λανθασμένα λεκτικά (μικτά Ελληνικά - Αγγλικά κλπ). Γι αυτό το λόγο απεστάλησαν στην ομάδα ανάπτυξης και διορθώθηκαν. Ένα παράδειγμα παρουσιάζεται στην παρακάτω εικόνα.

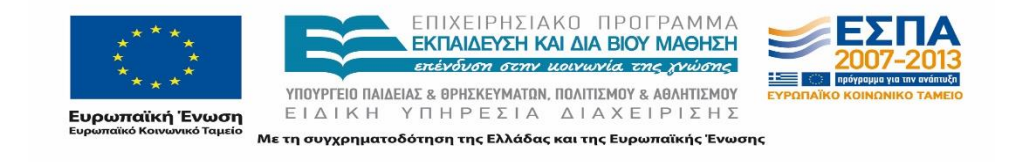

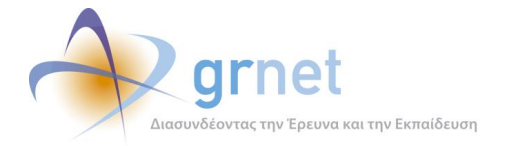

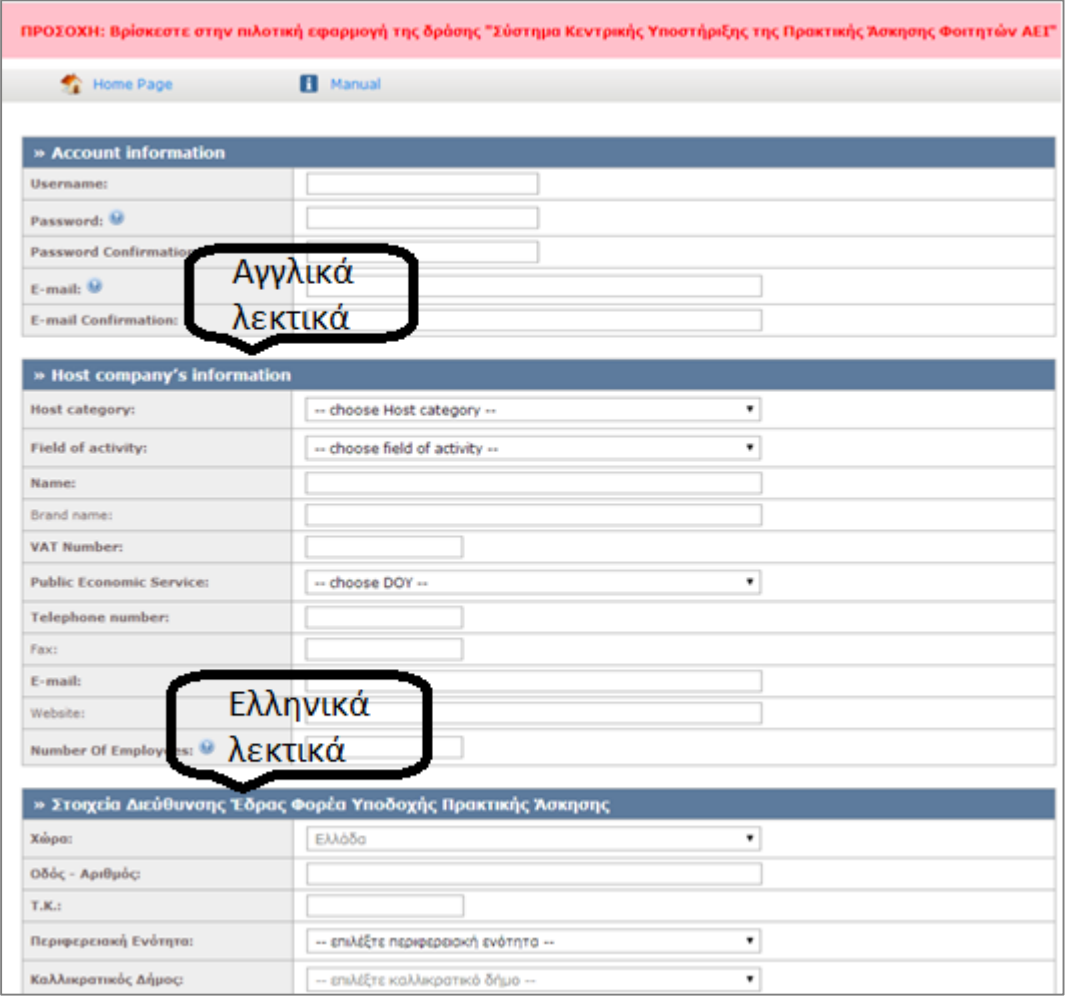

**Εικόνα 5.5 : Παράδειγμα λανθασμένης ανακατεύθυνσης υπερσυνδέσμων.**

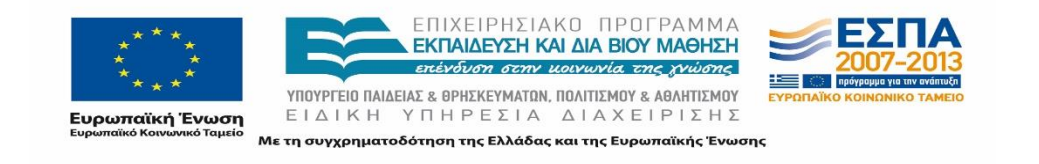

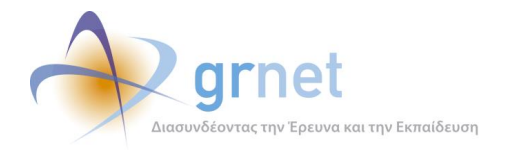

#### **Εργασίες συντήρησης της Διαδικτυακής πύλης της δράσης** 6

Οι εργασίες συντήρησης της Διαδικτυακής πύλης της δράσης αφορούν δύο διαφορετικές περιοχές ευθύνης:

- Τη συντήρηση του λογισμικού της Διαδικτυακής πύλης.
- Τη συντήρηση των διακομιστών που φιλοξενούν τη δικτυακή πύλη.

Παρότι η πρώτη περιοχή ευθύνης αφορά κυρίως την ομάδα ανάπτυξης (προγραμματιστές) και η δεύτερη περιοχή ευθύνης αφορά τους διαχειριστές συστημάτων (system administrators), πολλές φορές για την αντιμετώπιση (ή και την πρόβλεψη) των προβλημάτων που προκύπτουν κατά τη λειτουργία της εφαρμογής απαιτείται να λαμβάνονται υπόψη και οι δύο περιοχές και είναι απαραίτητη η συνεργασία προγραμματιστών και διαχειριστών συστημάτων.

Για παράδειγμα, όταν από το Γραφείο Αρωγής Χρηστών αναφέρεται ότι παρατηρήθηκαν προβλήματα στην επίδοση της πύλης (αργή απόκριση κάποιων σελίδων, κλπ), αυτό μπορεί να οφείλεται είτε σε πρόβλημα στον κώδικα της πύλης (για παράδειγμα, ένα query προς τη βάση δεδομένων αργεί πολύ να εξυπηρετηθεί γιατί δεν γράφτηκε αποδοτικά) είτε σε κακές ρυθμίσεις ενός ή περισσότερων από τους διακομιστές στους οποίους είναι εγκατεστημένη η πύλη.

Στη συνέχεια περιγράφονται όλες οι εργασίες συντήρησης που εκτελούνται σε καθεμία από τις δύο αυτές περιοχές ευθύνης.

# **Συντήρηση του λογισμικού της Διαδικτυακής πύλης**

Οι εργασίες συντήρησης του λογισμικού της Διαδικτυακής πύλης περιλαμβάνουν:

- Τη διασφάλιση της καλής λειτουργίας του λογισμικού των δικτυακής πύλης, δηλαδή τον εντοπισμό και την έγκαιρη διόρθωση των σφαλμάτων (bugs) που αναφέρονται καθώς και τη διόρθωση των πιθανών παρενεργειών (πχ δημιουργία λανθασμένων δεδομένων) που έχουν προκύψει προτού αντιμετωπιστεί και διορθωθεί το σφάλμα.
- Την εξυπηρέτηση άμεσων αιτημάτων των συντελεστών της δράσης που προκύπτουν από απρόβλεπτους παράγοντες. Για παράδειγμα, η τροποποίηση των λογοτύπων και του τίτλου των φορέων της δράσης θα πρέπει να γίνουν άμεσα όταν αυτό ζητηθεί.
- Αναγκαίες τροποποιήσεις και προσθήκες στη λειτουργία ή την εμφάνιση της πύλης προκειμένου να εξυπηρετηθούν οι στόχοι της δράσης και να αντιμετωπιστούν ζητήματα

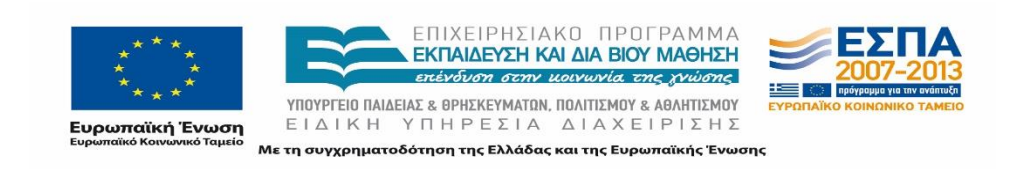

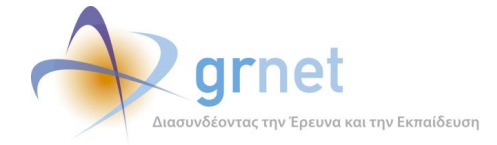

που δεν είχαν προβλεφθεί ή δεν είχαν ανακύψει κατά τη σχεδίαση και την αρχική υλοποίηση της Διαδικτυακής πύλης.

## **Διασφάλιση της καλής λειτουργίας του λογισμικού των δικτυακής πύλης**

Η διασφάλιση της καλής λειτουργίας του λογισμικού των εφαρμογών συνίσταται στον εντοπισμό και την έγκαιρη διόρθωση των σφαλμάτων (bugs) καθώς και στη διόρθωση των πιθανών παρενεργειών (πχ δημιουργία λανθασμένων δεδομένων) που έχουν προκύψει κατά τη λειτουργία της πύλης πριν τη διόρθωση ενός σφάλματος.

Οι εργασίες διασφάλισης της καλής λειτουργίας του λογισμικού της πύλης, περιλαμβάνουν:

- Τακτική παρακολούθηση των αυτόματων μηνυμάτων λάθους (Exception Reports) που παράγονται κατά την πρόσβαση των χρηστών στην πύλη.
- Παραλαβή και ταξινόμηση των μηνυμάτων που προωθεί το Γραφείο Αρωγής της δράσης με σφάλματα ή αστοχίες των εφαρμογών που αναφέρουν οι χρήστες.
- Επικοινωνία με το Γραφείο Αρωγής της δράσης για παροχή διευκρινήσεων για τις αναφορές σφαλμάτων που έχει προωθήσει.
- Άμεση διόρθωση των σφαλμάτων και ανέβασμα του νέου κώδικα στις εγκαταστάσεις.

## **Εξυπηρέτηση άμεσων αιτημάτων των συντελεστών της δράσης**

Τα περισσότερα αιτήματα σχετικά με τη Διαδικτυακή πύλη που εξυπηρέτησε η ομάδα ανάπτυξης κατά τη διάρκεια της δράσης, περιγράφονται στη συνέχεια.

### **Μεταβολές στα λογότυπα της δράσης και των εμπλεκόμενων φορέων διαχείρισης.**

Ζητήθηκε από την ομάδα ανάπτυξης η αντικατάσταση των λογοτύπων που αφορούσαν το Υπουργείο Παιδείας. Στη συνέχεια παρατίθενται τα λογότυπα που ενσωματώθηκαν στο υποσέλιδο της διαδικτυακής πύλης από την αρχική έως την τελική μορφή τους.

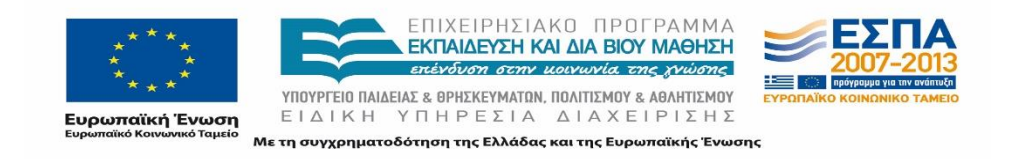

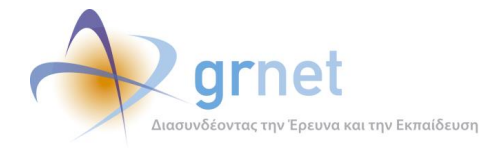

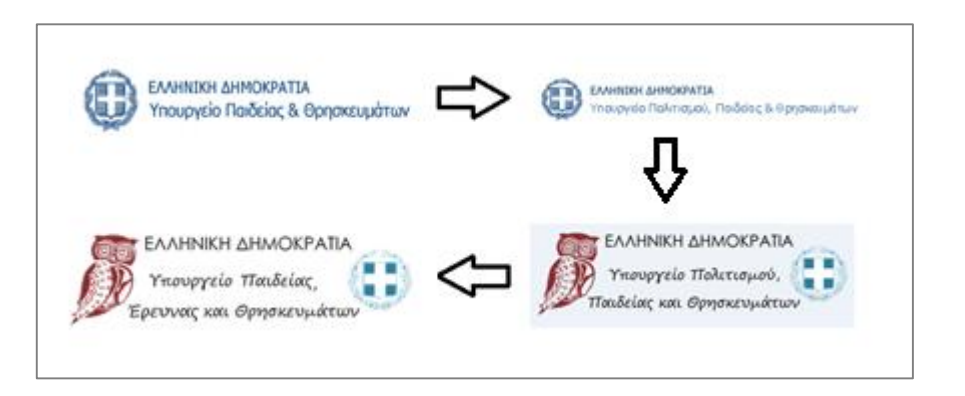

**Εικόνα 6.1: Μεταβολή λογότυπων Υπουργείου Παιδείας**

Επιπλέον, ενημερώθηκε και το επικαιροποιημένο λογότυπο του Επιχειρησιακού Προγράμματος: «Εκπαίδευση και Δια Βίου Μάθηση» το οποίο φαίνεται στην συνέχεια.

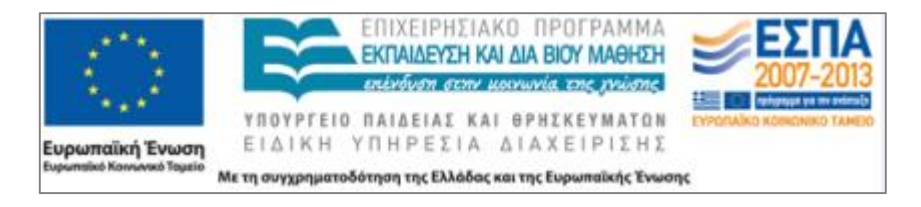

**Εικόνα 6.2 Λογότυπο Επιχειρησιακού Προγράμματος Εκπαίδευση και δια βίου μάθηση**

### **Μεταβολές στα στοιχεία που αναρτώνται στην Διαδικτυακή Πύλη:**

Λόγω των αλλαγών του τηλεφωνικού κέντρου του Γραφείου Αρωγής Χρηστών έπρεπε να πραγματοποιηθεί μεταβολή και στο τηλέφωνο που φαινόταν στην Διαδικτυακή Πύλη από 210- 7724390 σε 215 215 7860 στα εξής σημεία:

- 1[.http:/atlas.grnet.gr/Contact.aspx](http://atlas.grnet.gr/Contact.aspx)
- 2.<http://atlas.grnet.gr/ContactEn.aspx>

## **Προσθήκες νέων στοιχείων.**

Κατά τη διάρκεια της Δράσης δημιουργήθηκε ένα ενημερωτικό βίντεο για σκοπούς ενημέρωσης του κοινού και για την προώθηση της δράσης ΑΤΛΑΣ. Το βίντεο αυτό προκειμένου να είναι ορατό στους χρήστες έπρεπε να προστεθεί στη Διαδικτυακή Πύλη της Δράσης.

Το βίντεο προστέθηκε στην Αρχική Σελίδα του ΑΤΛΑΣ μεταξύ των βασικών πληροφοριών για τη Δράση την οποία βλέπει όποιος χρήστης συνδεθεί στη Διαδικτυακή Πύλη.

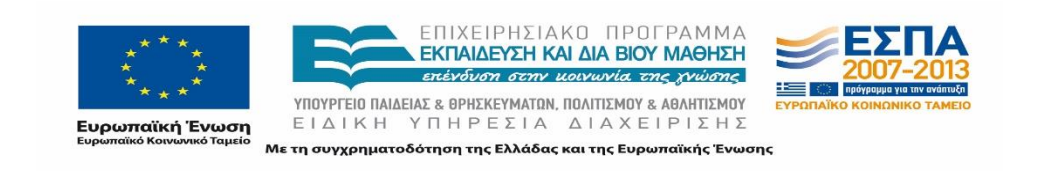

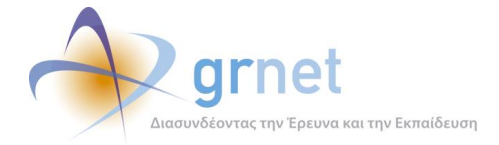

Παράλληλα στη Διαδικτυακή Πύλη στο πεδίο των Συντομεύσεων Σύντομης Πρόσβασης προστέθηκε ένας επιπλέον σύνδεσμος με τον τίτλο «Ενημερωτικό βίντεο» όπου ο χρήστης μεταβαίνει στην σελίδα του Youtube όπου έχει αναρτηθεί το συγκεκριμένο βίντεο. Την εν λόγω συντόμευση βλέπει ο χρήστης σε οποιαδήποτε σελίδα της Διαδικτυακής Πύλης περιηγείται.

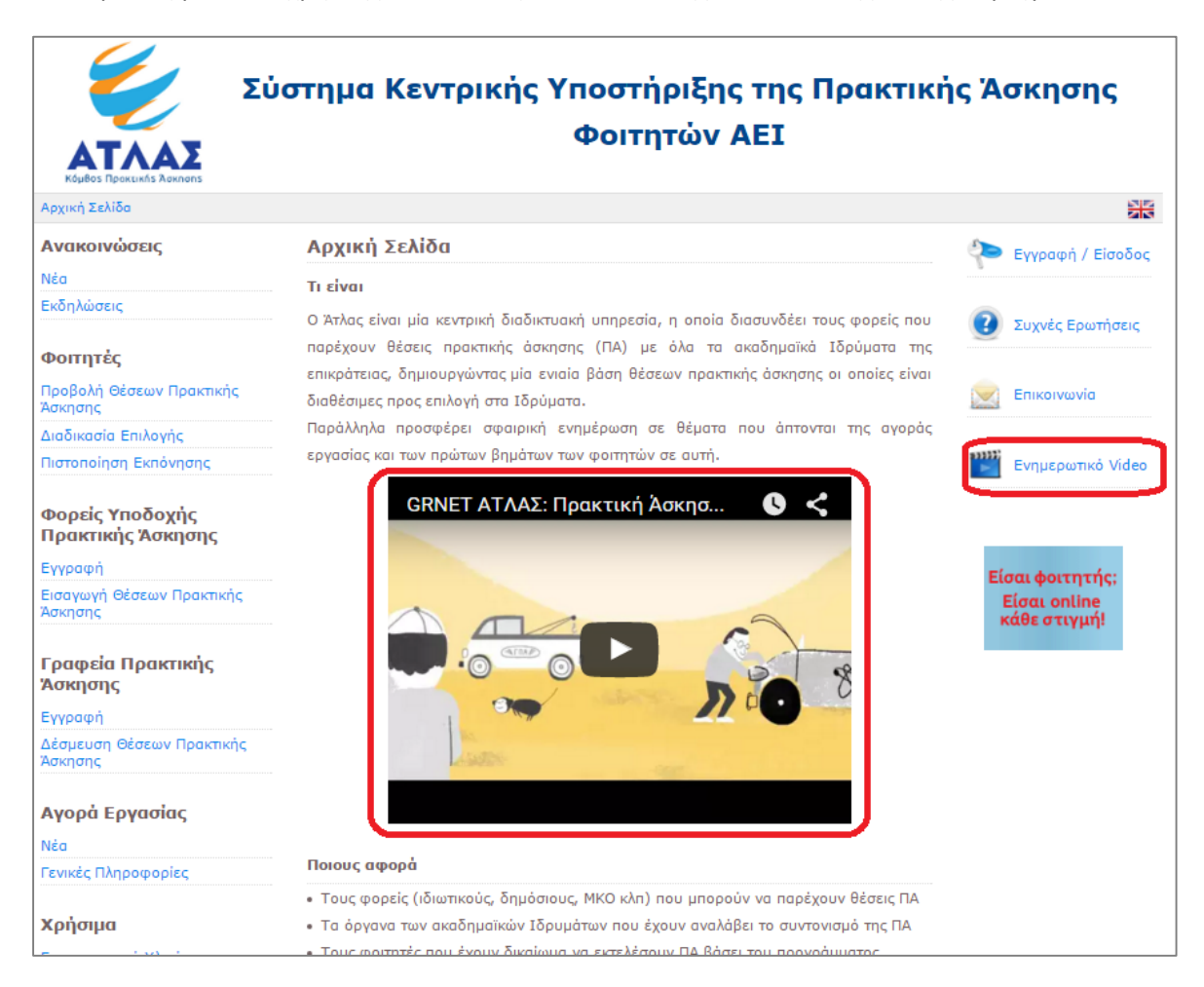

**Εικόνα 6.3: Ανάρτηση ενημερωτικού βίντεο**

## **Λοιπές αλλαγές**

Συμπληρωματικά πραγματοποιήθηκαν και μερικές ακόμα αλλαγές οι οποίες

- Προσθήκη banners για προσφορές προς τους προπτυχιακούς φοιτητές
- Αναφορές αργής λειτουργίας της δικτυακής πύλης

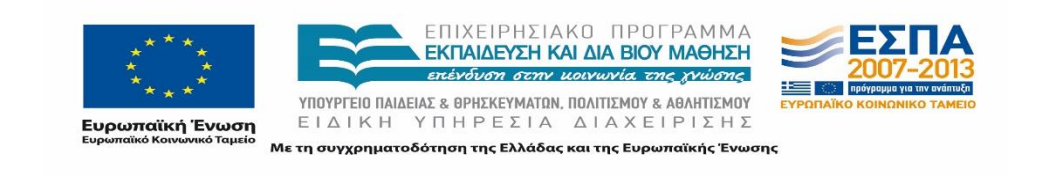

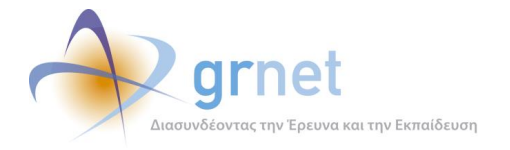

## **Αναγκαίες τροποποιήσεις στη λειτουργία ή την εμφάνιση της πύλης**

Οι κυριότερες ανάγκες για τροποποιήσεις και προσθήκες στη λειτουργία ή την εμφάνιση της πύλης που ανέκυψαν κατά τη διάρκεια της δράσης είναι:

- Η αναμόρφωση της εμφάνισης της δικτυακής πύλης, ώστε να είναι σύμφωνη με τις αρχές προσβασιμότητας Web Content Accessibility Guidelines WCAG 2.0 [\(http://www.w3.org/TR/2008/REC-WCAG20-20081211/](http://www.w3.org/TR/2008/REC-WCAG20-20081211/)) και του W3C Markup Validation Service [\(http://validator.w3.org/check\)](http://validator.w3.org/check).
- Η προσθήκη της Αγγλόφωνης σελίδας της Διαδικτυακής πύλης, που περιγράφεται σε ξεχωριστή παράγραφο.
- Η προσθήκη αρχείων πληροφοριακού και επικοινωνιακού υλικού (βίντεο, κλπ)

## **Συντήρηση των διακομιστών που φιλοξενούν τη Διαδικτυακή πύλη**

Για την απρόσκοπτη λειτουργία της Διαδικτυακής πύλης, αυτή έχει εγκατασταθεί και τεθεί σε λειτουργία σε δύο εναλλακτικές εγκαταστάσεις διακομιστών:

- Κύρια Εγκατάσταση
- Εναλλακτική Εγκατάσταση

Η **Κύρια Εγκατάσταση** είναι η φάρμα διακομιστών που εξυπηρετεί την παραγωγική λειτουργία της πύλης, σε κανονικές συνθήκες και η οποία περιγράφηκε στην ενότητα 2.2.

Η **Εναλλακτική Εγκατάσταση** είναι η φάρμα διακομιστών από όπου γίνεται παραγωγική λειτουργία της πύλης, σε περίπτωση που η Κύρια Εγκατάσταση τεθεί εξολοκλήρου εκτός λειτουργίας ή γίνει μη προσβάσιμη (π.χ. εάν καταρρεύσει το datacenter στο Υπ. Παιδείας). Αποτελείται από εικονικούς διακομιστές στην υπηρεσία ViMa του ΕΔΕΤ οι οποίοι φιλοξενούνται στο datacenter του ΕΔΕΤ στο Εθνικό Ιδρυμα Ερευνών.

Η μεταγωγή της λειτουργίας της Διαδικτυακής πύλης από τη μία εγκατάσταση στην άλλη περιγράφεται στην ενότητα:

«*Σχέδιο έκτακτης ανάγκης για τη λειτουργία της Διαδικτυακής πύλης*»

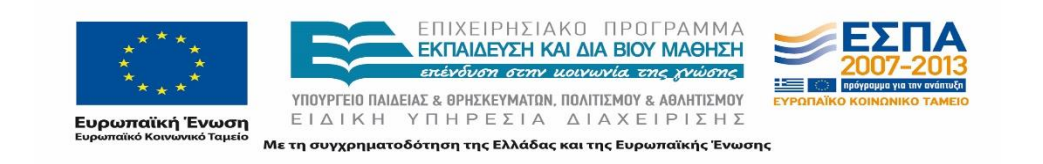

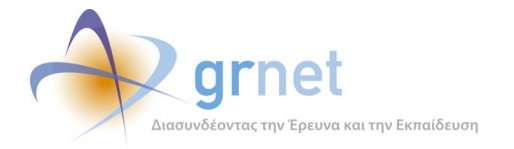

## **Περιγραφή της εναλλακτικής εγκατάστασης της Διαδικτυακής πύλης**

H εναλλακτική εγκατάσταση αποτελείται από έναν εξυπηρετητή στον οποίο έχει εγκατασταθεί όλο το απαραίτητο λογισμικό για τη λειτουργία της Διαδικτυακής πύλης.

- Λειτουργικό Σύστημα: Microsoft Windows Server 2008 R2 Standard
- Λογισμικό: Microsoft IIS 7.5, ASP.NET 4.5, Microsoft SQL Server 2012, Windows Firewall.
- Χαρακτηριστικά: 8 CPUs, 8GB RAM, 200GB storage

Για την κύρια εγκατάσταση γίνεται αναφορά στην ενότητα 2.1.

## **Παρακολούθηση της καλής λειτουργίας των διακομιστών**

Για την παρακολούθηση της καλής λειτουργίας των διακομιστών των εγκαταστάσεων χρησιμοποιείται το λογισμικό Nagios.

Το λογισμικό Nagios είναι ένα ανοιχτό λογισμικό που αποτελείται από μία κεντρική υπηρεσία που συλλέγει και ελέγχει τα αποτελέσματα από scripts που επιστρέφουν δεδομένα σχετικά με την κατάσταση των διακομιστών την παρούσα χρονική στιγμή.

Η κεντρική υπηρεσία του Nagios έχει τη δυνατότητα, ανάλογα με τα δεδομένα που λαμβάνει και τα όρια που έχουν ρυθμιστεί, να κρίνει αν ένα διακομιστής εμφανίζει κάποια δυσλειτουργία και αναλόγως να εντείνει τους ελέγχους ώστε να ανιχνευθεί αν πρόκειται για κάποια προσωρινό πρόβλημα ή για ένδειξη αστοχίας του συστήματος.

Αν εντοπιστεί κάποιο πρόβλημα αποστέλλεται ειδοποίηση στους διαχειριστές με την αντίστοιχη ένδειξη αν πρόκειται για κάποια προειδοποίηση για πιθανά εξελισσόμενο πρόβλημα (π.χ. κάποιος δίσκος που κοντεύει να γεμίσει) ή για κρίσιμη ουσιαστική δυσλειτουργία του συστήματος (π.χ. κάποιος εξυπηρετητής έχει σταματήσει να αποκρίνεται).

Οι έλεγχοι που γίνονται στους διακομιστές σχετίζονται με την απόδοσή τους (π.χ. χρήση επεξεργαστή ή μνήμης), την κατάστασή τους (π.χ. γεμάτος δίσκος ή ενημερώσεις ασφαλείας που πρέπει να γίνουν), τις υπηρεσίες που πρέπει να τρέχουν και το χρόνο απόκρισης της πύλης.

Επιγραμματικά λοιπόν η υπηρεσία **Nagios** [\(http://www.nagios.org/\)](http://www.nagios.org/) χρησιμεύει ώστε να εκτελούνταν αρκετές δοκιμές ελέγχου καλής λειτουργίας των φυσικών πόρων των server και του δικτύου, όπως:

1. Διαθέσιμοι πόροι εξυπηρετητών (μνήμη, επεξεργαστής, σκληρός δίσκος κλπ.)

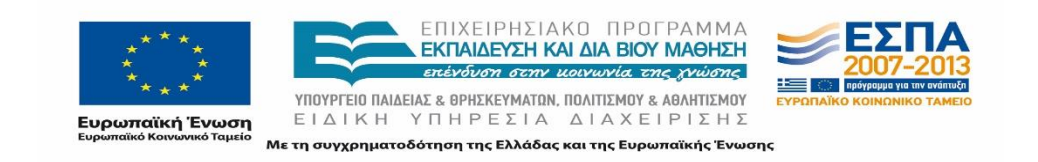

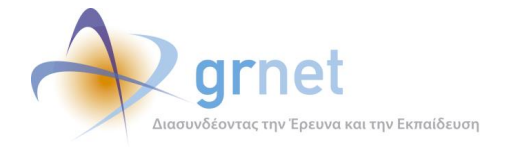

- 2. Θερμοκρασία σκληρών δίσκων
- 3. Απώλεια σύνδεσης στο διαδίκτυο
- 4. κοκ.

Για την πλειοψηφία των ελέγχων χρησιμοποιείται το πρωτόκολλο SNMP (Simple Network Management Protocol). Το πρωτόκολλο αυτό προτιμήθηκε καθώς υποστηρίζεται εγγενώς από τα λειτουργικά συστήματα των εξυπηρετητών και συνεπώς δεν απαιτεί την εγκατάσταση επιπλέον agents που μπορεί να επιβαρύνουν τους διακομιστές ή να δημιουργήσουν άλλες δυσλειτουργίες.

## **Τακτικές εργασίες για την καλή λειτουργία των εγκαταστάσεων**

Για την εξασφάλιση της καλής λειτουργίας των εγκαταστάσεων που φιλοξενούν τη Διαδικτυακή πύλη, εκτελούνται σε τακτική, καθημερινή βάση οι εξής εργασίες διαχείρισης συστημάτων:

- Έλεγχος καλή λειτουργίας και διαθεσιμότητας της εφαρμογής.
- Έλεγχος καλής λειτουργίας του Nagios Monitoring system.
- Έλεγχος πιθανών alerts που έχουν προκύψει στο Nagios αλλά δεν έχει ληφθεί ή δεν έχει γίνει αντιληπτός ο σχετικός συναγερμός (αποστολή email). Συγκεκριμένα ελέγχονται:
	- o Η χρήση CPU να μην είναι διαρκώς πάνω από 80%
	- o Η χρήση μνήμης να μην είναι πάνω από 90%
	- o Οι δίσκοι να έχουν διαθέσιμη χωρητικότητα
	- o Οι σωστές υπηρεσίες είναι ενεργές σε όλους τους servers
- Εποπτεία και έλεγχος των logs. Ελέγχεται η παρουσία μη συνηθισμένων ή επαναλαμβανόμενων λαθών που είναι πιθανό να υποδεικνύουν πιθανά προβλήματα. Συγκεκριμένα ελέγχονται τα εξής log files:
	- o Application Log σε όλους τους windows servers
	- o System Log σε όλους τους windows servers
	- o Security Log σε όλους τους windows servers
	- o Syslog σε όλους τους Linux Server

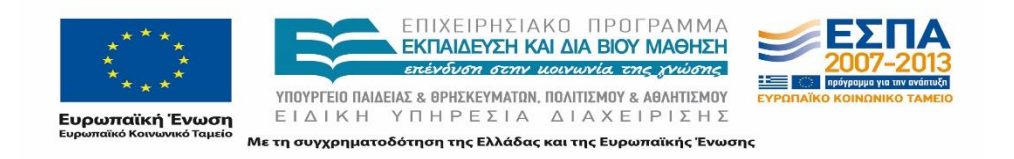

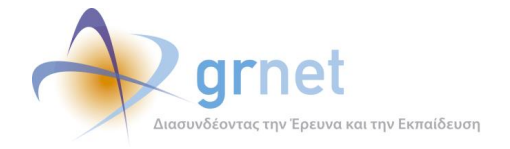

- o IIS HTTPError Log
- o SQL Server Log
- o SQL Server Agent Log
- o iptables(firewall) error log
- o haproxy (web publishing) error log
- Έλεγχος ορθής λήψης των backups της προηγούμενης μέρας.
- Έλεγχος κατάστασης συγχρονισμού Distributed File System
- Έλεγχος κατάστασης Database Cluster
- Έλεγχος κατάστασης Firewall Cluster

## **Σχέδιο έκτακτης ανάγκης για τη λειτουργία της Διαδικτυακής πύλης**

Το Σχέδιο Έκτακτης Ανάγκης της Διαδικτυακής πύλης περιγράφει τα βήματα που απαιτούνται για να συνεχίσει να λειτουργεί η Διαδικτυακή πύλη στην εναλλακτική εγκατάσταση εάν η κύρια εγκατάσταση τεθεί εκτός λειτουργίας.

Τα βήματα για τη μεταγωγή από τη κύρια στην εναλλακτική εγκατάσταση είναι τα εξής:

1. Επαναφορά των backups των Βάσεων Δεδομένων

Τα backups των Βάσεων Δεδομένων βρίσκονται στον εξυπηρετητή offsite.winplatform.grnet.gr στην τοποθεσία /backup/winplatform/dbs/WebApps.

Επιλέγεται το πιο πρόσφατο διαθέσιμο πλήρες αντίγραφο ασφαλείας της Βάσης Δεδομένων (αρχείο .bak) καθώς και όσα επόμενα αντίγραφα ασφαλείας του transaction log είναι διαθέσιμα και μεταφέρονται στον disaster recovery εξυπηρετητή.

Στον SQL Server γίνεται επαναφορά του πλήρους αντίγραφου ασφαλείας. Aν υπάρχουν και αντίγραφα των Logs επιλέγεται επαναφορά χωρίς ανάνηψη (WITH NO RECOVERY) αλλιώς αναφορά με ανάνηψη (WITH RECOVERY). Στη συνέχεια επαναφέρονται τα αντίγραφα των logs με τη σειρά δημιουργίας τους και στο τελευταίο επιλέγεται επαναφορά με ανάνηψη.

2. Επαναφορά των αρχείων δεδομένων της Διαδικτυακής πύλης

Τα αντίγραφα ασφαλείας των αρχείων δεδομένων της πύλης βρίσκονται στον εξυπηρετητή offsite.winplatform.grnet.gr στη θέση /backup/winplatform/webapps/

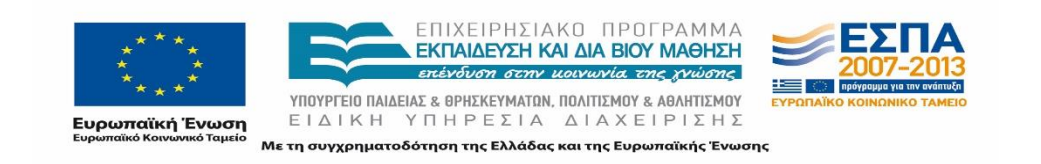

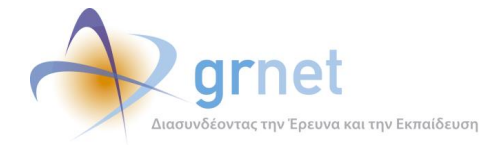

WebData. Αυτά αντιγράφονται ως έχουν στην τοποθεσία C:\WebData\App-Type στον disaster recovery εξυπηρετητή.

3. Επαναφορά των εκτελέσιμων αρχείων της Διαδικτυακής πύλης

Τα αντίγραφα ασφαλείας των αρχείων δεδομένων της Διαδικτυακής πύλης βρίσκονται στον εξυπηρετητή offsite.winplatform.grnet.gr στη θέση /backup/winplatform/webapps/ WebApps. Αυτά αντιγράφονται ως έχουν στην τοποθεσία C:\WebApps\App-Type στον disaster recovery εξυπηρετητή.

Ενημερώνεται το αρχείο web.config ώστε να περιέχει τη σωστή νέα διεύθυνση (LOCALHOST) για τον SQL Server.

4. Επαναφορά των ρυθμίσεων του Application Server και προσαρμογή τους στις ρυθμίσεις του νέου εξυπηρετητή. Συγκεκριμένα:

Τα αντίγραφα ασφαλείας των ρυθμίσεων του Application Server βρίσκονται στον εξυπηρετητή offsite.winplatform.grnet.gr στη θέση /backup/winplatform/webapps/IIS.

- Αυτά αντιγράφονται στον disaster recovery εξυπηρετητή και γίνονται import στον IIS.
- Ρύθμιση της νέας IP του συστήματος
- Ρύθμιση των νέων θέσεων των αρχείων της Διαδικτυακής πύλης (αν έχουν αλλάξει σε σχέση με τις ρυθμίσεις του παραγωγικού συστήματος).
- 5. Ρύθμιση περιορισμών πρόσβασης σε τμήματα της Διαδικτυακής πύλης.

Για το λόγο ότι οι περιορισμοί αυτοί επιβάλλονται μέσω του web publishing στο παραγωγικό σύστημα, στο disaster recovery σύστημα πρέπει να προστεθούν στις ρυθμίσεις του IIS. Είναι στην ευθύνη του διαχειριστή να κάνει την ενημέρωση του συστήματος ανάνηψης παράλληλα με την εισαγωγή νέων κανόνων στο παραγωγικό σύστημα, σε περίπτωση όμως παράλειψης κάποιου κανόνα θα πρέπει να γίνει η σχετική προσθήκη.

- 6. Ρύθμιση των δικαιωμάτων πρόσβασης στη Διαδικτυακή πύλη.
	- Στον SQL Server προστίθεται ο χρήστης του application Pool με τα κατάλληλα δικαιώματα πρόσβασης στη βάση δεδομένων που έχει γίνει restore.

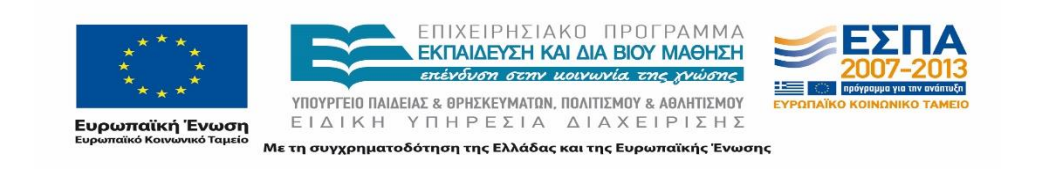

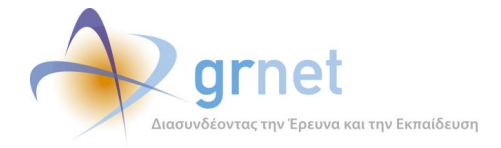

- Δίνονται στον χρήστη του application pool δικαιώματα ανάγνωσης στο file system για τον φάκελο C:\WebApps\App-Type
- Δίνονται στον χρήστη του application pool δικαιώματα ανάγνωσης και εγγραφής στο file system για τον φάκελο C:\WebData\App-Type
- 7. Ενημέρωση DNS εγγραφών

Επικοινωνία με τους διαχειριστές των εξυπηρετούμενων domains της Διαδικτυακής πύλης και ενημέρωση των DNS εγγραφών ώστε να δείχνουν στην νέα IP. Οι εγγραφές αυτές θα πρέπει να ενημερωθούν ώστε να είναι aliases (CNAMES) προς την recovery.winplatform.grnet.gr

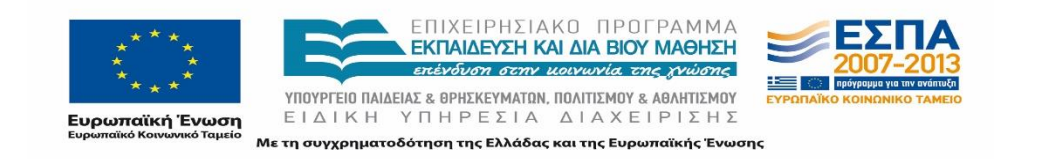